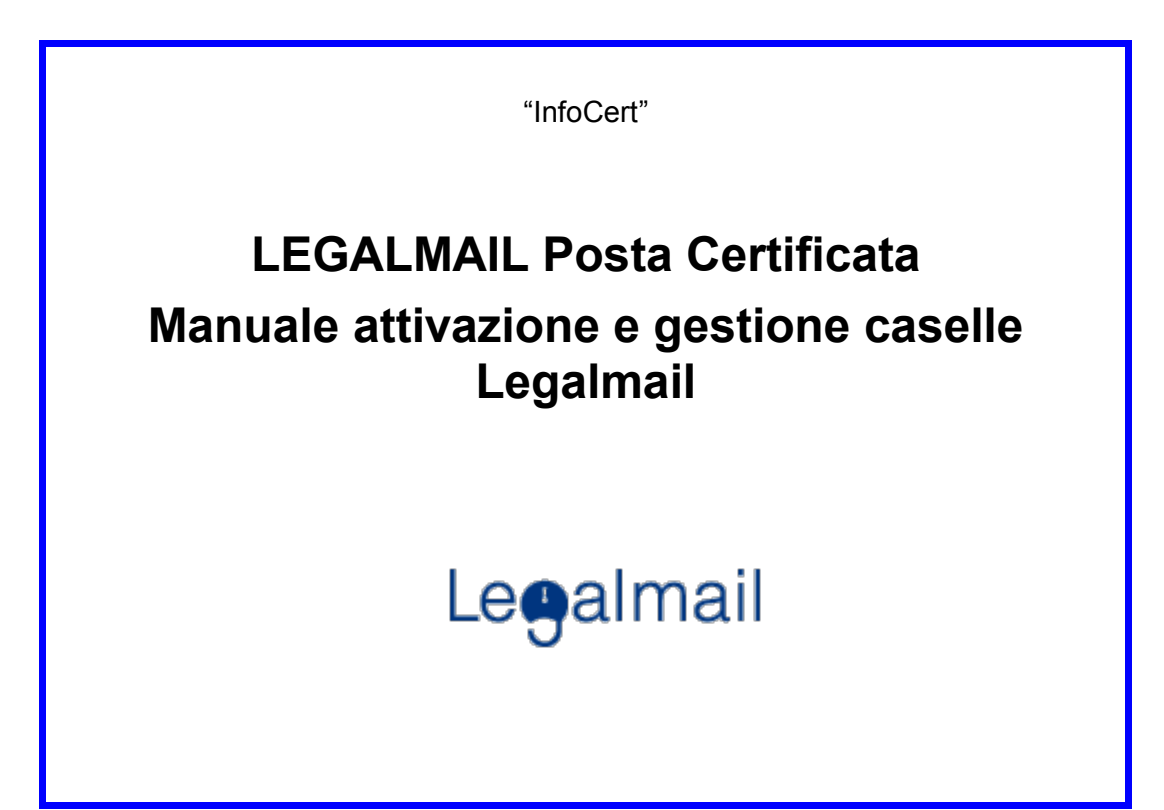

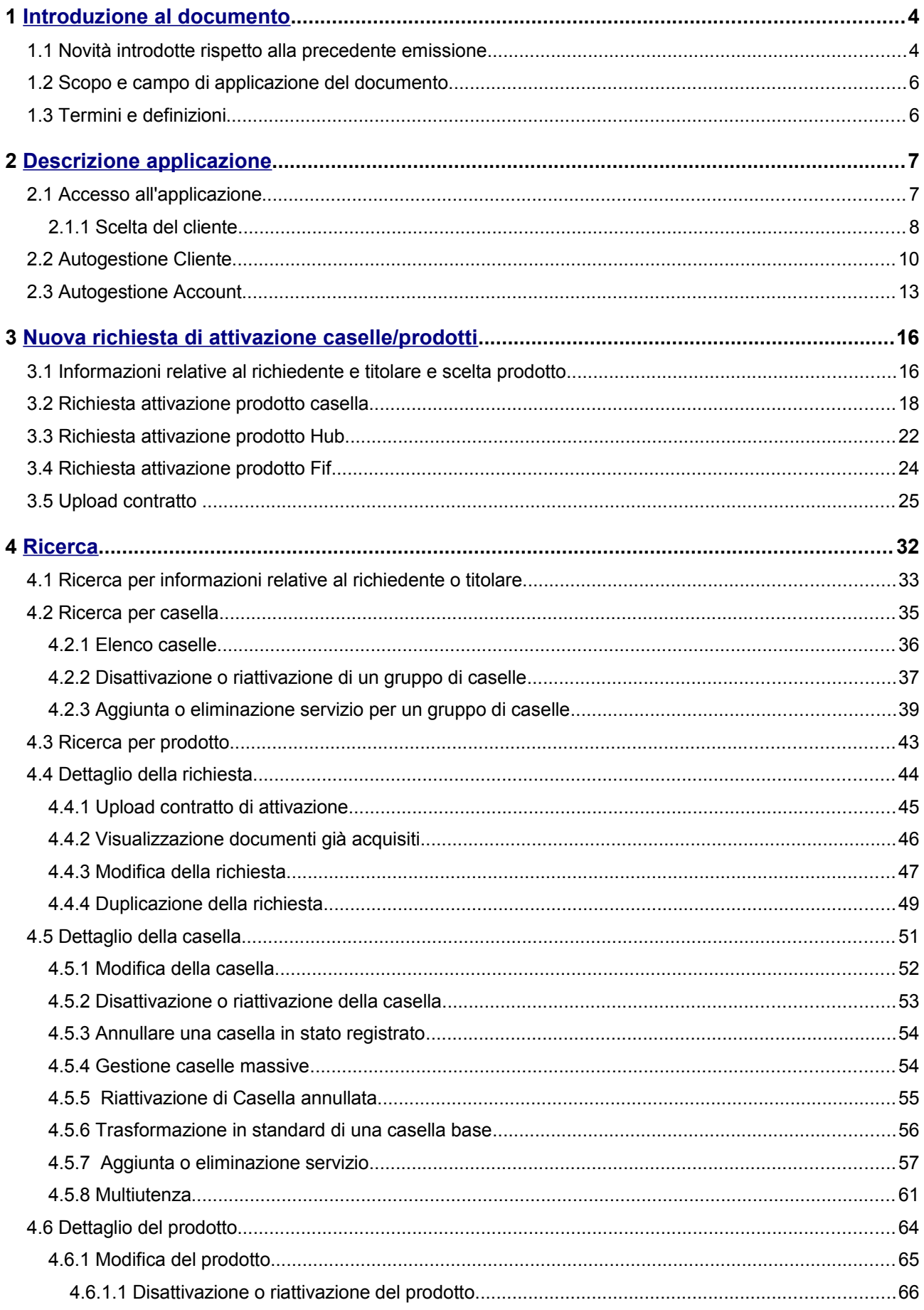

# **Prodotto MAIL – Legalmail**

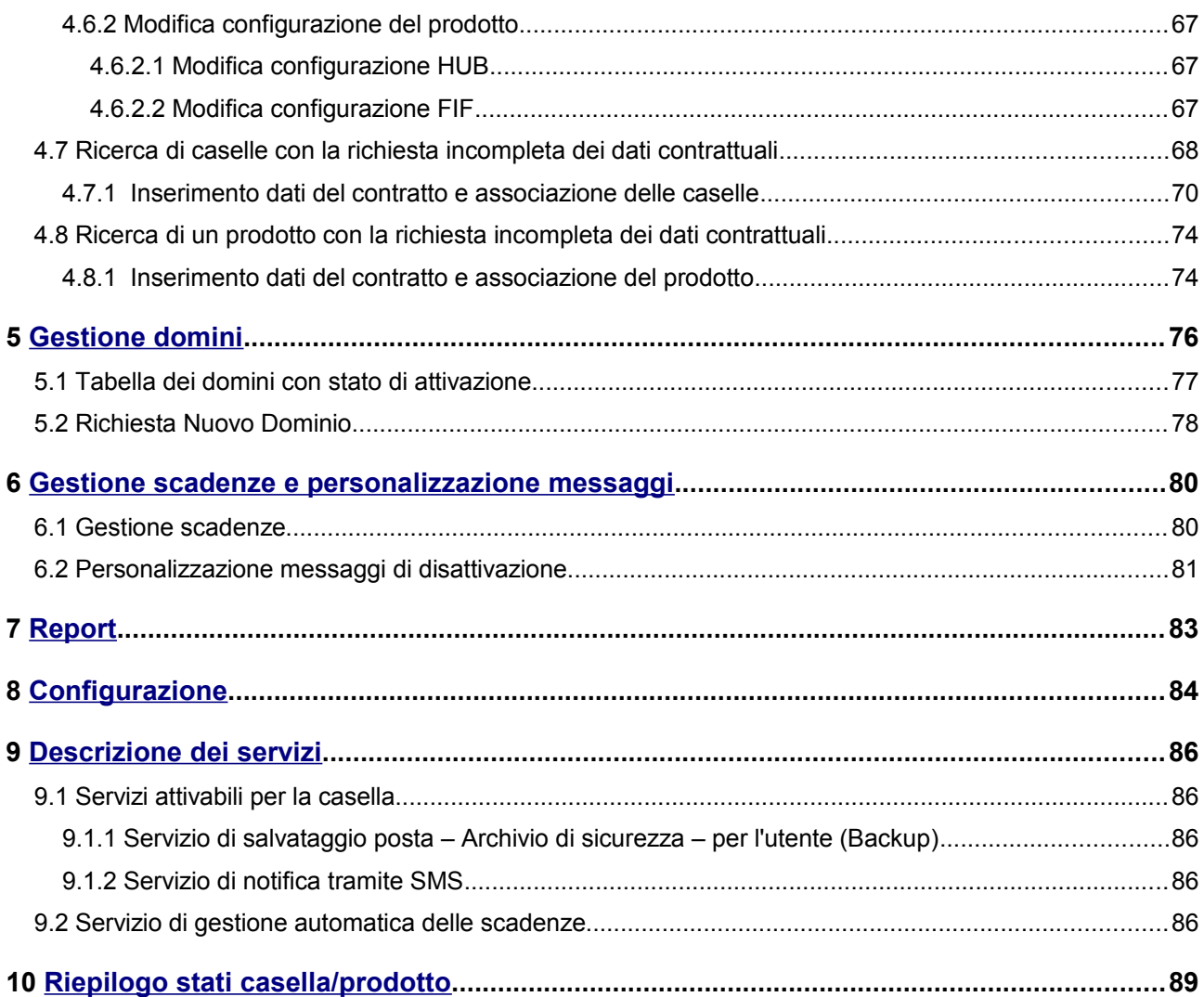

# <span id="page-3-0"></span> **1 Introduzione al documento**

# **1.1 Novità introdotte rispetto alla precedente emissione**

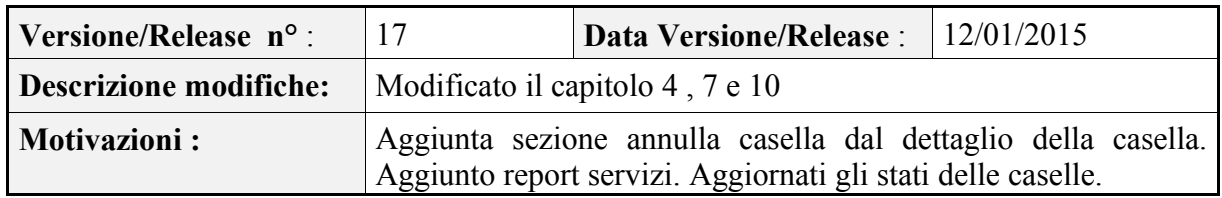

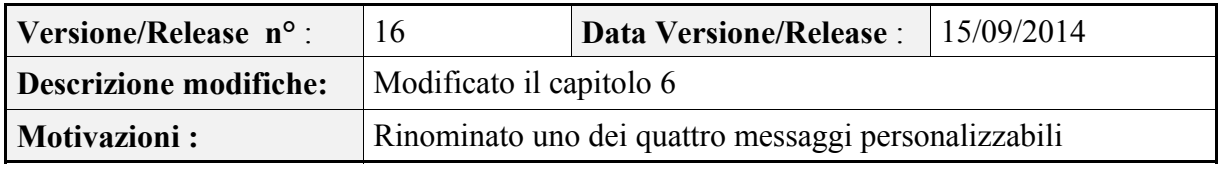

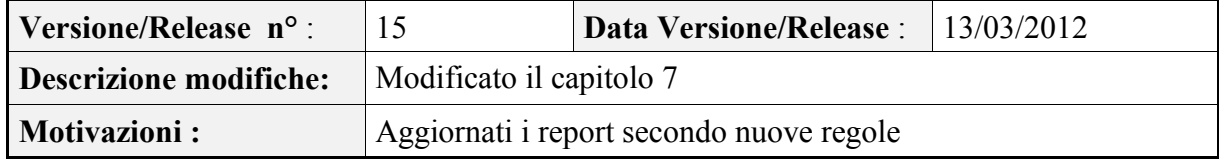

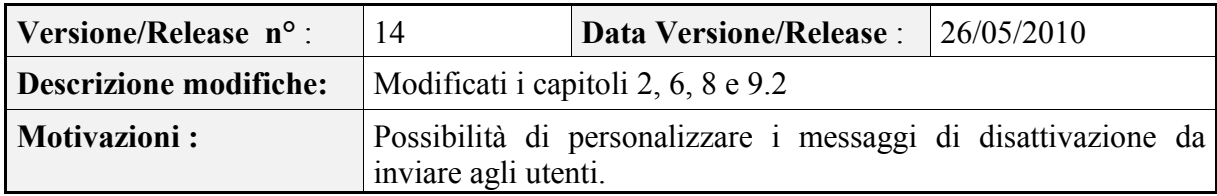

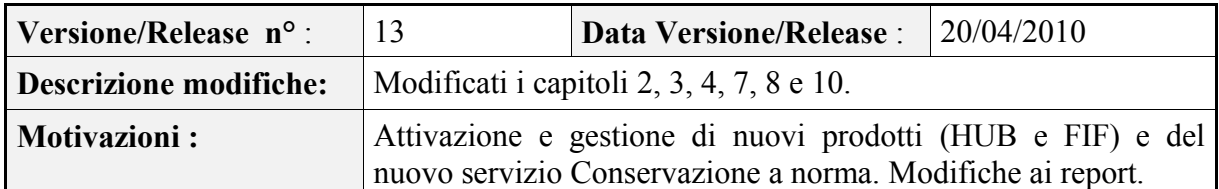

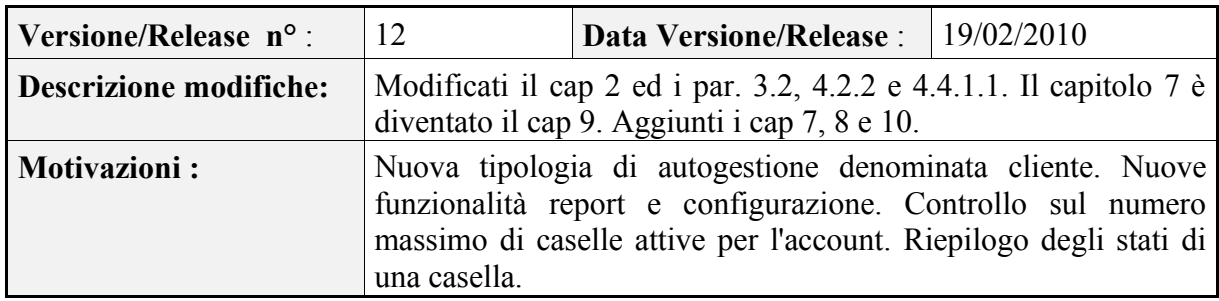

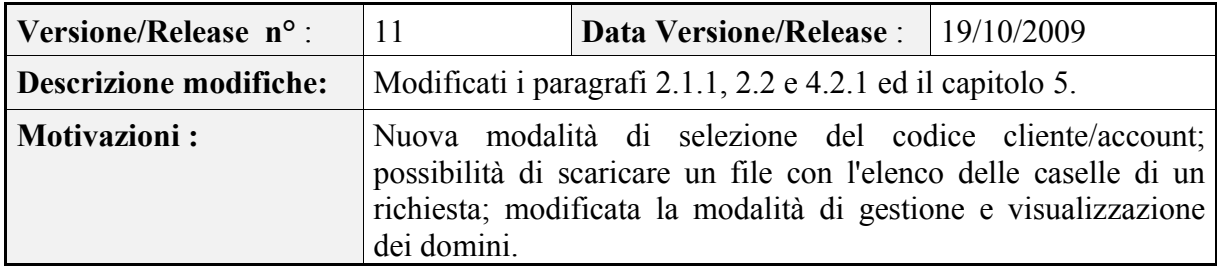

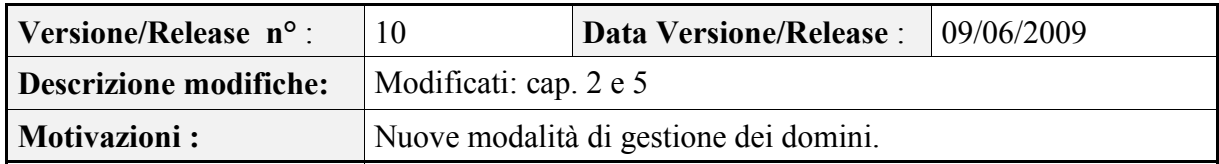

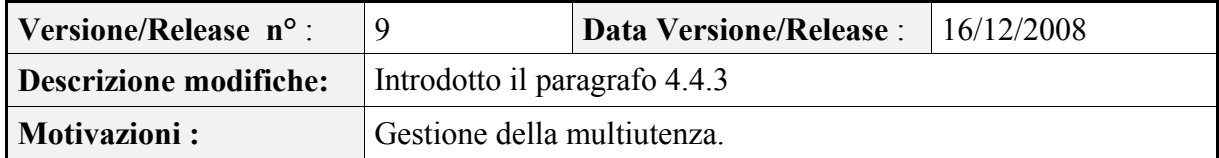

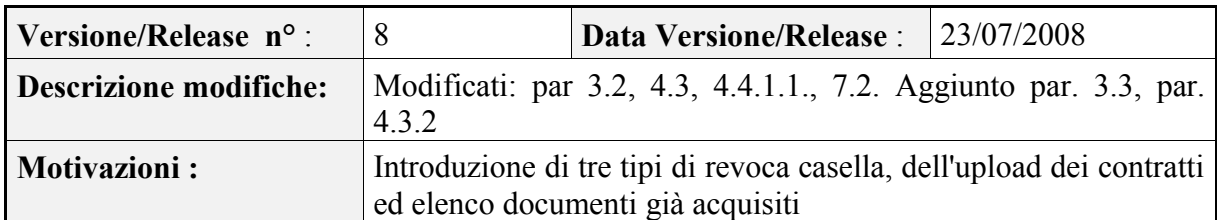

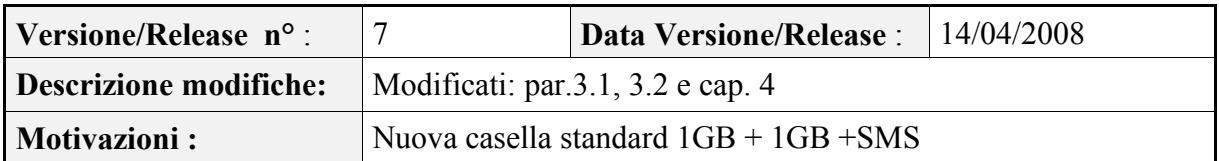

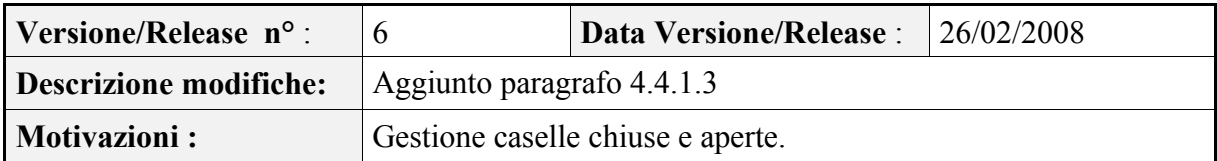

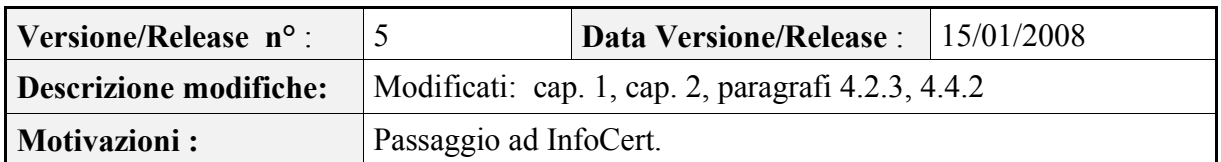

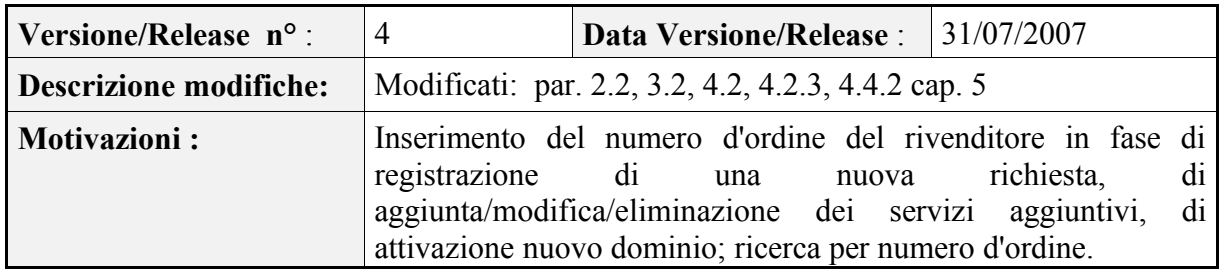

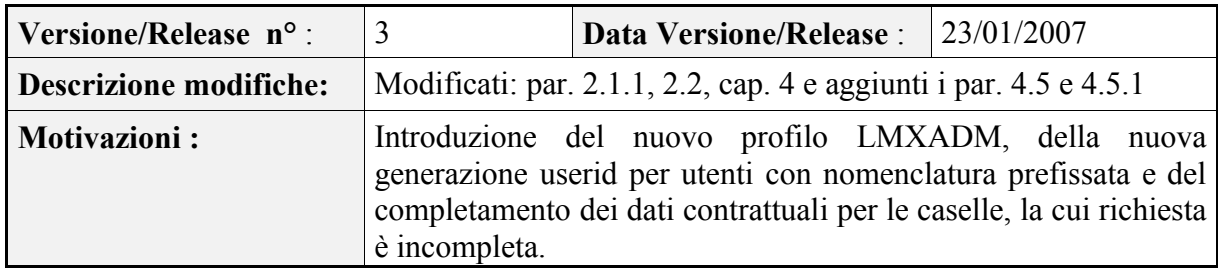

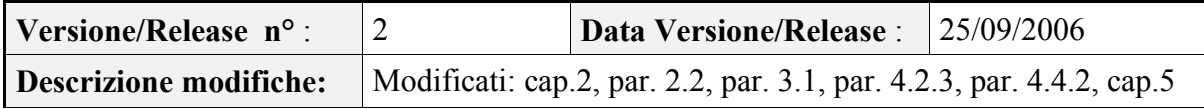

## **Prodotto MAIL – Legalmail**

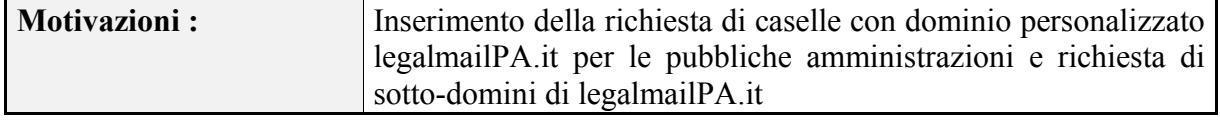

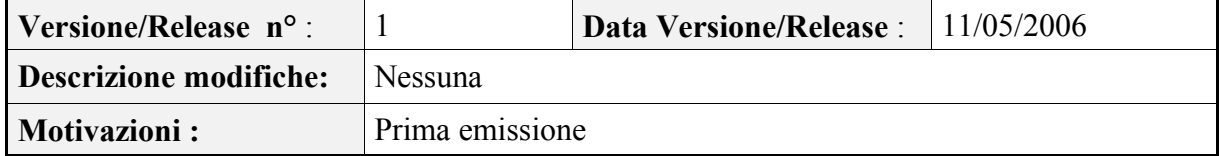

# **1.2 Scopo e campo di applicazione del documento**

Il documento ha l'obiettivo di:

• fornire una documentazione per la navigazione del sito web [https://webmail.infocert.it/relm.webreg/IntServlet,](https://webmail.infocamere.it/relm.webreg/IntServlet) per la gestione dei processi relativi l'attivazione e la gestione delle caselle di posta Legalmail.

# **1.3 Termini e definizioni**

- PEC Posta Elettronica Certificata
- Cliente Cliente di Infocert titolare di una o più caselle di posta certificata
- Intermediario Cliente di Infocert rivenditore di caselle di posta certificata.
- Codice cliente e account Codici univoci che rappresentano, all'interno dell'archivio Infocert, un cliente Infocert e un intermediario Infocert.
- Richiedente Persona fisica che pone la firma sul contratto per la fornitura di caselle di posta certificata
- Titolare persona fisica o giuridica (impresa, pubblica amministrazione., professionista, privato, eccetera) titolare del contratto per l'acquisto di caselle PEC.
- Richiesta rappresenta le informazioni relative ad una richiesta di attivazione di caselle di posta certificata; è abbinata al rilascio di un contratto di fornitura di caselle PEC.
- Codice di attivazione numero univoco abbinato ad ogni richiesta (abbinata ad un contratto) di caselle PEC.
- Stato della richiesta o della casella stato in cui può trovarsi una richiesta di attivazione di caselle PEC. Gli stati principali sono:
	- da elaborare: richiesta verificata e archiviata in attesa di elaborazione, l'elaborazione avviene entro le 24 ore successive alla accettazione della richiesta;
	- evasa: casella (richiesta) evasa. Per le richieste corrisponde alla attivazione di tutte le caselle relative. Per le caselle, l'attivazione della singola casella.
	- annullata: relativa alle richieste o caselle annullate
	- revocata: solo per le caselle, indica una casella posta in revoca, non utilizzabile in invio o ricezione, ma che permette all'utente la consultazione dei messaggi in casella. Le caselle revocate possono essere ri-abilitate dall'amministratore.

# <span id="page-6-0"></span> **2 Descrizione applicazione**

L'applicazione Archivio titolari ha l'obiettivo di guidare l'utente nella richiesta e gestione di prodotti Legalmail (caselle di posta certificata, Hub e Fif).

La possibilità di richiedere e gestire prodotti diversi dalle caselle è concessa solo ad alcuni clienti che hanno stipulato un apposito contratto con Infocert.

In particolare l'applicazione permette:

- la richiesta di una o più caselle con domini opportunamente configurati e associati;
- la richiesta di un prodotto Hub o Fif (se abilitati);
- la ricerca di richieste e prodotti esistenti;
- la gestione dei prodotti e dei relativi servizi;
- la definizione di nuovi domini: sotto-domini di legalmail.it e legalmailpa.it e domini esterni;
- l'inserimento di domini in archivio (solo per gli utenti di amministrazione Infocert);
- la configurazione del servizio di gestione scadenze con la possibilità, se abilitati, di personalizzare parte dei messaggi di disattivazione da inviare ad un utente;
- il download di alcuni report (caselle in scadenza e caselle in fatturazione);
- la visualizzazione/modifica delle proprietà di configurazione.

## **2.1 Accesso all'applicazione**

Si accede all'applicazione come segue:

- direttamente dall'indirizzo [https://webmail.infocert.it/relm.webreg/IntServlet](https://webmail.infocamere.it/relm.webreg/IntServlet)
- inserire user-id e password nella sezione di login

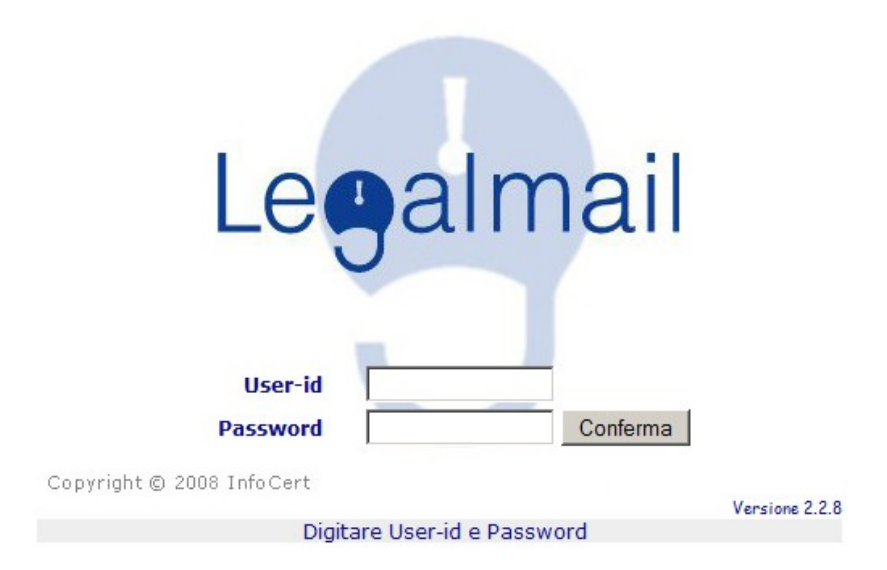

#### **2.1.1 Scelta del cliente**

L'utente connesso, in base al suo profilo, potrà effettuare o meno alcune operazioni. I profili gestiti dall'applicazione sono:

- profilo amministratore: può amministrare tutti i clienti e tutti gli intermediari;
- profilo cliente: può amministrare tutti gli intermediari a lui associati;
- profilo intermediario: può operare solo su sé stesso;
- profilo LMXADM: è simile al profilo amministratore, la differenza consiste nella visualizzazione di liste parziali dei clienti/account al login.

Per gli utenti di amministrazione **Infocert** con profilo **LMXADM** dovrà essere stato definito un pattern, che l'applicazione utilizzerà come filtro nella visualizzazione dei clienti/account. Se non è stato definito alcun pattern, non saranno estratti i codici cliente/account e sarà visualizzato il messaggio: *[!] Attenzione: Non esistono clienti associati allo userid: userid cognome e nome dell'utente connesso*.

Alcuni esempi per la visualizzazione di liste parziali e, quindi, per la definizione dei pattern sono:

visualizzazione dei soli codici cliente che iniziano con 111, definire CLI\_PATTERN = 111%

visualizzazione dei soli codici cliente che terminano con 111, definire CLI\_PATTERN= %111

visualizzazione dei soli codici cliente che includono 111, definire CLI\_PATTERN = %111%

Stessa cosa per la visualizzazione di alcuni codici account, con la differenza che si definisce l'ACC\_PATTERN. Nel caso in cui venga definito sia il CLI\_PATTERN che l'ACC\_PATTERN saranno estratti i codici cliente/account che verificano almeno uno dei pattern inseriti.

Gli utenti, aventi più profili, accedono all'applicazione con il profilo più alto (Commerciale, Intermediario cliente, Intermediario). Gli utenti con profilo LMXADM, non avranno altri profili.

Alcuni utenti potranno gestire caselle chiuse e aperte; in tal caso l'interfaccia grafica sarà di colore verde.

A seguito della connessione soltanto l'utente intermediario accederà direttamente al menù di scelta delle operazioni a lui concesse. Tutti gli altri potranno selezionare il codice cliente e/o il codice account (intermediario) del cliente, per il quale intende effettuare delle elaborazioni (vedi figura sotto).

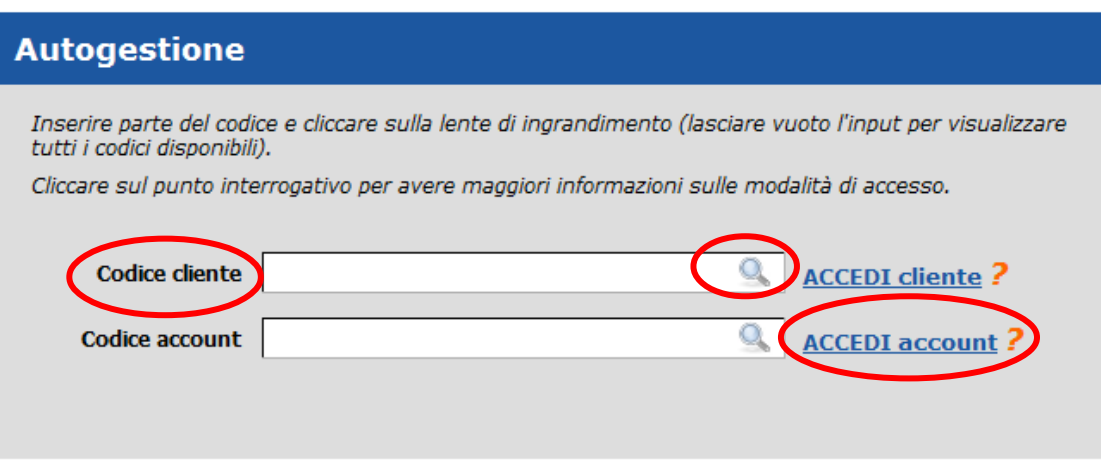

L'utente senza possibilità di scelta tra più codici cliente e/o account si troverà all'accesso già pre-inserito il solo codice cliente/account a lui associato e non potrà modificarlo. Altrimenti, se la scelta è possibile, l'utente dovrà inserire il codice desiderato nell'apposito input, eventualmente effettuando una ricerca per sottostringa. Infatti, inserendo una sottostringa del codice e cliccando sulla lente di ingrandimento, si aprirà un popup con una lista dei possibili clienti/account e basterà poi cliccare sul codice desiderato per selezionarlo. Nel caso esista un solo account associato al cliente scelto precedentemente il codice account verrà automaticamente inserito nel rispettivo campo. Nel caso si voglia visualizzare tutti i codici disponibili è sufficiente cliccare sull'icona lasciando vuoto il campo di input.

Una volta selezionati gli opportuni codici è possibile entrare in una delle due tipologie di Autogestione definite:

• **Autogestione cliente**: accessibile cliccando su *"ACCEDI cliente".* In questa parte sono disponibili alcune operazioni per amministrare tutti gli account associati al cliente stesso ed è quindi sufficiente selezionare il solo codice cliente;

• **Autogestione account**: accessibile cliccando su *"ACCEDI account".* In questa par*te* sono disponibili alcune funzionalità applicabili al solo account selezionato, occorre quindi indicare entrambi i codici.

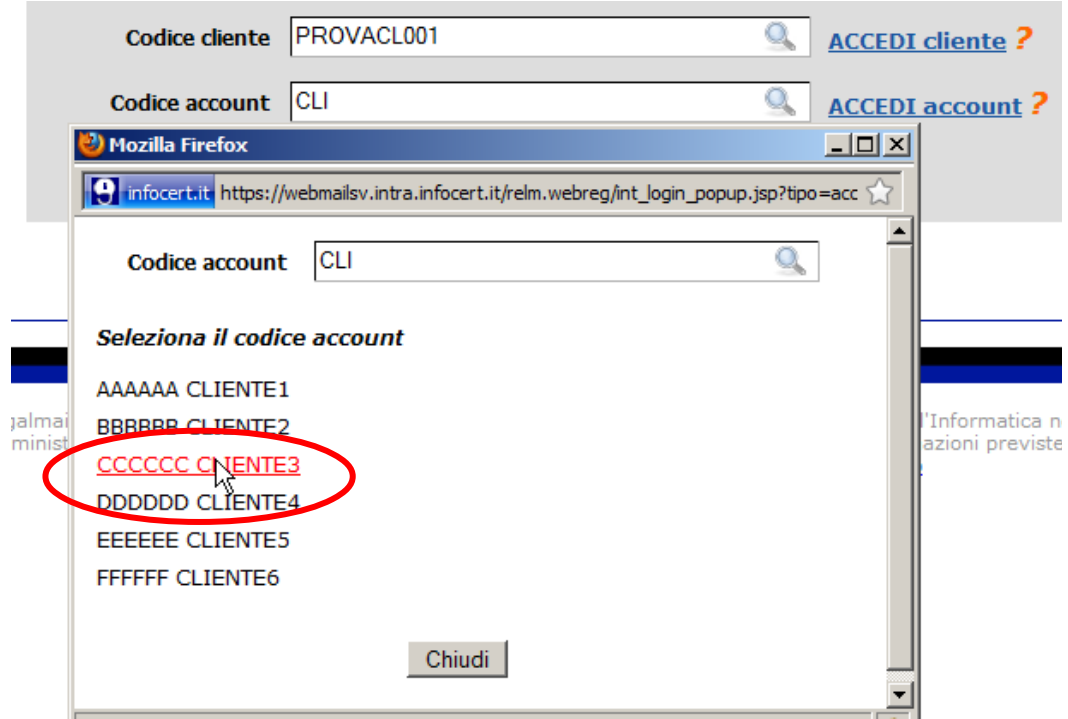

## **2.2 Autogestione Cliente**

In Autogestione Cliente potranno accedere solo gli utenti con profilo amministratore, cliente e LMXADM. Tutte le operazioni effettuate verranno applicate relativamente al codice cliente selezionato e a tutti i codici account associati al cliente stesso.

Le sezioni disponibili in questa tipologia di autogestione sono:

- *Report*, per il download di alcuni report sulle caselle (elenco delle caselle in scadenza ed elenco delle caselle in fatturazione in un periodo di massimo 3 mesi);
- *Configurazione*, per la visualizzazione e modifica delle proprietà di configurazione di default (applicabili a tutti gli account) e delle proprietà specifiche di ogni singolo account;
- *Cambio cliente*, per il cambio del codice cliente e codice account per il quale eseguire le operazioni;
- *Invio contratti,* per le informazioni sulla spedizione dei contratti;
- *Manuale utente*, per la consultazione dell'ultima versione del manuale utente;
- *Disconnessione*, per uscire dall'applicazione.
- Il menù di scelta delle operazioni è presente in tutte le pagine, consentendo all'utente un accesso veloce alle diverse sezioni, durante tutta la navigazione.

Nella pagina di benvenuto è riportato l'elenco degli account associati al codice cliente selezionato. Cliccando su "entra" è possibile accedere all'Autogestione account del rispettivo codice, mentre cliccando su "configura" si aprirà un popup con le proprietà di configurazione specifiche (vedi cap. [8\)](#page-79-0).

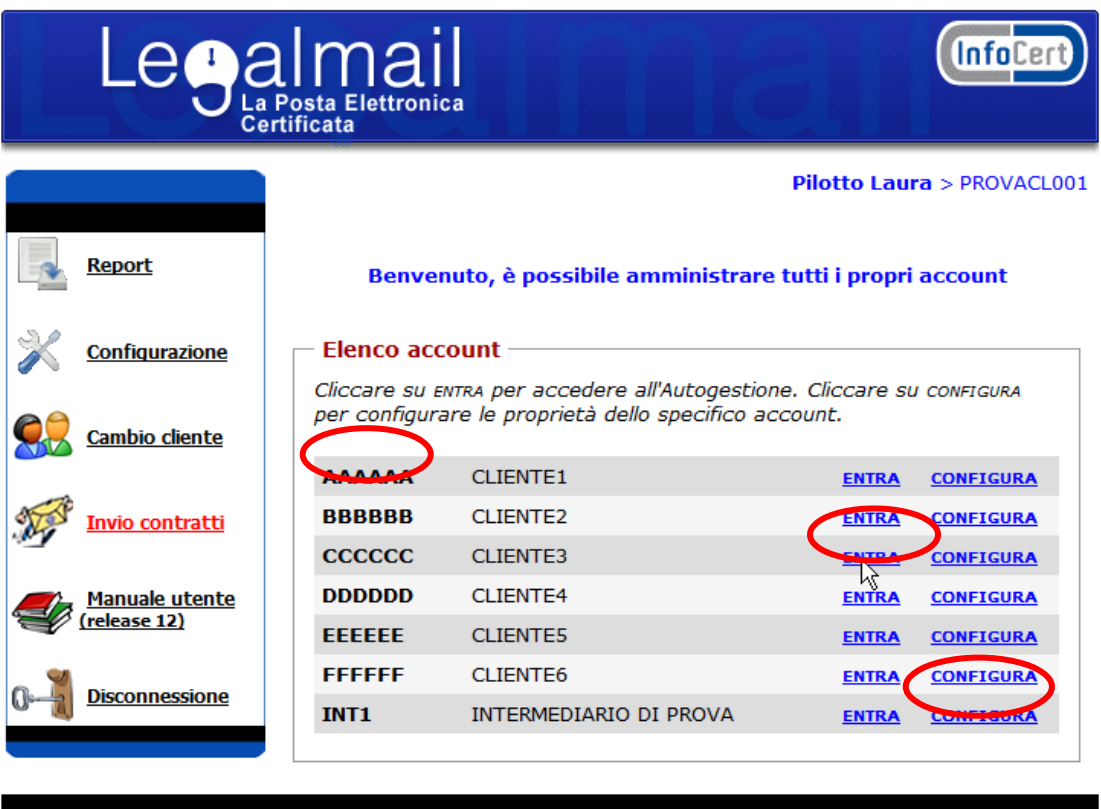

# **2.3 Autogestione Account**

In Autogestione Account potranno accedere tutti gli utenti. Tutte le operazioni effettuate verranno applicate relativamente ai codici cliente e account selezionati.

Le sezioni disponibili in questa tipologia di autogestione sono:

- *Richiesta caselle*, per la richiesta di una o più caselle di posta Legalmail. Se l'account è stato abilitato alla richiesta di altri prodotti, oltre a casella, la voce sarà *Richiesta caselle e prodotti* e, quindi, attraverso questa sezione potranno essere richieste sia caselle che prodotti.
- *Ricerca*, per la gestione delle richieste, delle caselle e dei prodotti già esistenti e dei servizi relativi alle caselle/prodotti;
- *Gestione domini*, per scaricare il file contenente la lista di tutti i domini disponibili con lo stato di attivazione, per un riepilogo dei soli domini anomali (non completamenti attivi o con record mx da aggiornare), per la definizione di nuovi domini (sotto-domini di legalmail.it e di legalmailpa.it e domini esterni) e, solo per gli utenti di amministrazione Infocert, per l'inserimento di domini in archivio;
- *Gestione scadenze*, per l'attivazione e la configurazione del servizio di gestione scadenza e, se abilitati, per la personalizzazione dei messaggi di disattivazione da inviare ad un utente;
- *Report*, per il download di alcuni report sulle caselle (elenco delle caselle in scadenza e elenco delle caselle in fatturazione in un periodo di massimo 3 mesi);
- *Configurazione*, per la visualizzazione e/o modifica delle proprietà di configurazione specifiche dell'account;
- *Cambio cliente*, per il cambio del codice cliente e codice account per il quale eseguire le operazioni;
- *Invio contratti,* per le informazioni sulla spedizione dei contratti;
- *Manuale utente*, per la consultazione dell'ultima versione del manuale utente;
- *Disconnessione*, per uscire dall'applicazione.

Il menù di scelta delle operazioni è presente in tutte le pagine, consentendo all'utente un accesso veloce alle diverse sezioni, durante tutta la navigazione.

Nella pagina di benvenuto è riportata una tabella con lo stato di attivazione dei soli domini anomali ed un bottone per scaricare un file csv contenente lo stato di tutti i domini disponibili per il codice cliente/account selezionato (vedi par. 5.1).

Se è visualizzato il messaggio: *[!] Attenzione: ci sono problemi nella configurazione del suo account. Non è possibile effettuare nuove attivazioni. Contatti il suo referente presso InfoCert*, bisognerà fare definire la nomenclatura per la generazione delle userid, altrimenti non sarà possibile effettuare la richiesta di caselle Legalmail.

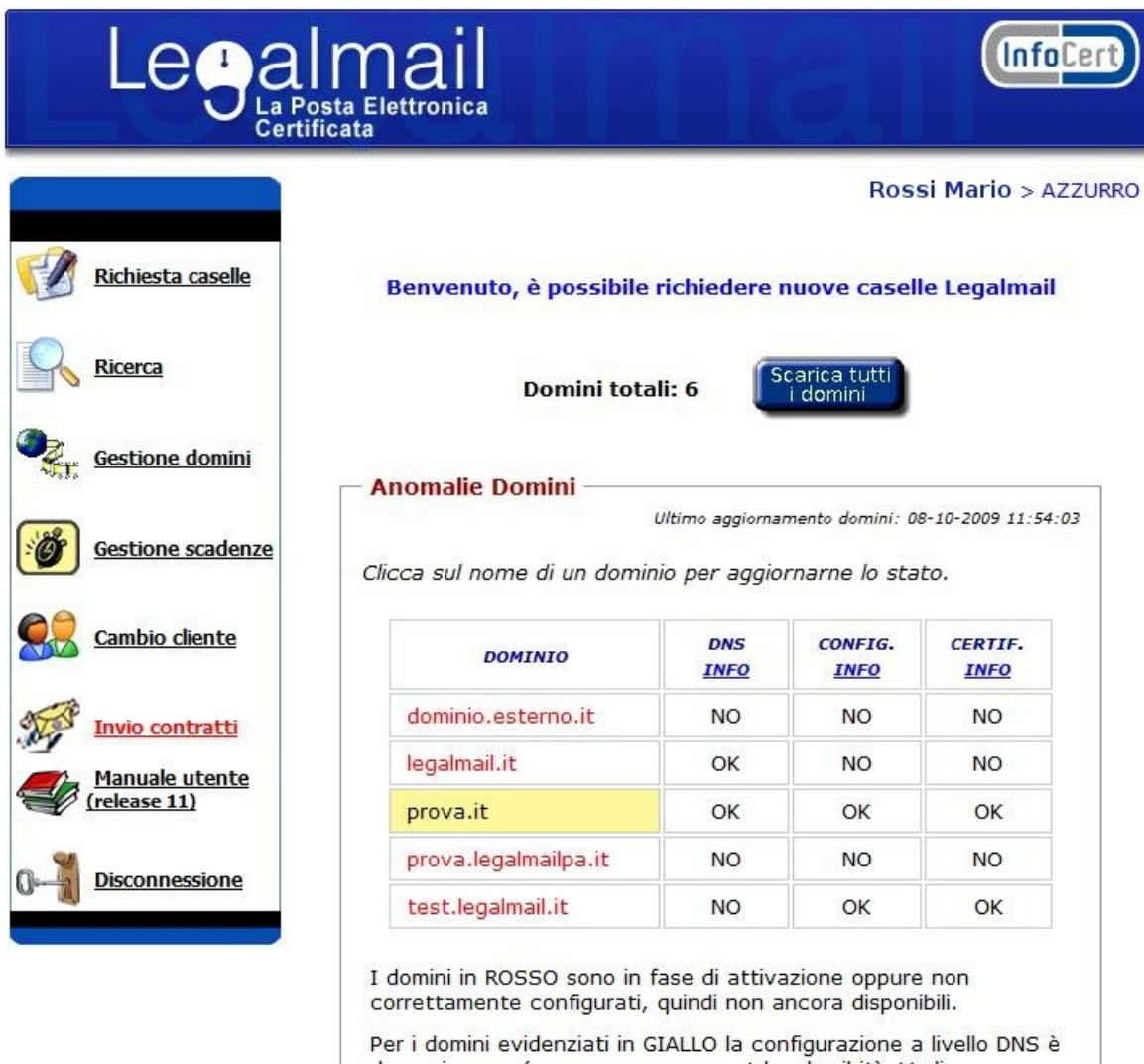

da aggiornare (nuovo server mx.cert.legalmail.it). Vedi documento.

# <span id="page-12-0"></span> **3 Nuova richiesta di attivazione caselle/prodotti**

Questa sezione consente l'inserimento della richiesta di una o più caselle di posta Legalmail oppure di un prodotto (Hub/Fif). La possibilità di richiedere prodotti diversi dalle caselle è concessa solo ad alcuni clienti che hanno stipulato un apposito contratto con Infocert.

Con una sola richiesta è possibile richiedere più caselle di posta certificata oppure un solo prodotto Hub o un solo prodotto Fif.

I passi per richiedere nuove attivazioni sono i seguenti:

- **1.** inserire le informazioni relative al richiedente e titolare;
- **2.** scegliere, se possibile, il tipo di prodotto da attivare (il default è casella);
- **3.** definire eventuali altre informazioni utili alla richiesta;
- **4.** stampare la pagina finale con l'elenco delle credenziali fornite;
- **5.** effettuare l'upload del relativo contratto per concludere l'iter di attivazione.

#### **3.1 Informazioni relative al richiedente e titolare e scelta prodotto**

All'accesso alla sezione è possibile inserire i dati del richiedente e del titolare relativi ad una nuova richiesta. Il *richiedente* è la persona fisica che effettua la richiesta (firma del contratto). Il *titolare* è l'intestatario del contratto, che può essere una persona fisica oppure giuridica (impresa, pubblica amministrazione, professionista, eccetera).

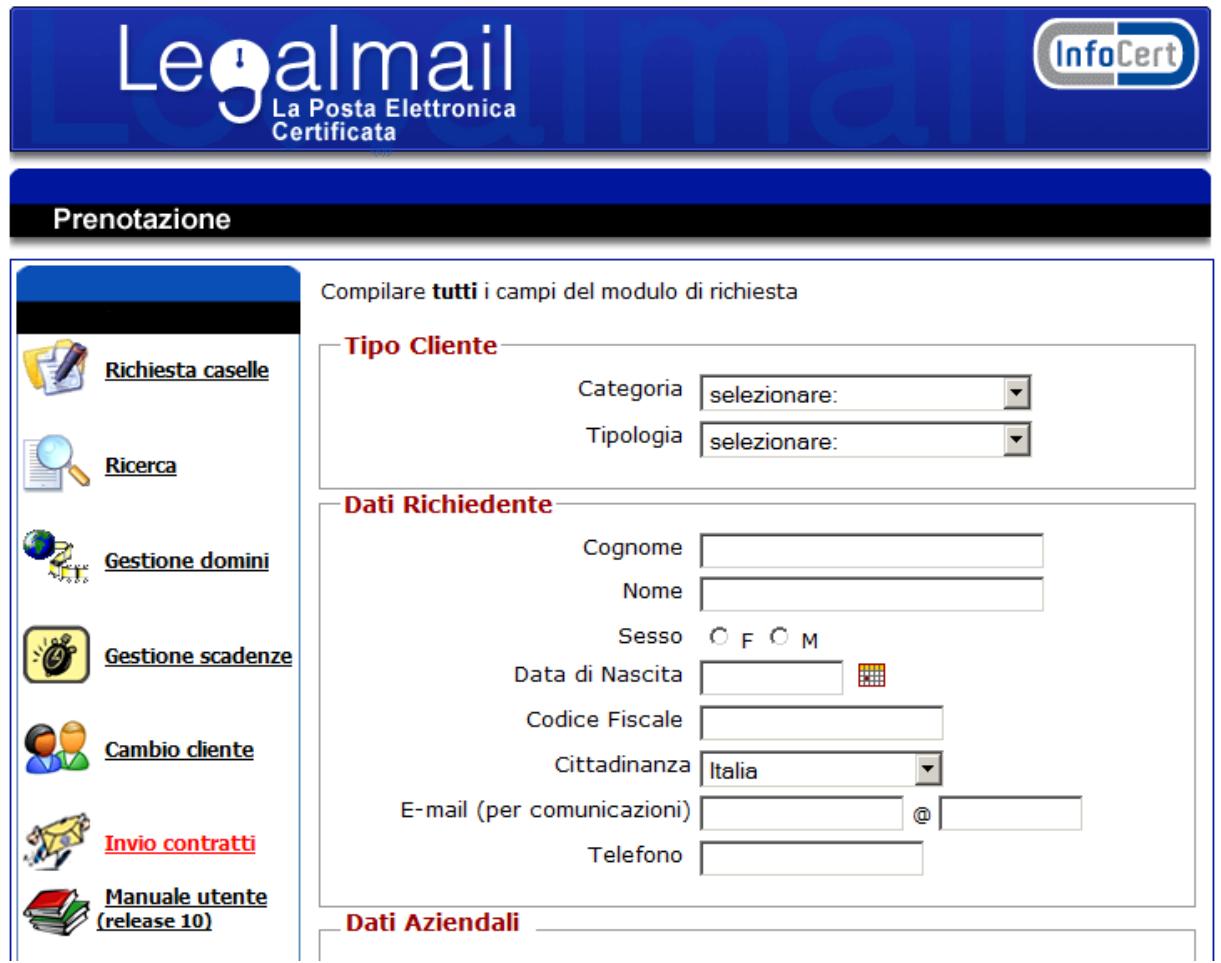

Dopo aver inserito i dati relativi al richiedente e al titolare è necessario scegliere il tipo di prodotto che si desidera attivare. Se non appare alcuna possibilità di scelta l'utente potrà attivare solo il prodotto casella.

Al termine dell'inserimento è sufficiente cliccare sul pulsante *Continua* per accedere alle pagine successive diverse a seconda del tipo di prodotto scelto.

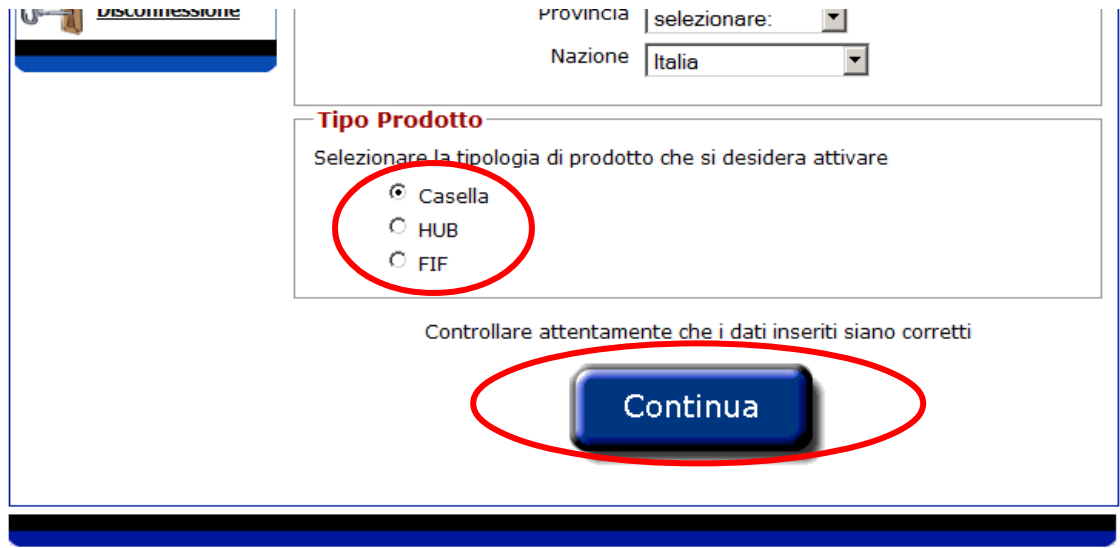

#### **3.2 Richiesta attivazione prodotto casella**

Per l'inserimento dei dati della/e casella/e è necessario inserire nella colonna *'Nome delle caselle'* gli indirizzi e-mail e nella colonna *'Descrizione delle caselle',* le relative descrizioni delle caselle di posta da attivare.

È importante, ai fini della corretta elaborazione, che ad ogni casella corrisponda una descrizione e che per ogni riga ci sia una sola casella e la relativa descrizione. La descrizione della casella corrisponde al nome logico, che appare normalmente insieme all'indirizzo nel campo mittente in fase di invio del messaggio. La descrizione viene infatti utilizzata in fase di invio con interfaccia Webmail (da client è invece configurabile indipendentemente).

È possibile richiedere l'attivazione di caselle di posta solo per i domini attivi a cui si è stati autorizzati.

Inoltre è riportata la data di scadenza (modificabile) valida per tutte le caselle inserite. Se la data di scadenza non subisce modifiche, le caselle avranno validità per un anno dalla data di inserimento. Al rinnovo automatico della casella, se la data di scadenza è ormai superata sarà aggiornata automaticamente.

Il rivenditore/Business Partner potrà associare alla richiesta di attivazione un numero ordine, che gli consentirà di risalire alle informazioni delle richieste o servizi, per i quali ha richiesto l'attivazione.

Se per l'account selezionato è stata impostata la proprietà "numero massimo di caselle attive" (vedi capitolo [8\)](#page-79-0) è importante, ai fini della richiesta, tener presente tale valore. Infatti, non si possono richiedere un numero maggiore di caselle di quelle ancora disponibili.

In questa fase è possibile, se abilitati, associare a tutte le caselle in richiesta il servizio Conservazione a norma. Il servizio su ciascuna casella verrà attivato contestualmente all'attivazione della stessa. Se non si desidera abbinare subito la conservazione sarà possibile effettuare l'operazione in un qualsiasi momento con stato casella in elaborazione o evaso. In quest'ultimo caso sarà però necessario l'invio di un ulteriore contratto per la relativa attivazione.

Gli utenti con profilo cliente o intermediario, se in possesso di altri particolari profili potranno attivare caselle base, caselle aperte o caselle standard. In questo caso dovranno selezionare, nella sezione "*Tipo di casella*", il tipo casella che si intende attivare tra:

casella base, che potrà ricevere solo messaggi di posta certificata;

casella aperta, con antispamming;

casella standard, con antispamming e 1 GB di archivio di sicurezza.

Se non appare alcuna possibilità di scelta di tipologia di casella, l'utente potrà attivare solo caselle standard.

Le caselle, con dominio personalizzato per le pubbliche amministrazioni, dispongono di 1 Gb di spazio disco, 2 Gb di archivio di sicurezza e notifica SMS di default. Mentre le caselle standard di posta Legalmail saranno attivate con 1 Gb di spazio disco, 1 Gb di archivio di sicurezza e notifica SMS.

Dopo aver inserito tutte le informazioni richieste, è sufficiente cliccare sul pulsante *Continua* affinché la richiesta venga inserita in archivio.

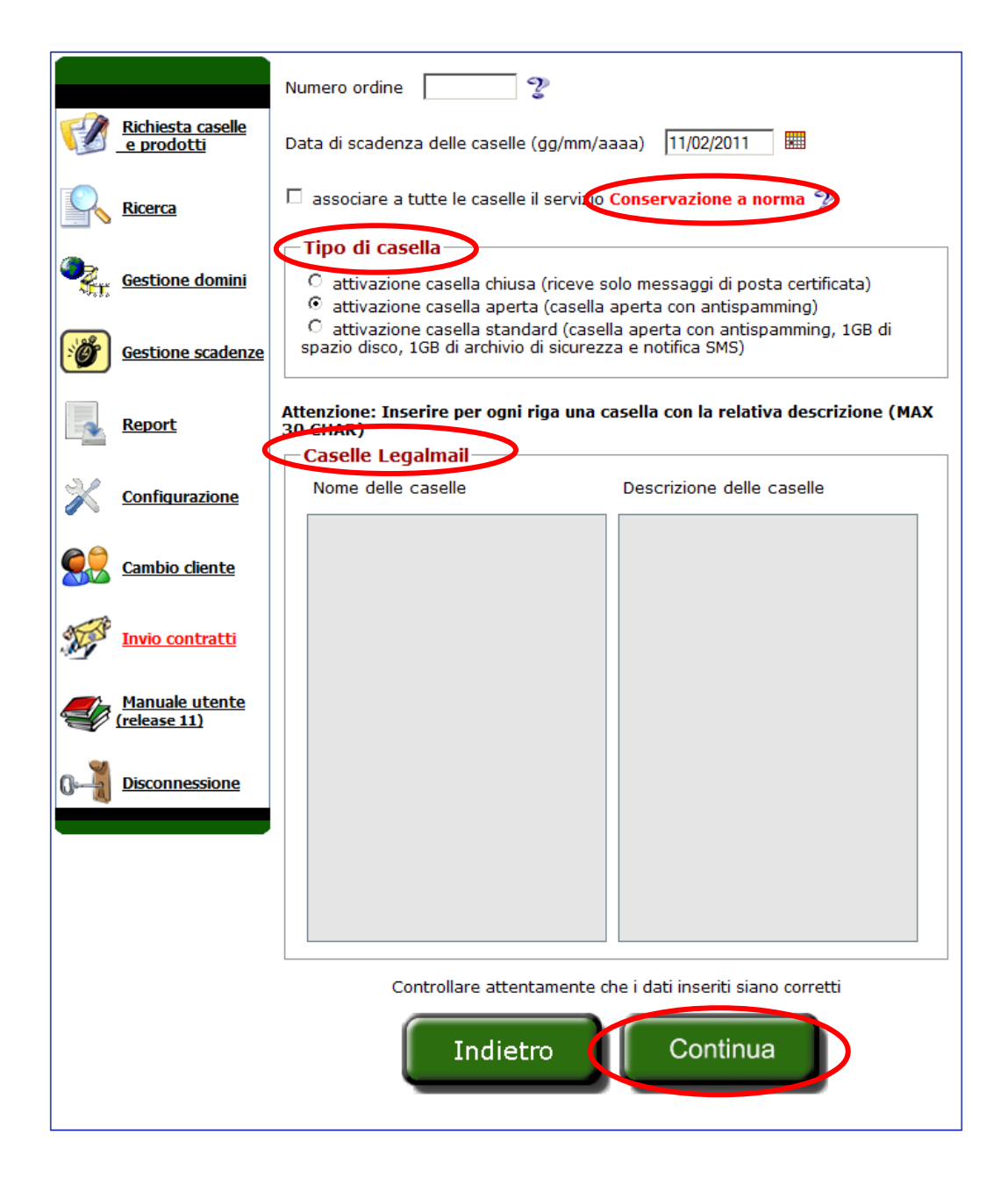

Se l'elaborazione non è andata a buon fine, è visualizzata una pagina in cui sono riportati, evidenziati per colori, gli errori che si sono verificati.

È possibile apportare le modifiche in questa stessa pagina, oppure tornare in quella precedente (pulsante *Indietro*) e re-inviare la richiesta dopo le correzioni necessarie.

È sufficiente cliccare sul pulsante *Continua* per rielaborare la richiesta ed inserirla in archivio.

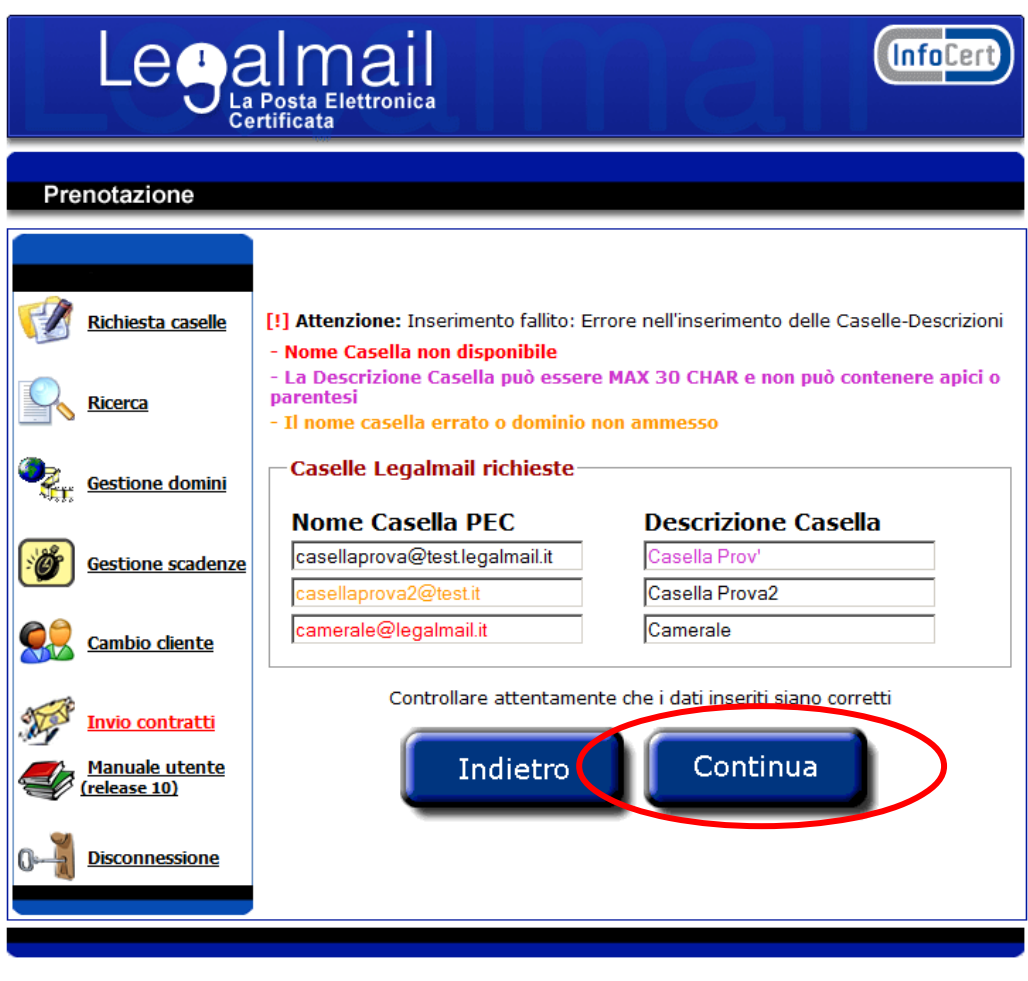

Legalmail è un servizio realizzato in conformità alle **<u>specifiche</u>** dettate dal Centro Nazionale per l'Informatica nella Pubblica<br>Amministrazione (CNIPA). Tutti i prodotti e servizi qui indicati sono forniti da InfoCert.

Se sono state inserite un numero maggiore di caselle di quelle consentite dalla relativa proprietà di configurazione (vedi capitolo [8\)](#page-79-0) verrà visualizzato il messaggio in figura. È quindi necessario modificare la proprietà o revocare una o più caselle per poter effettuare ulteriori richieste.

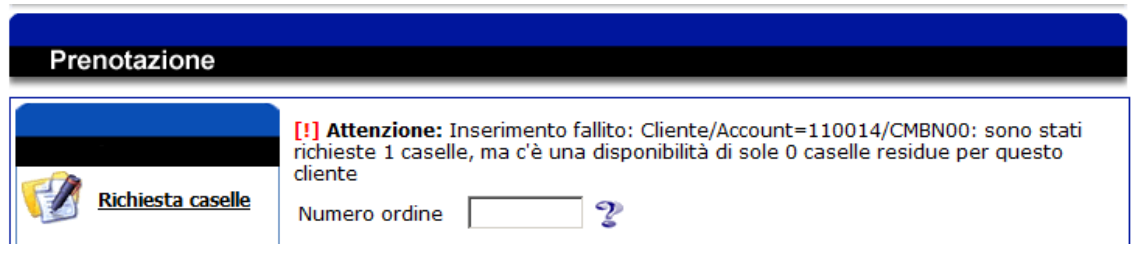

Se l'elaborazione è andata a buon fine, è visualizzata una pagina di riepilogo in cui sono riportate alcune informazioni relative alla richiesta e all'elenco di tutte le caselle e-mail inserite.

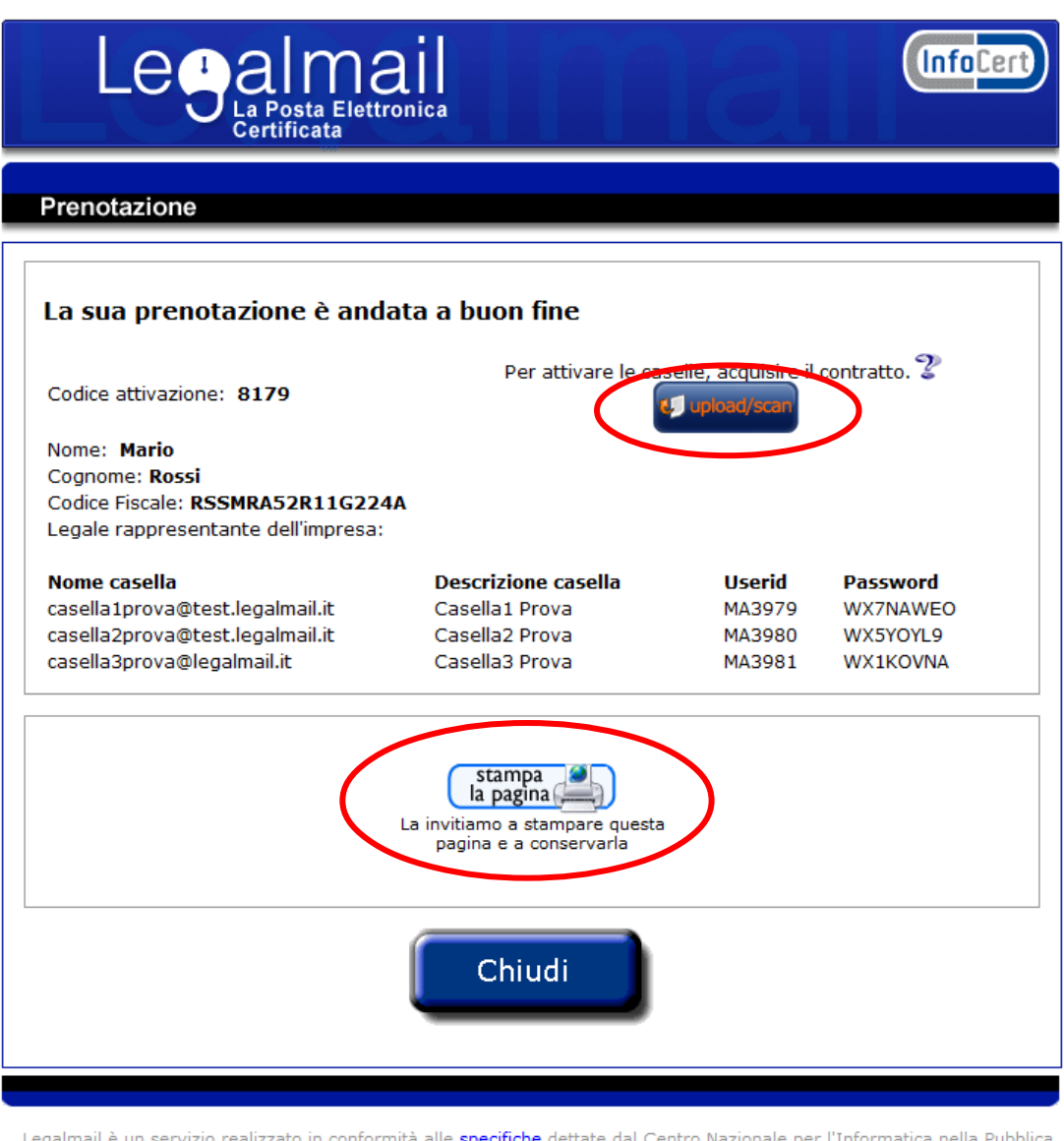

Amministrazione (CNIPA). Tutti i prodotti e servizi qui indicati sono forniti da InfoCert. Le informazioni previste dalle norme<br>vigenti in materia di commercio elettronico sono reperibili all'indirizzo<br>InfoCert © 2009. P.I

Per concludere il processo di attivazione delle caselle Legalmail è necessario che il sistema acquisisca il contratto di attivazione. Questa operazione è possibile effettuarla cliccando sul pulsante *Upload/Scan*.

Per stampare questa pagina di riepilogo è sufficiente cliccare sull'immagine *Stampa la pagina*.

Per tornare al menù di scelta operazioni è sufficiente cliccare sul pulsante *Chiudi*.

## **3.3 Richiesta attivazione prodotto Hub**

In fase di richiesta di prodotto Hub l'utente dovrà scegliere la configurazione che desidera attivare. Le possibili configurazioni sono:

- Legalmail Hub Base: prodotto Hub con 50 caselle gestibili;
- Legalmail Hub Standard: prodotto Hub con 50 caselle gestibili di cui 10 attivabili direttamente dell'interfaccia Hub.

Successivamente all'attivazione sarà possibile modificare la configurazione associata aggiungendo/rimuovendo lotti da 20 caselle gestibili e/o lotti da 10 caselle attivabili.

Analogamente a quanto detto per il prodotto casella, è riportata la data di scadenza (modificabile) del prodotto hub ed è possibile inserire il numero ordine.

Dopo aver selezionato la configurazione desiderata è sufficiente cliccare sul pulsante Continua affinché la richiesta venga inserita in archivio.

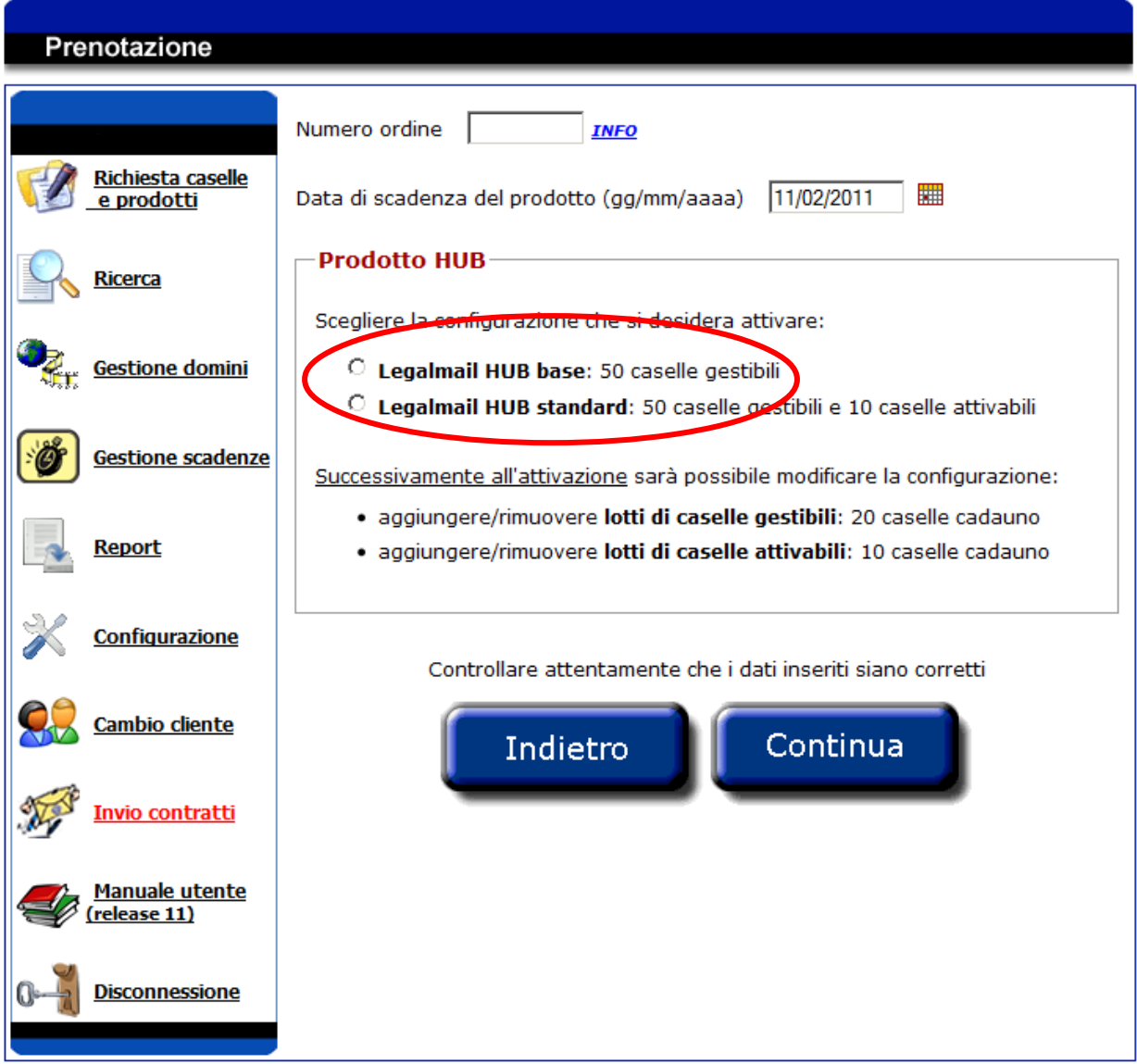

È quindi visualizzata una pagina di riepilogo in cui sono riportate alcune informazioni relative alla richiesta e dove vengono fornite le credenziali del prodotto hub richiesto.

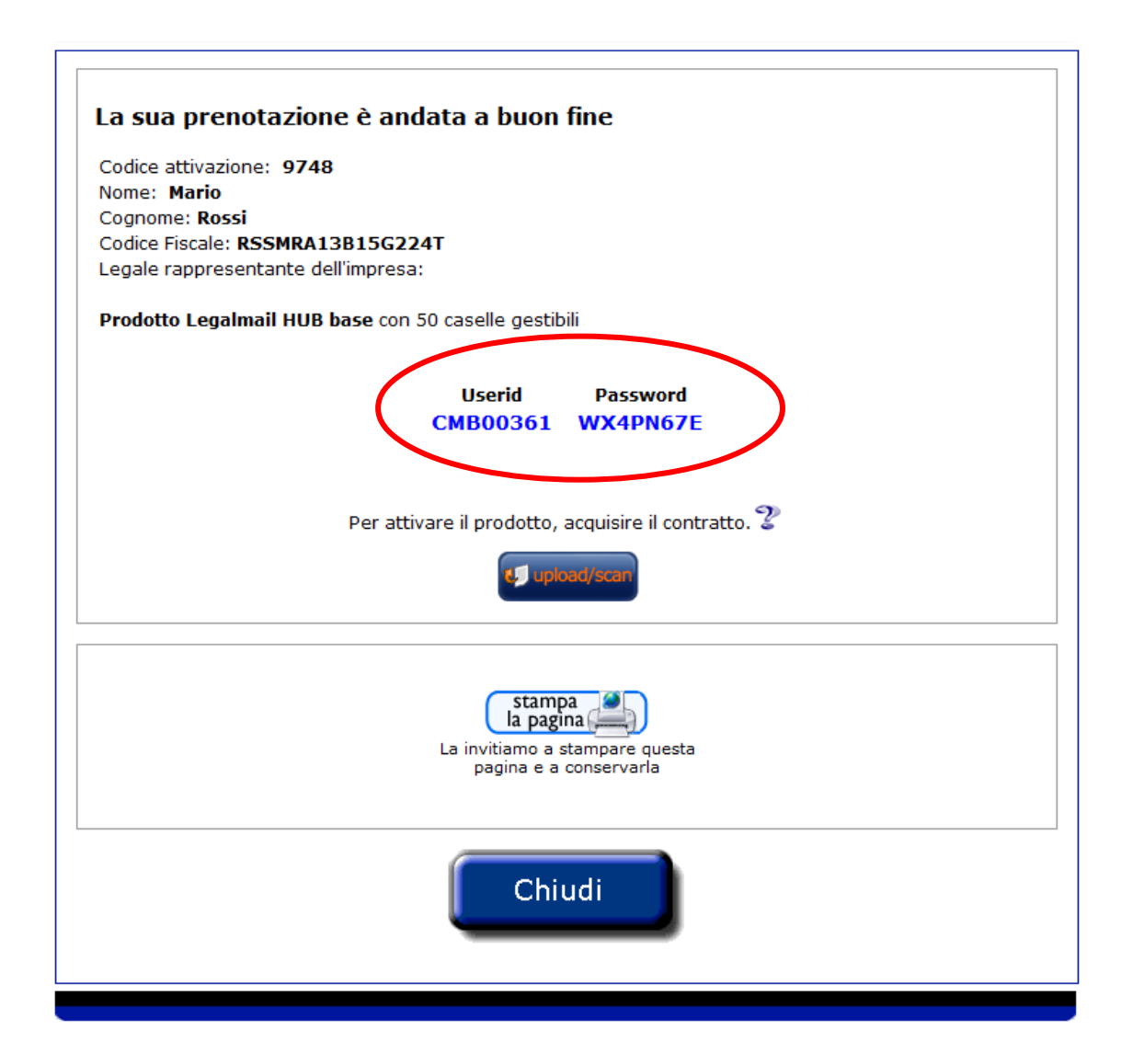

Per concludere il processo di attivazione è necessario che il sistema acquisisca il contratto di attivazione. Questa operazione è possibile effettuarla cliccando sul pulsante Upload/Scan.

Per stampare questa pagina di riepilogo è sufficiente cliccare sull'immagine Stampa la pagina.

Per tornare al menù di scelta operazioni è sufficiente cliccare sul pulsante Chiudi.

## **3.4 Richiesta attivazione prodotto Fif**

In fase di richiesta il prodotto Fif verrà prenotato con un solo operatore. Successivamente all'attivazione sarà possibile modificare la configurazione aggiungendo/rimuovendo lotti da 1 operatore e/o lotti da 5 operatori.

I passi successivi sono analoghi a quelli indicati per il prodotto Hub.

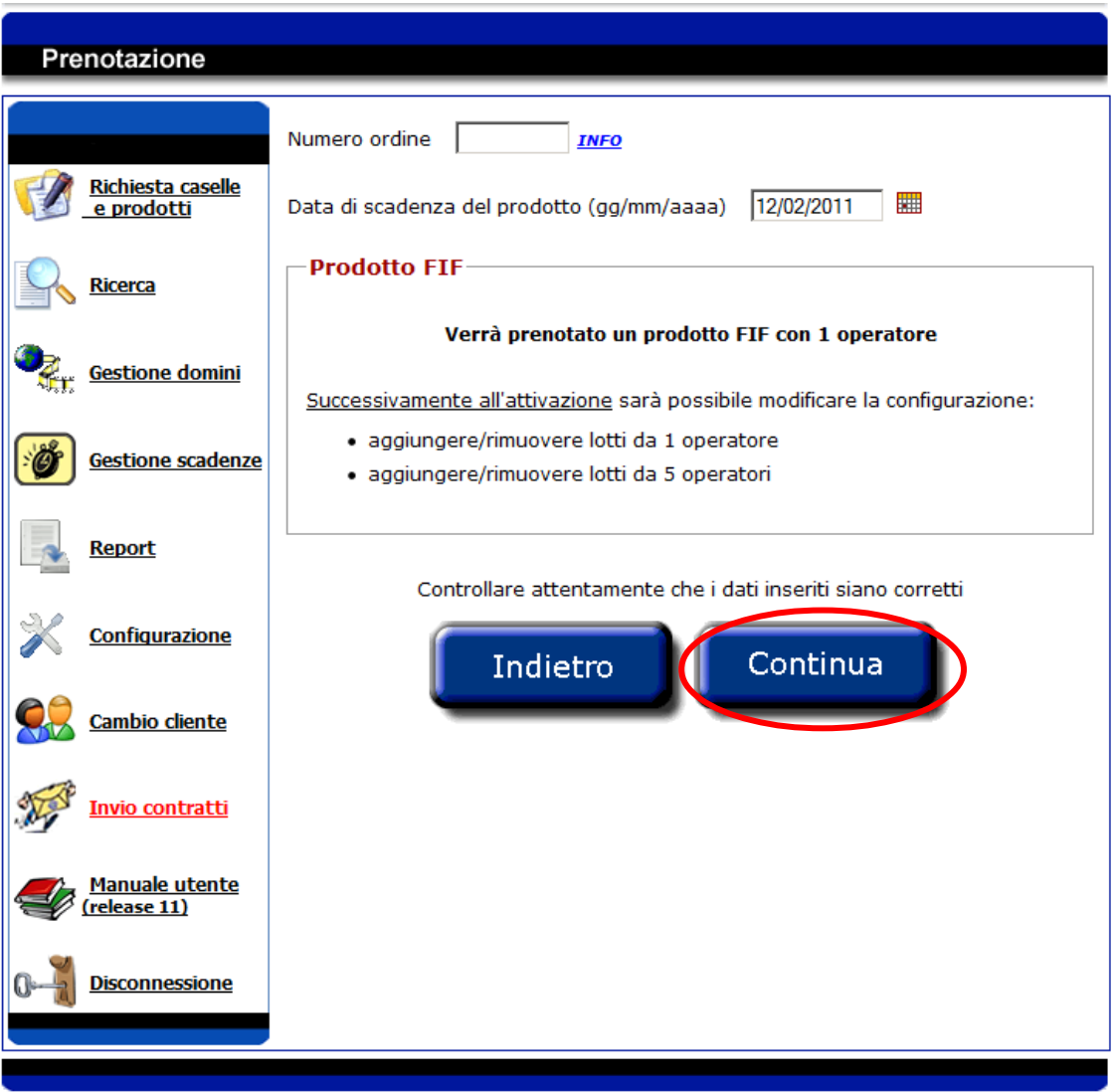

# **3.5 Upload contratto**

Per concludere l'iter di attivazione è necessario effettuare l'upload o la scansione del contratto di attivazione.

Se si dispone del contratto in formato elettronico, è sufficiente:

selezionare *"Carica da file";*

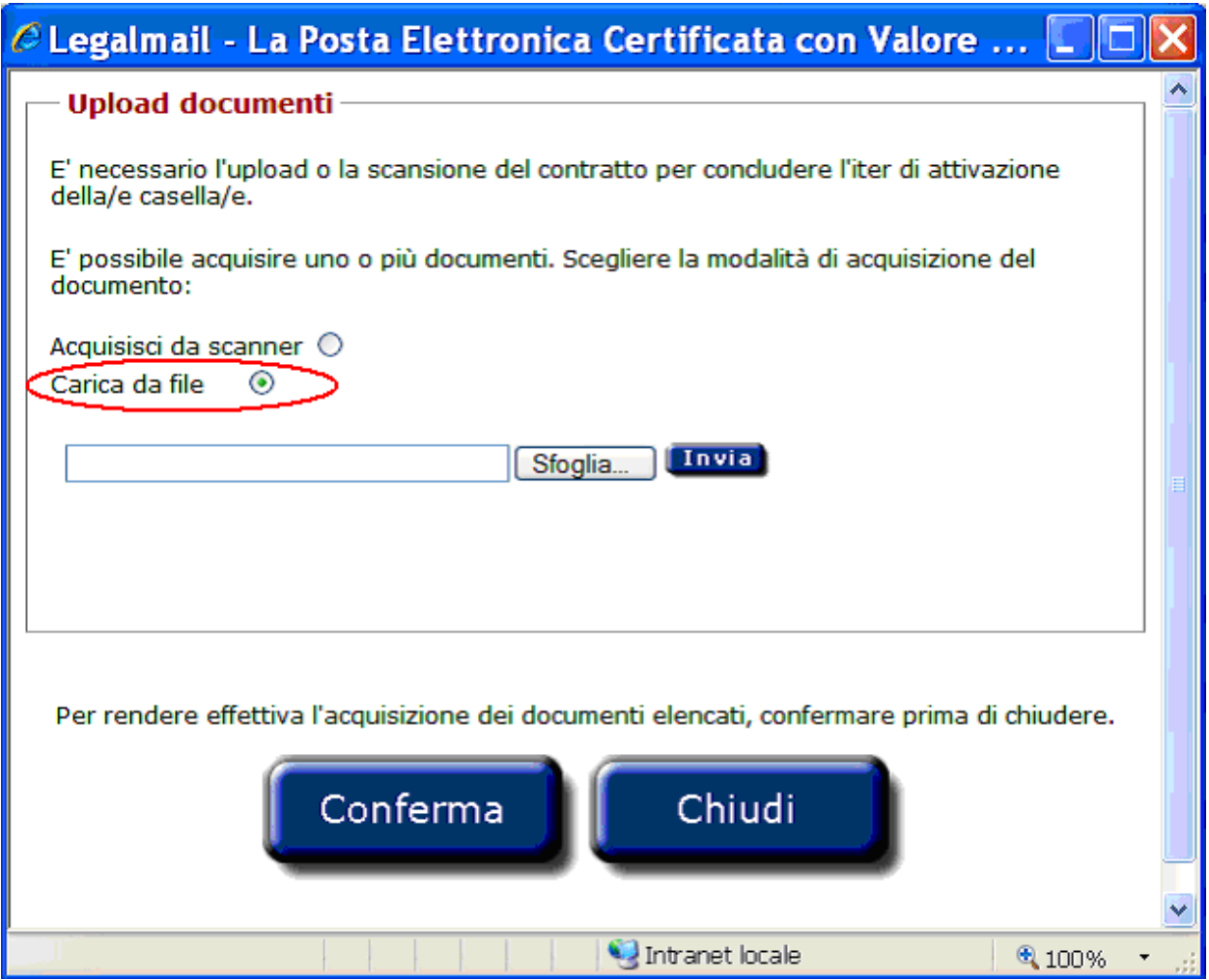

selezionare il contratto dall'elenco dei file; cliccare sul pulsante *"Invia"*

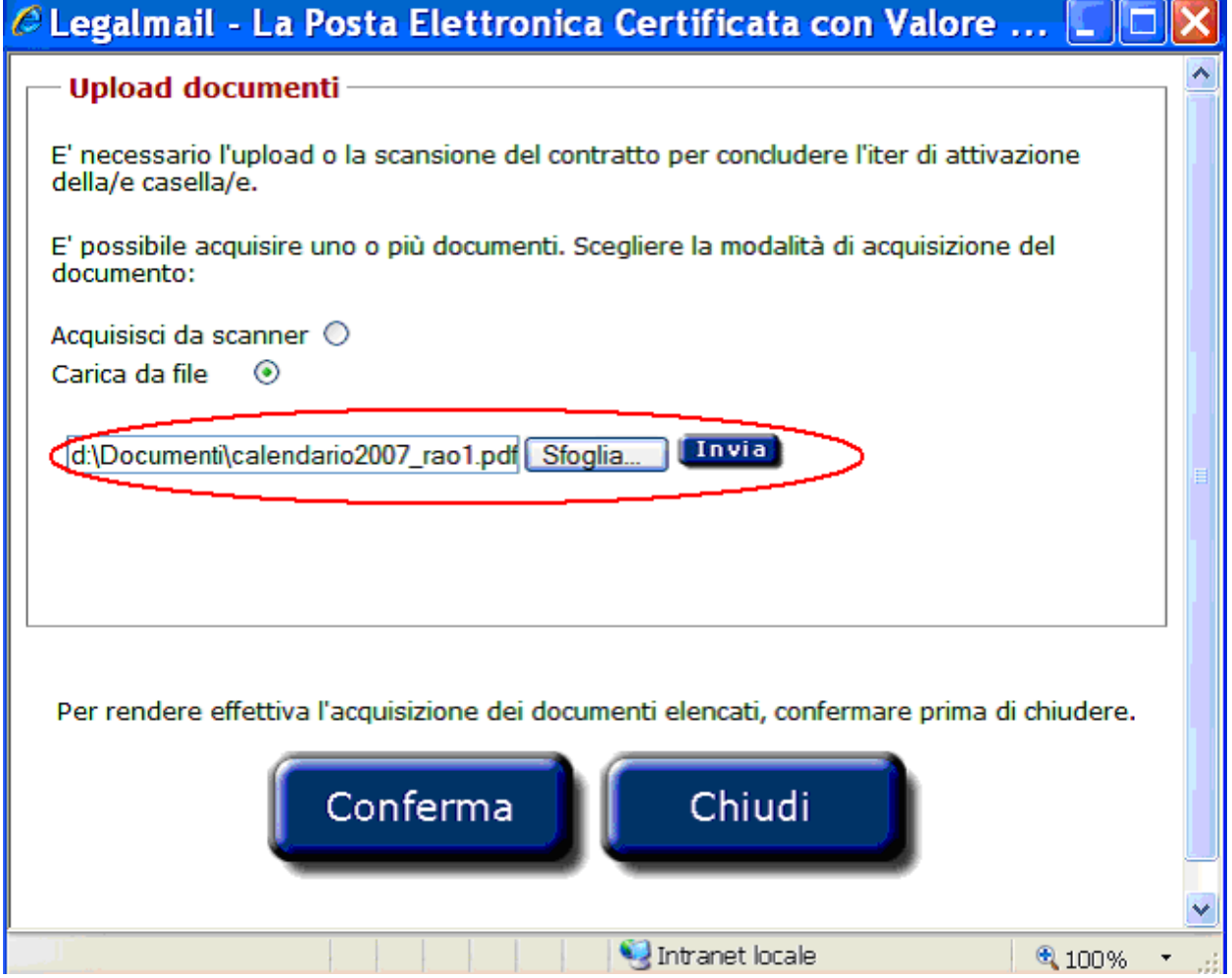

Se si dispone del contratto in formato cartaceo e di uno scanner, è sufficiente: selezionare *"Acquisisci da scanner";* cliccare sul pulsante "*Acquisisci";*

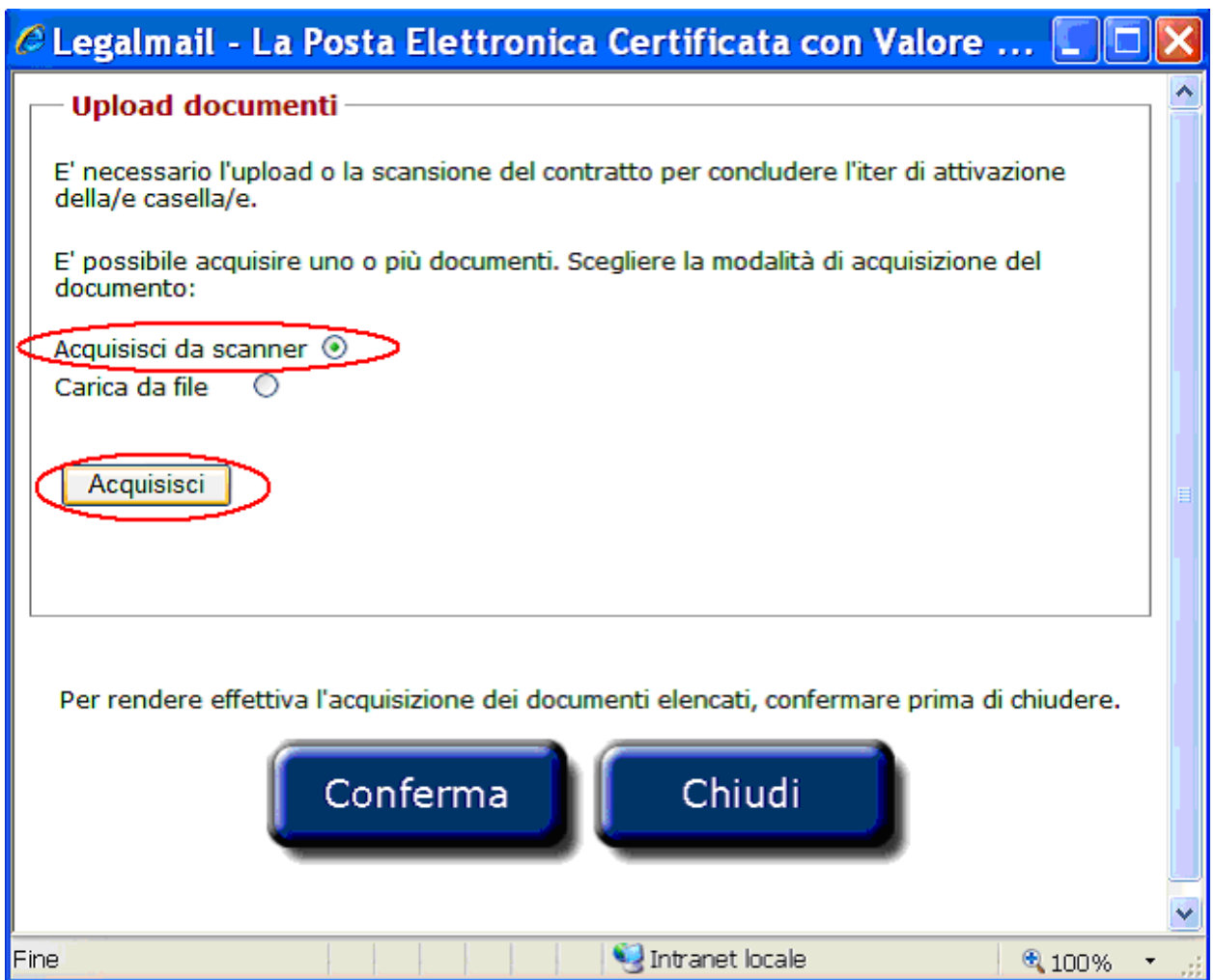

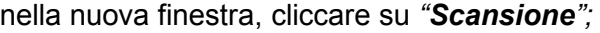

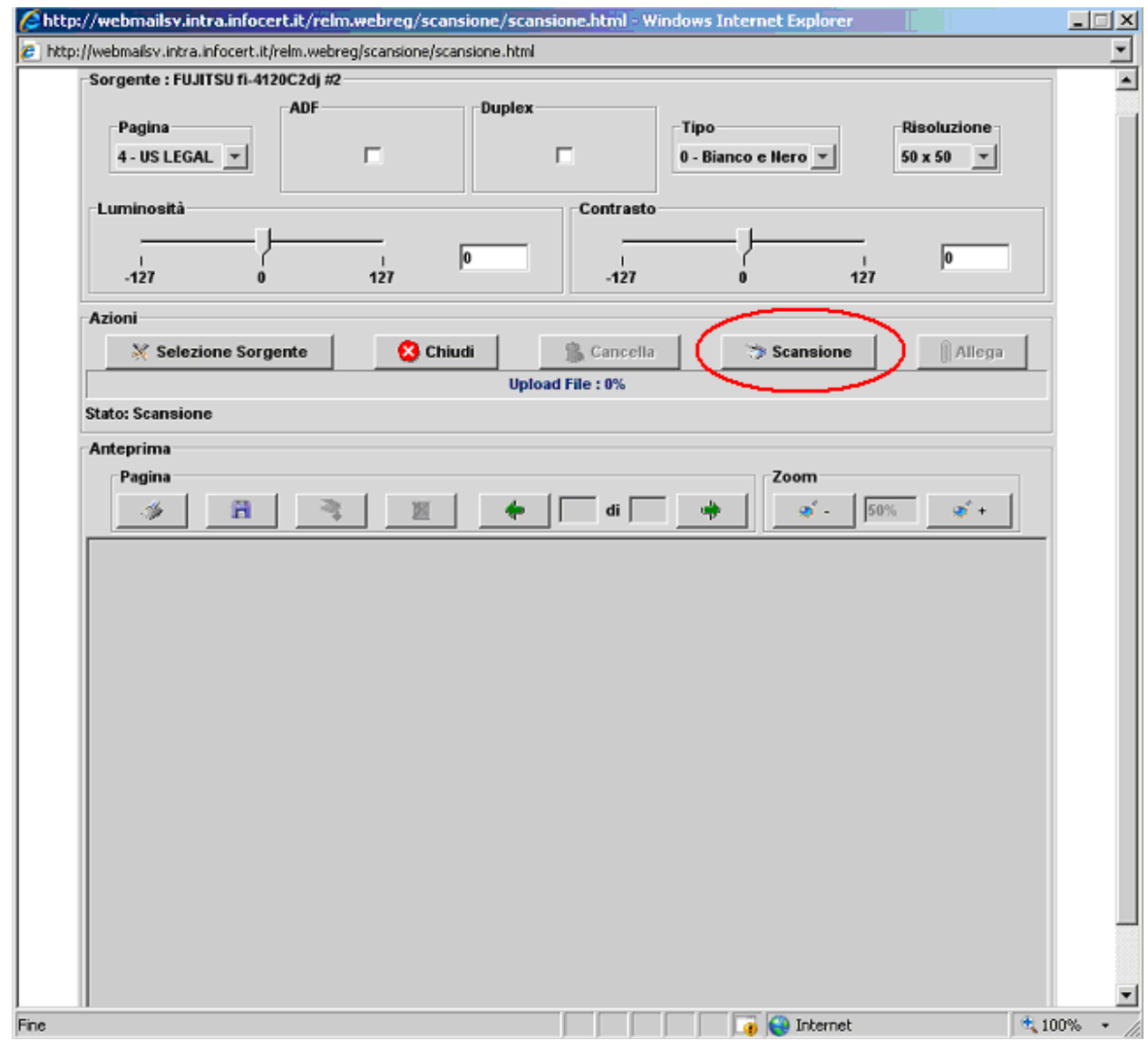

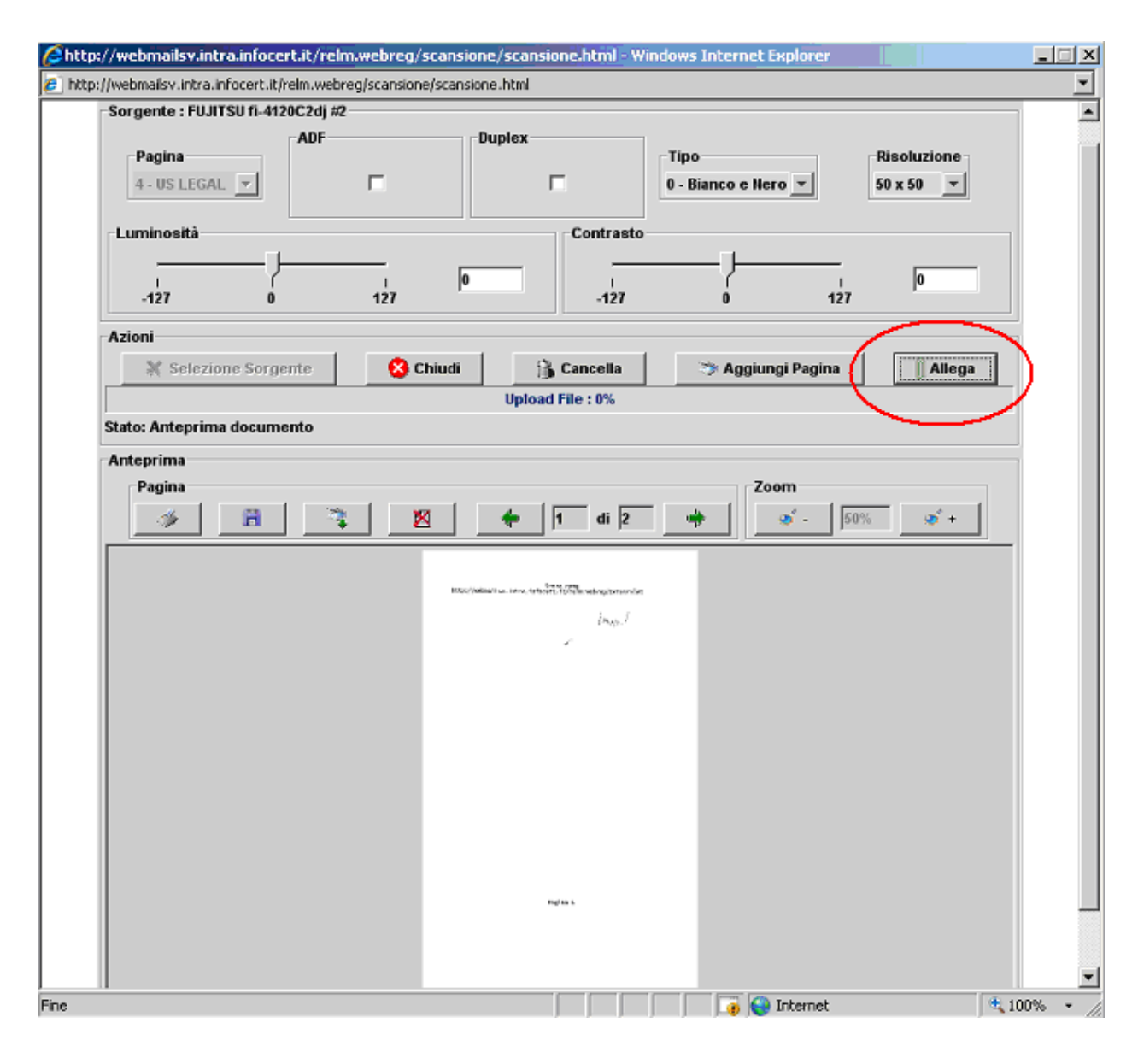

in seguito alla visualizzazione dell'anteprima del documento, cliccare su *"Allega";*

al termine della scansione apparirà l'esito: *Upload del [file:\[nomeFile\].pdf](file://office.lan/ice/%5BnomeFile%5D.pdf) completato;* cliccare sul pulsante *"***Chiudi***".*

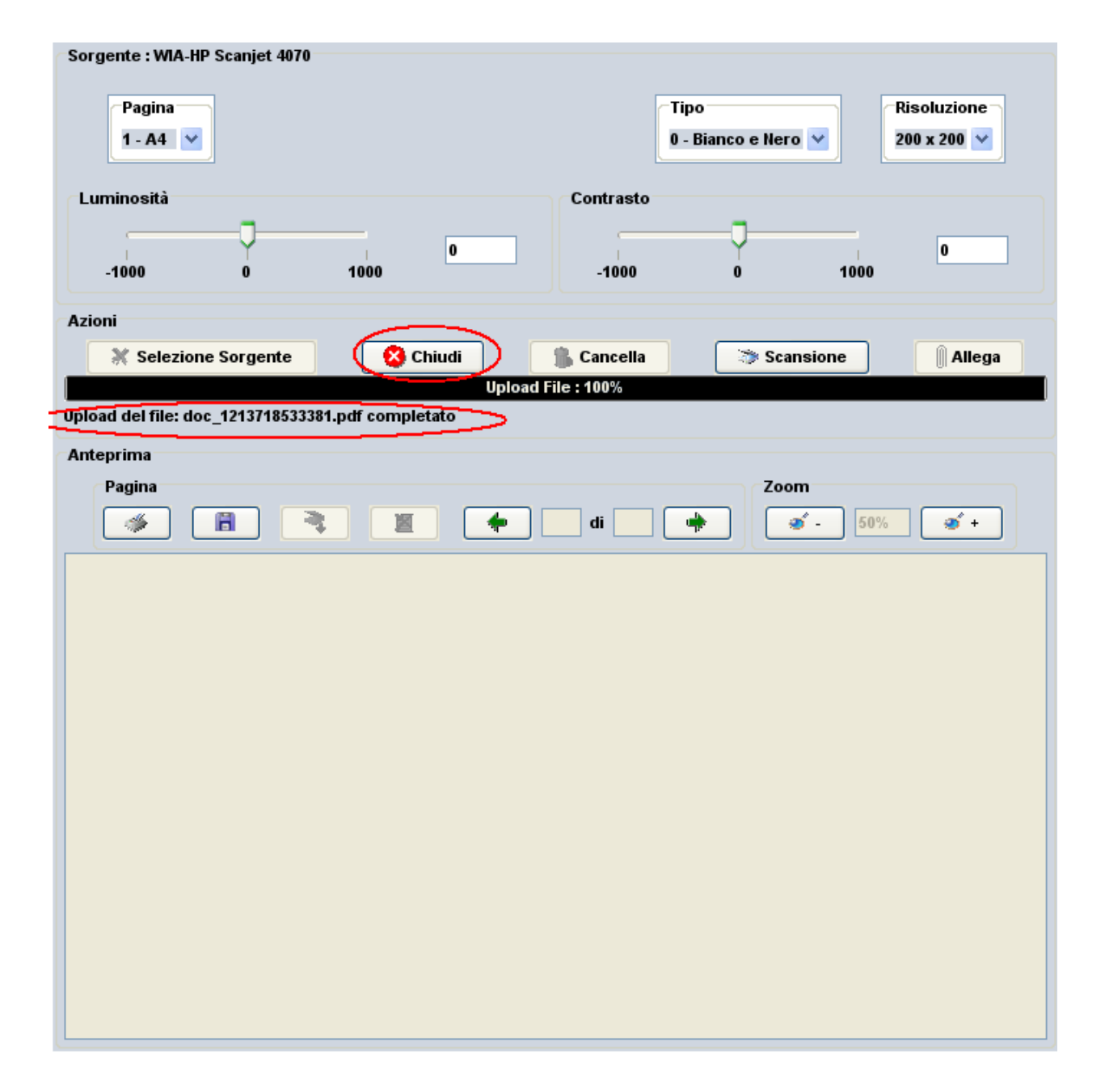

Al termine dell'acquisizione sia da file che da scanner, apparirà l'elenco dei documenti selezionati; cliccando sul singolo documento sarà possibile visualizzarlo oppure eliminarlo cliccando sul pulsante "*Elimina*".

*Attenzione:* per rendere effettiva l'acquisizione del contratto da parte del sistema, è necessario cliccare sul pulsante "*Conferma*".

In seguito alla visualizzazione dell'esito dell'operazione:

**[!] Operazione avvenuta con successo:** file acquisiti dal sistema

sarà possibile chiudere la pagina cliccando sul pulsante *"Chiudi".*

Il sistema accetta file di tipo: pdf, tif, jpg, txt, rtf, doc, xml anche con firma digitale.

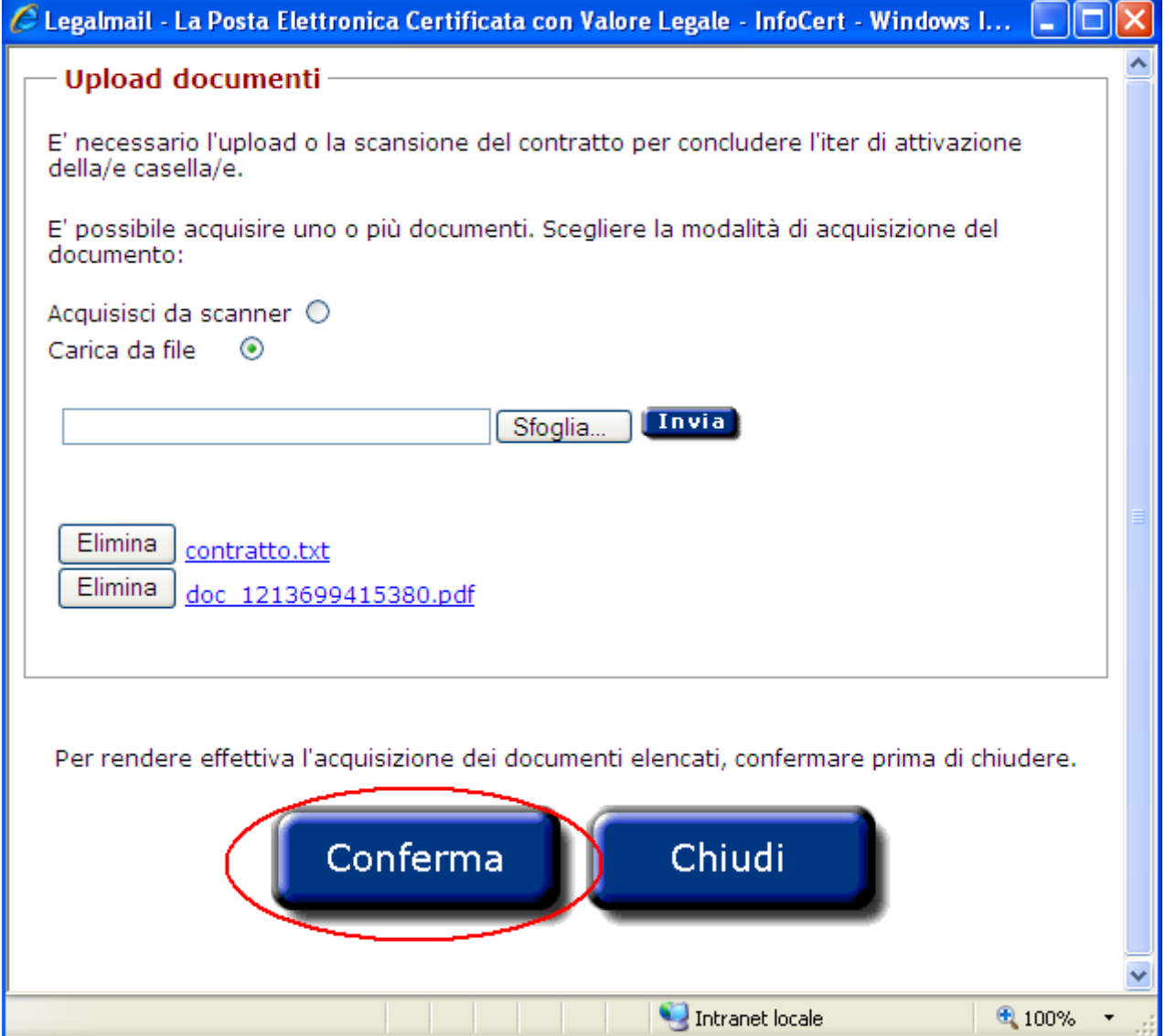

# <span id="page-28-0"></span> **4 Ricerca**

Questa sezione permette di ricercare le richieste, le caselle ed i prodotti esistenti, di gestirne la modifica dei dati e di aggiungere o eliminare i servizi. Inoltre, consente di accedere alle richieste/caselle/prodotti le cui informazioni contrattuali risultano incomplete.

All'accesso alla sezione sono visibili i campi in cui inserire i parametri di ricerca.

In questa sezione è dunque possibile:

- effettuare una ricerca di richieste, caselle o prodotti, selezionando i parametri opportuni,
- selezionare una richiesta, una casella o un prodotto dalla lista per visualizzarne il dettaglio dei dati,
- una volta visualizzati i dati della richiesta, modificarli o effettuare una nuova richiesta con gli stessi dati visualizzati,
- una volta visualizzati i dati della casella o del prodotto, modificarli,
- attivare o disattivare, una singola casella o tutte le caselle derivate da una fase di ricerca,
- aggiungere o eliminare i servizi, ad una singola casella o a tutte le caselle derivate da una fase di ricerca,
- completare le informazioni dei contratti per le richieste incomplete.

# **4.1 Ricerca per informazioni relative al richiedente o titolare**

Questa funzionalità permette di effettuare ricerche di richieste presenti in archivio e rispondenti al parametro di ricerca scelto.

L'utente connesso può scegliere quale parametro valorizzare.

Cliccando su *Visualizza richieste recenti* viene visualizzato l'elenco delle ultime richieste inserite.

Inserendo un parametro di ricerca e cliccando sul corrispondente tasto *Invia,* viene visualizzata una lista che riepiloga le richieste che soddisfano la ricerca, oppure direttamente il dettaglio della richiesta per le ricerche puntuali (ricerca per codice attivazione).

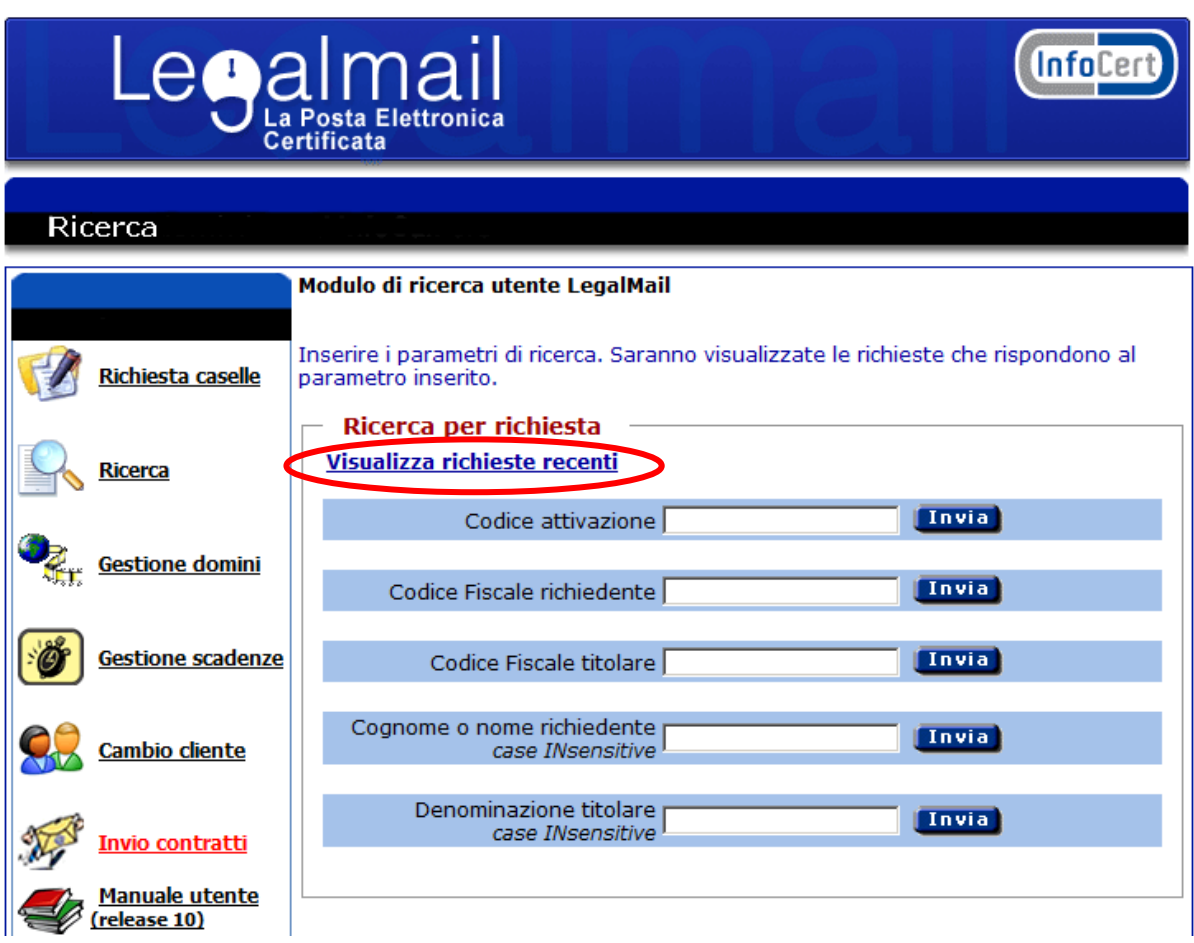

Dall'elenco delle richieste è possibile visualizzare il dettaglio della richiesta cliccando sul codice attivazione.

# Risultati della ricerca

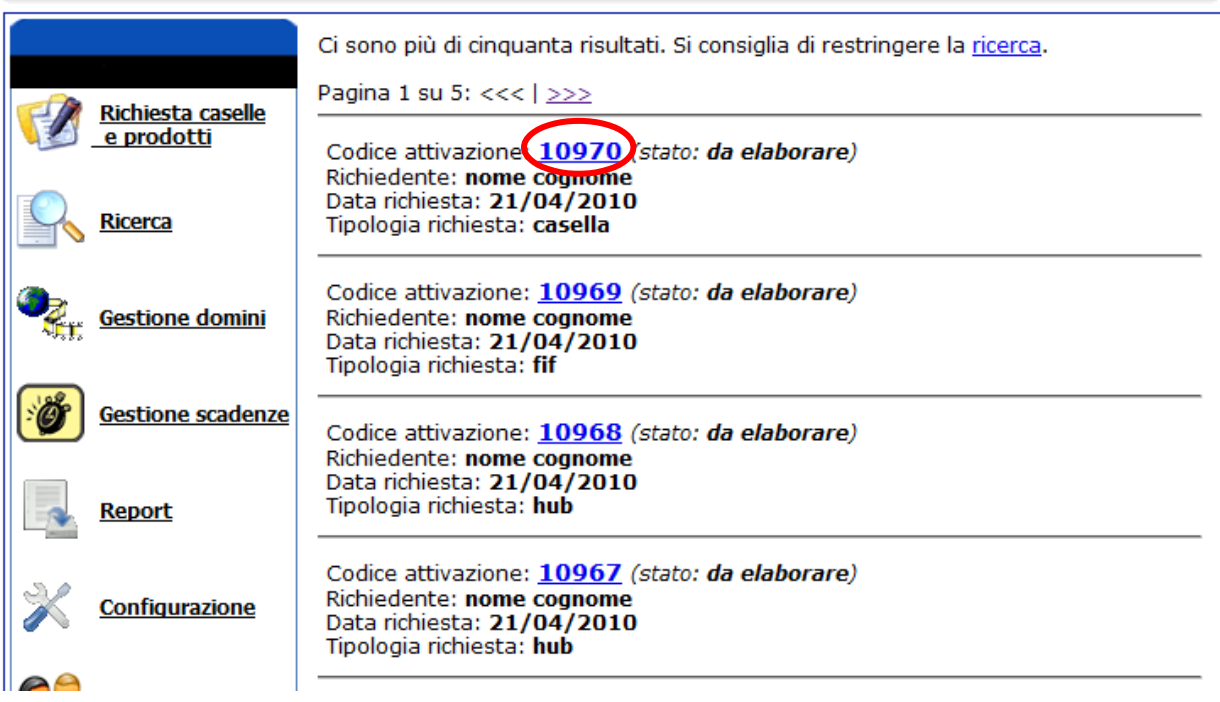

#### **4.2 Ricerca per casella**

Questa funzionalità permette di effettuare ricerche di caselle presenti in archivio e rispondenti al parametro di ricerca scelto e al codice cliente e codice account selezionati in precedenza.

L'utente può scegliere quale parametro valorizzare (parte del nome della casella oppure user-id).

È possibile ricercare tutte le caselle attivate in un range di date e stampare il report visualizzato.

Inserendo un parametro di ricerca e cliccando sul corrispondente tasto *Invia,* viene visualizzato un elenco di caselle che rispondono ai parametri di ricerca, oppure direttamente il dettaglio della casella per le ricerche puntuali (ricerca per user-id).

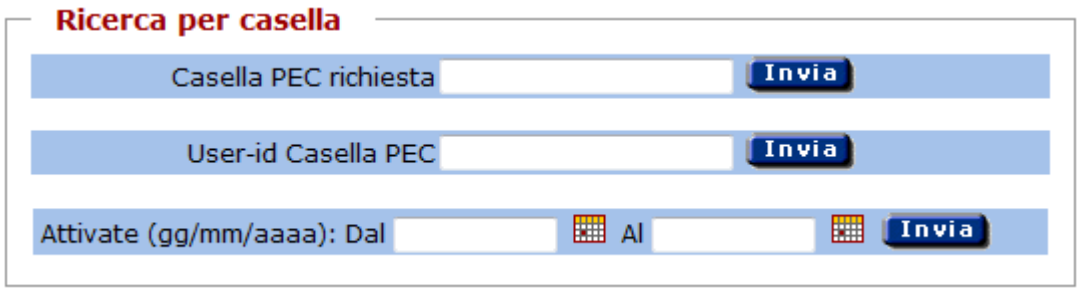

# **4.2.1 Elenco caselle**

Effettuando una ricerca per casella si può ottenere un elenco di caselle per le quali sono subito visibili alcune informazioni.

Dalla lista delle caselle è possibile:

- scaricare in un file csv alcune informazioni su tutte le caselle elencate cliccando sul tasto "Scarica Elenco Caselle";
- visualizzare il dettaglio della casella cliccando sul nome della casella di posta certificata,
- visualizzare il dettaglio della relativa richiesta cliccando sul codice attivazione,

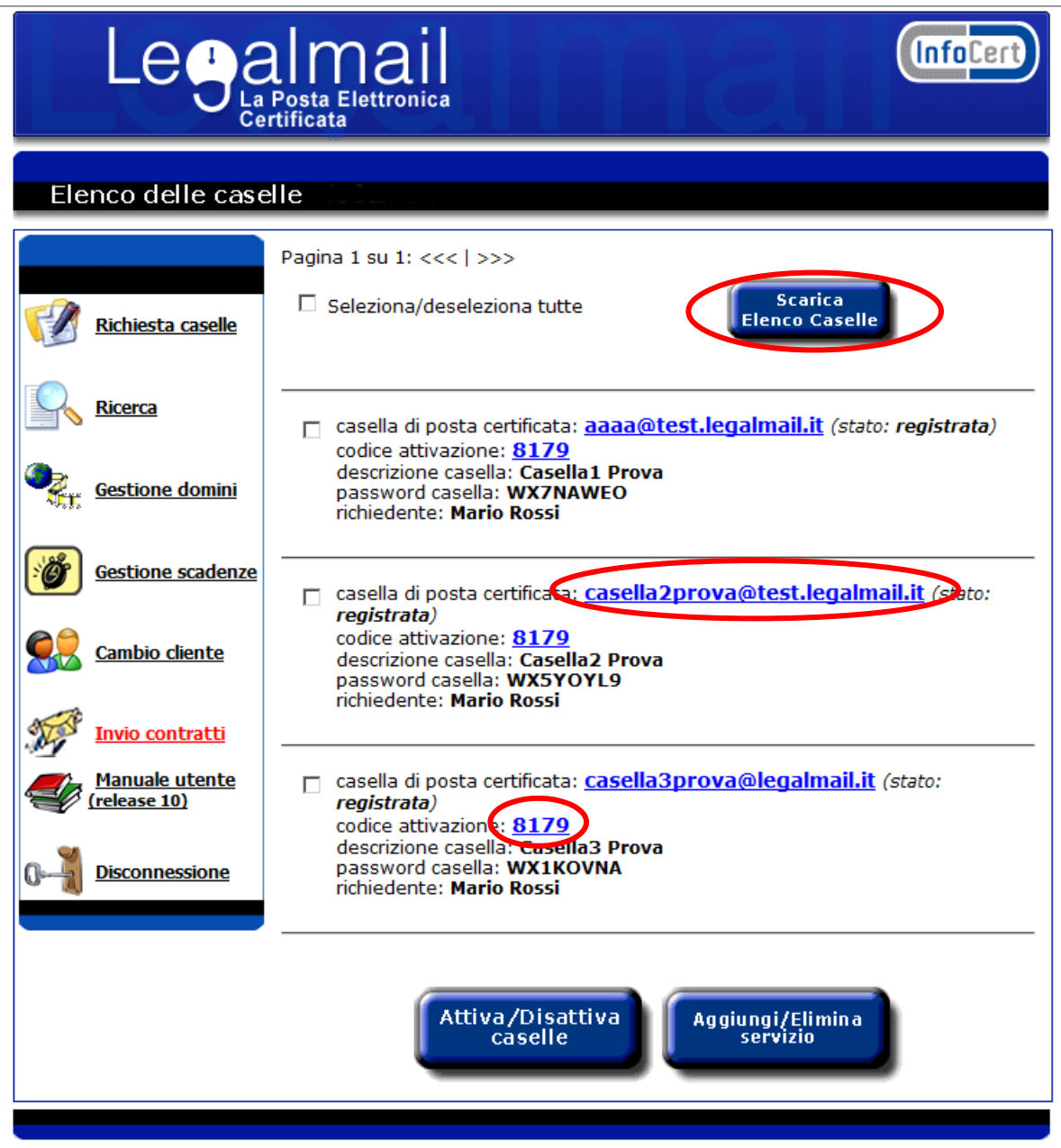

- selezionare più caselle dalla lista per attivarle o disattivarle contemporaneamente,
- selezionare più caselle dalla lista per attivare o disattivare uno o più servizi relativi alle caselle selezionate.

# **4.2.2 Disattivazione o riattivazione di un gruppo di caselle**

Dall'elenco delle caselle è possibile accedere alla funzione di disattivazione o riattivazione di una o più caselle.

Una casella è disattivabile (revocabile) solo se lo stato della casella è "evasa", quindi quando la casella è attiva; mentre è riattivabile solo se lo stato della casella è "revocata". In caso di riattivazione è necessario tener presente il valore settato per la proprietà "numero massimo di caselle attive" (vedi capitolo [8\)](#page-79-0). Infatti non è possibile riattivare un numero maggiore di caselle di quelle disponibili.

È possibile selezionare tutte le caselle ricavate dalla ricerca, selezionando "*Seleziona/deseleziona tutte*".

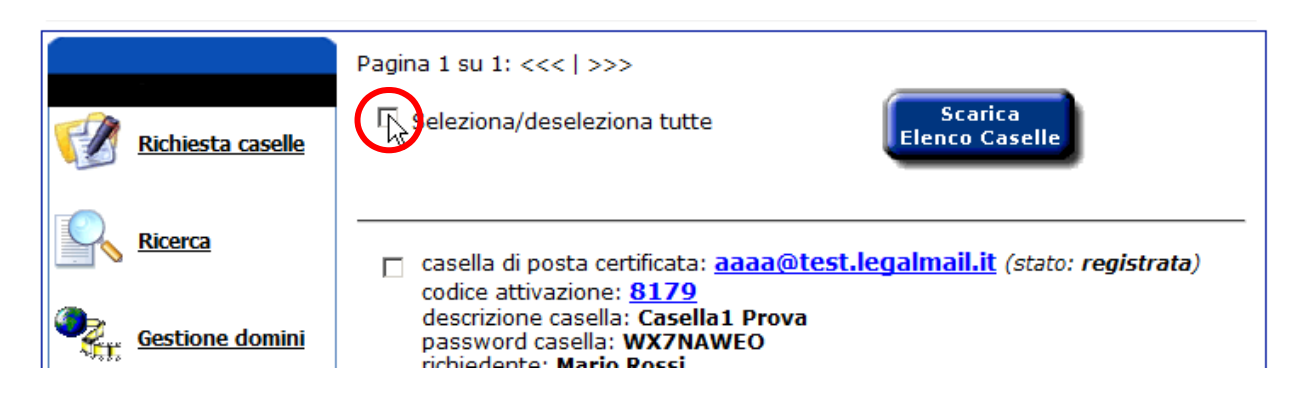

Si accede alla funzionalità selezionando dall'elenco delle caselle almeno una o più caselle e cliccando sul pulsante *Attiva/Disattiva caselle*.

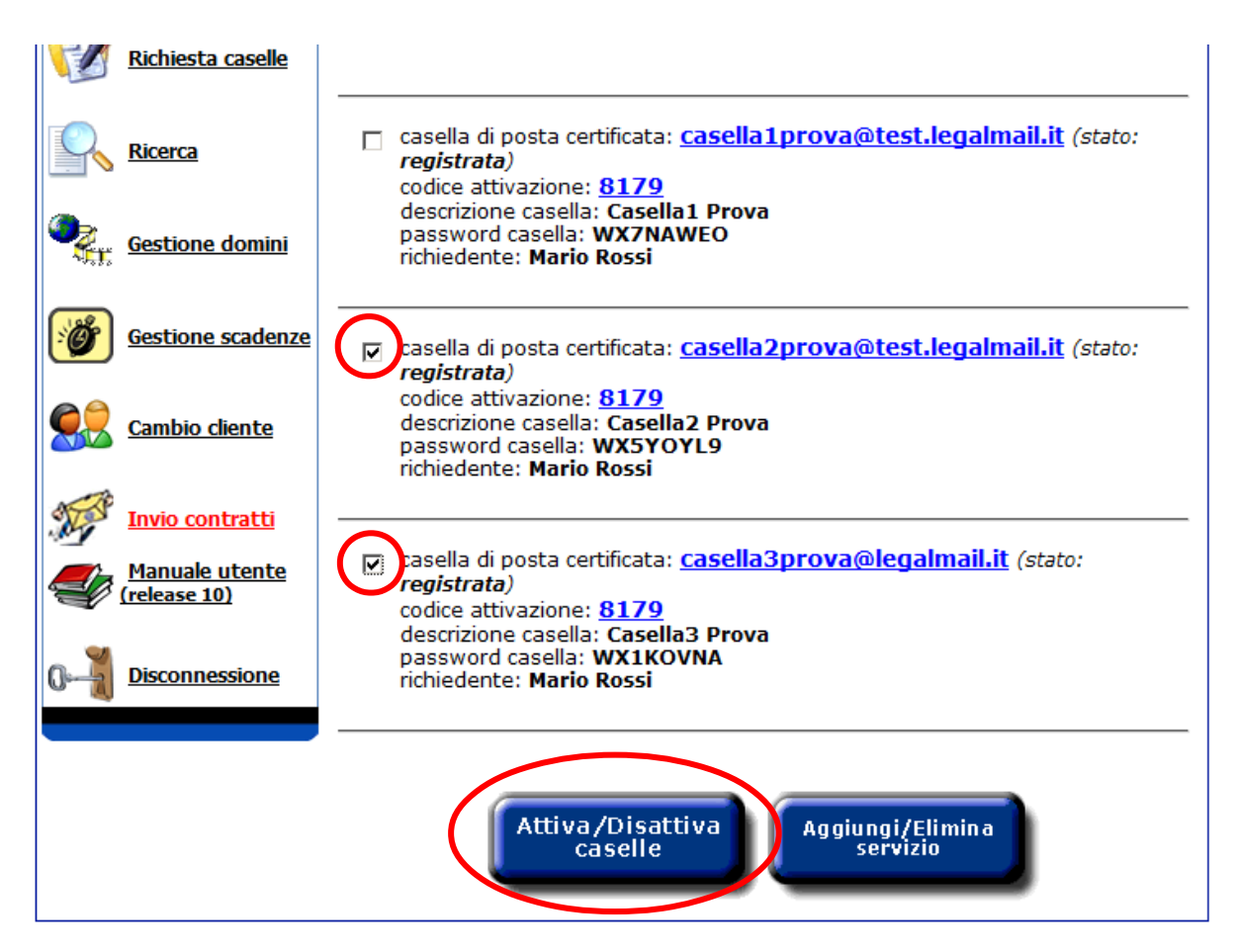

Si aprirà una pop-up in cui è possibile:

• riattivare tutte le caselle selezionate in precedenza, scegliendo l'apposita opzione,

Attiva tutte le caselle selezionate (saranno attivate solo le caselle revocate)

• disattivare (revocare) tutte le caselle selezionate in precedenza, scegliendo l'apposita opzione. Per disattivare (revocare) le caselle è necessario selezionare la transazione di stato "in revoca" e scegliere tra i tre tipi di revoca possibili. Per la revoca anticipata su richiesta del cliente è necessario fare l'upload del modulo di revoca (vedi par. 3.3), affinché la richiesta venga accolta.

O Disattiva tutte le caselle selezionate (saranno disattivate solo le caselle evase)

- © revoca per scadenza del contratto
- C revoca anticipata su richiesta del cliente
- C revoca per mancato pagamento

In seguito alla scelta dell'operazione da svolgere, è necessario cliccare sul pulsante *Conferma* per inserire in archivio, per ogni casella selezionata, la richiesta di disattivazione o riattivazione effettuata.

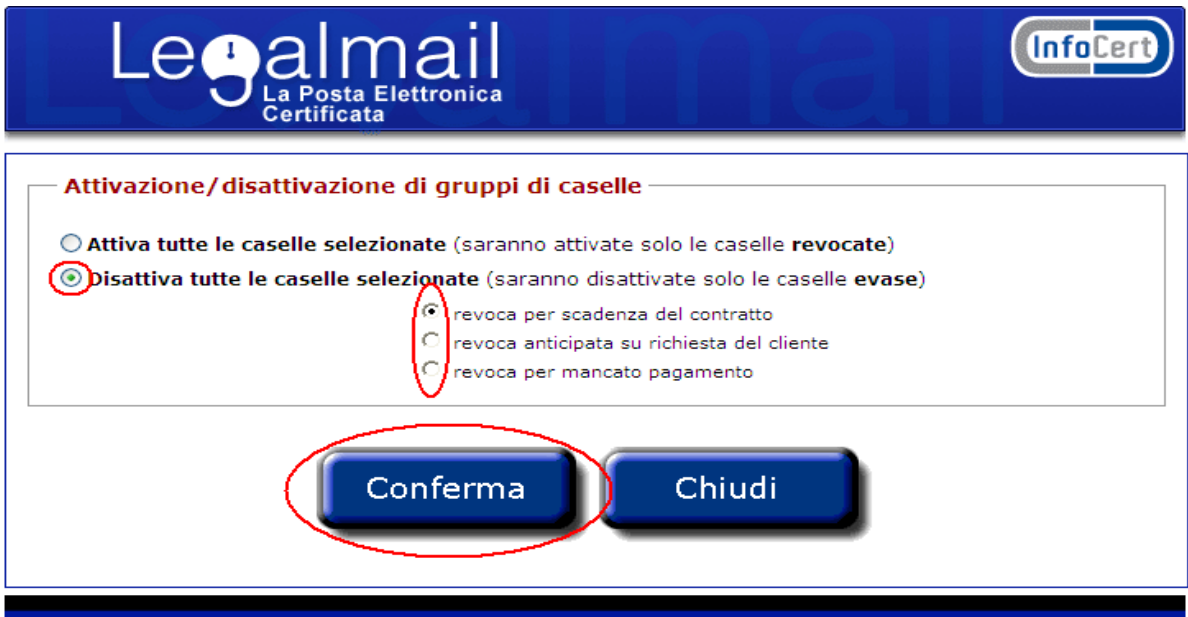

Per ogni casella elaborata sarà visualizzato l'esito dell'elaborazione.

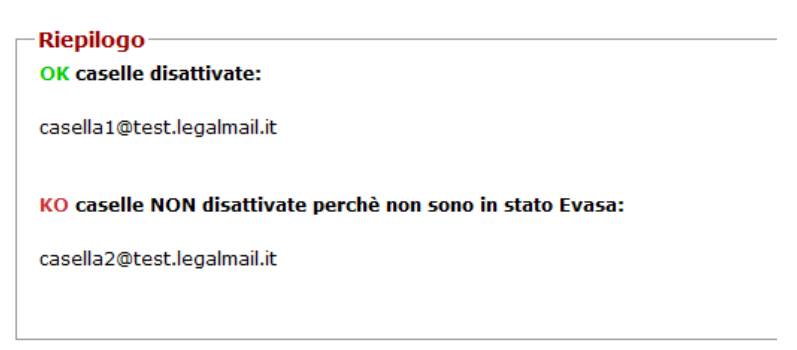

### **4.2.3 Aggiunta o eliminazione servizio per un gruppo di caselle**

Dall'elenco delle caselle è possibile accedere alla funzione di aggiunta o eliminazione di uno o più servizi per una o più caselle.

L'aggiunta o l'eliminazione dei servizi è possibile solo se lo stato della casella è "evasa" o "da elaborare".

Inoltre, non è possibile accedere ai servizi, se sono state selezionate sia caselle con dominio legalmail.it che caselle con dominio legalmailpa.it.

Per le caselle con dominio personalizzato per le pubbliche amministrazioni, si possono modificare le quantità relative all'archivio di sicurezza, ma per quantità non inferiori a 2 GB.

Non è possibile eliminare il servizio archivio di sicurezza, dato che dal 15/01/2008 di default le caselle legalmail sono attivate con 1 GB di archivio di sicurezza.

Dal 10/04/2008, non sarà possibile modificare la quota di spazio disco e disattivare la notifica SMS, poiché le nuove caselle standard saranno attivate/rinnovate con 1GB di spazio disco e notifica SMS.

In questa fase è possibile, se abilitati, richiedere per tutte la caselle selezionate il servizio Conservazione a norma. Per procedere con l'attivazione di questo servizio su ogni casella è però necessario l'upload del relativo contratto, operazione effettuabile singolarmente dal dettaglio di ciascuna casella. Inoltre, qui non è possibile modificare la quantità associata.

Per un gruppo di caselle non è possibile, contemporaneamente, attivare un servizio o modificarne la quantità ed eliminare un servizio; infatti se si seleziona l'eliminazione di un servizio o il ripristino dello spazio casella, la corrispondente opzione di attivazione del servizio sarà disabilitata.

Per accedere alla funzionalità di aggiunta/eliminazione servizio è sufficiente cliccare sul pulsante *Aggiungi/Elimina servizio*.

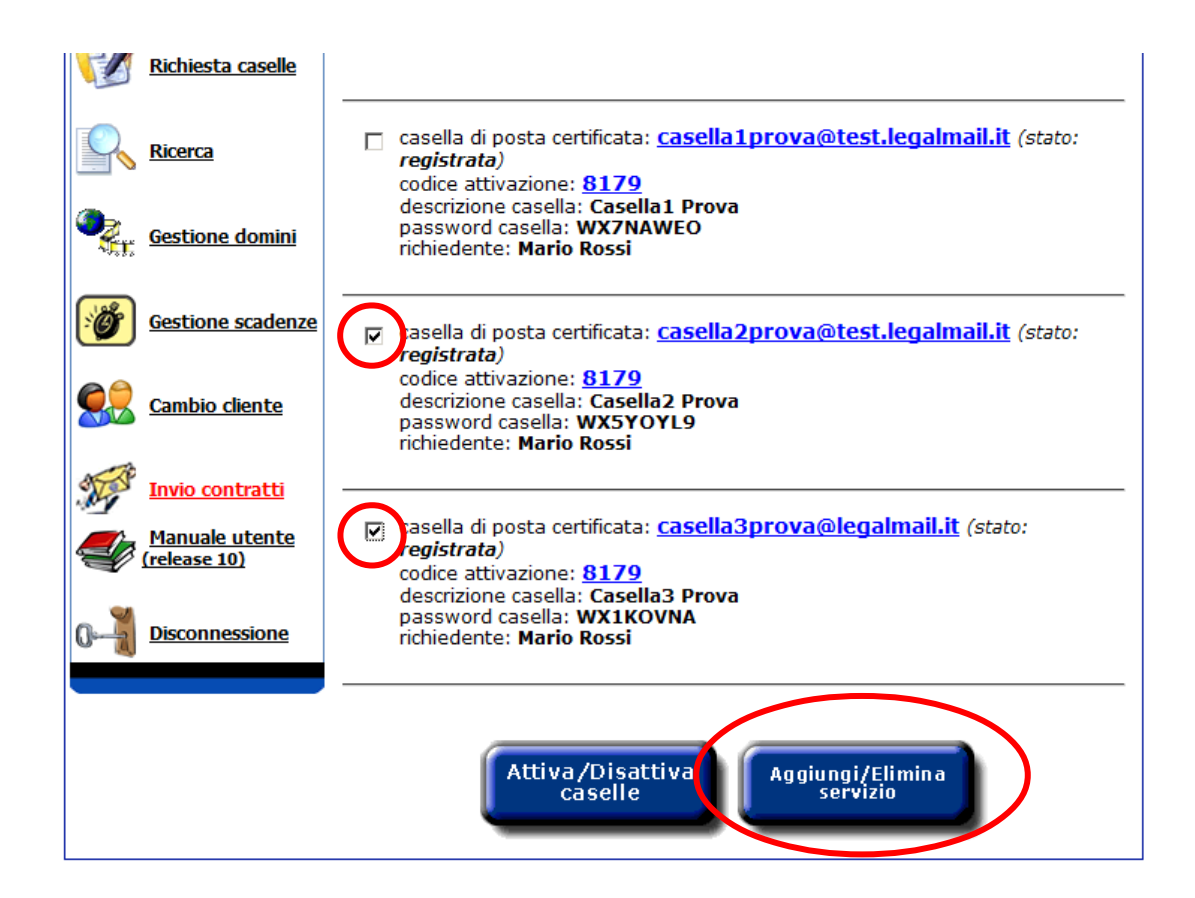
Si aprirà una pop-up in cui sono riportati i servizi attivabili/eliminabili per tutte le caselle selezionate in precedenza.

Anche nella richiesta di attivazione di servizi aggiuntivi, il rivenditore/Business Partner potrà associare alla richiesta un numero ordine, che gli consentirà di risalire alle informazioni relative ai servizi attivati.

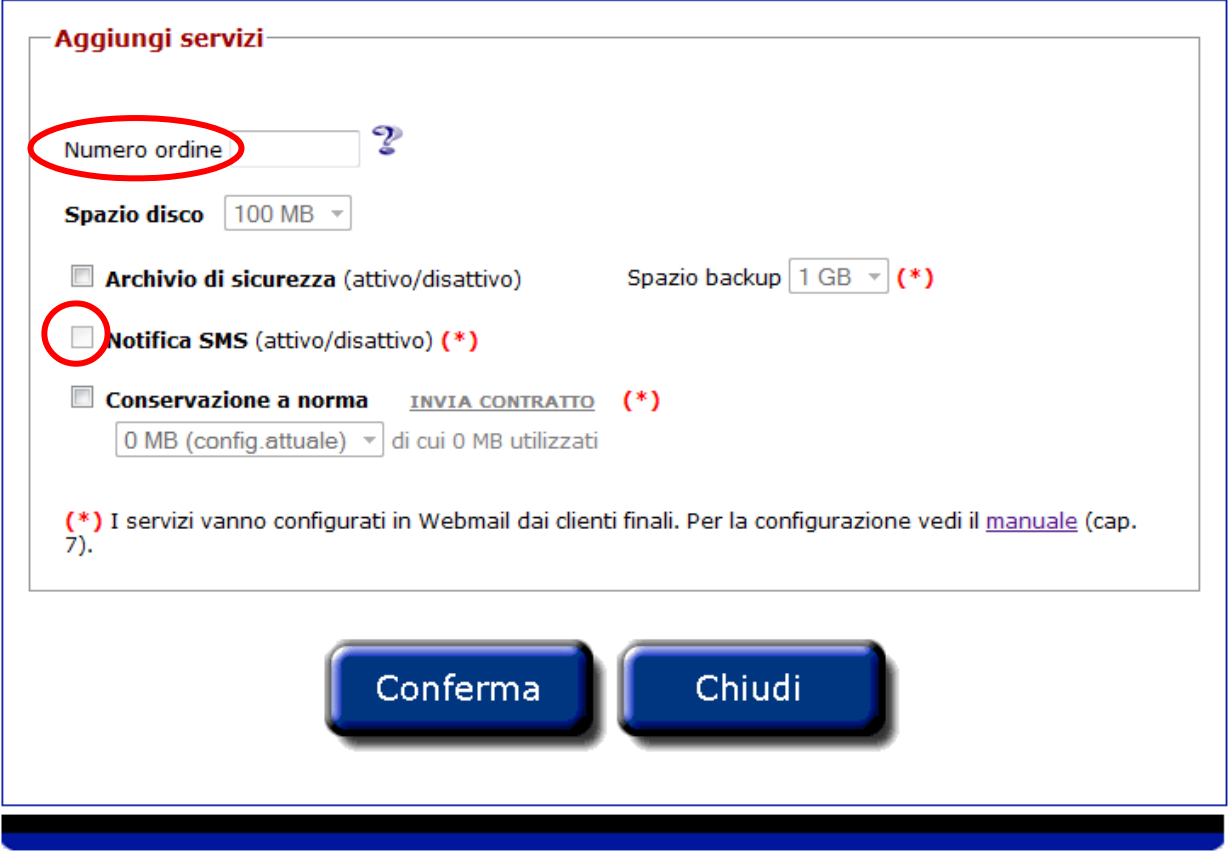

La nuova casella standard è attivata, di default, con 1 GB di spazio disco, 1 GB di archivio di sicurezza e notifica SMS (salvo casi ed accordi particolari); quindi non sarà consentita la modifica della quota spazio disco o la disattivazione della notifica SMS.

La funzionalità permette, per ogni casella selezionata, di:

• modificare la quota di archivio di sicurezza, scegliendo la quantità di spazio dall'elenco delle quantità previste,

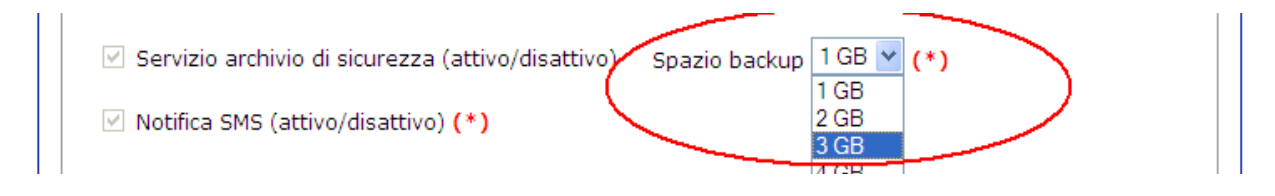

• attivare il servizio di notifica SMS, selezionando l'apposita opzione,

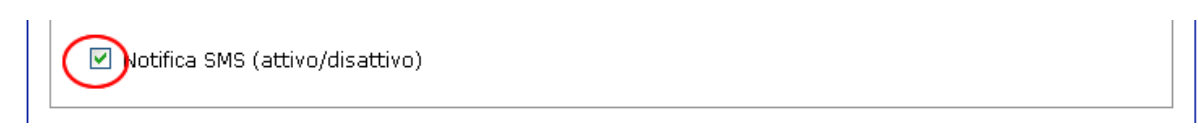

• se abilitati, richiedere il servizio di Conservazione a norma, selezionando l'apposita opzione,

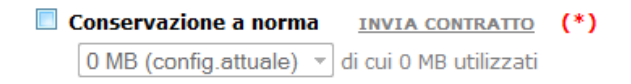

Per rendere effettive le richieste di attivazione o eliminazione dei servizi e la modifica delle quantità è necessario cliccare sul pulsante *Conferma*.

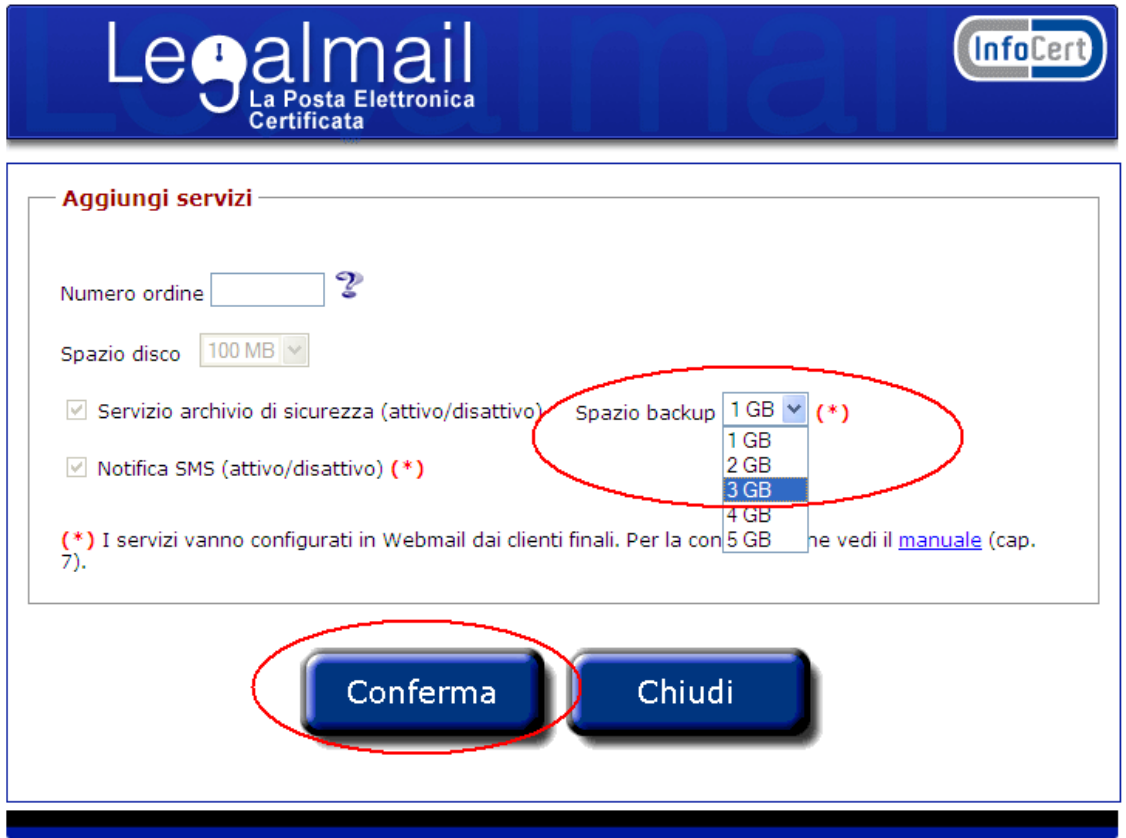

In una pop-up, sarà visualizzato l'esito dell'elaborazione.

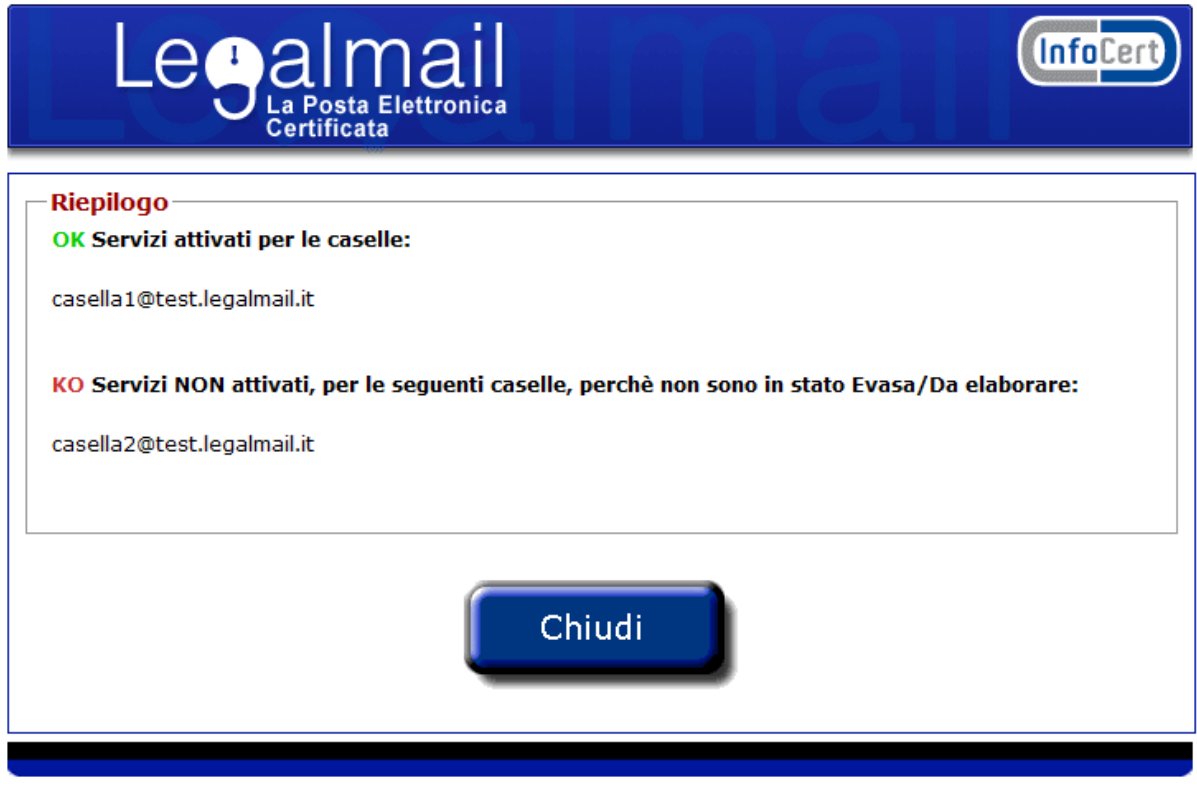

Legalmail è un servizio realizzato in conformità alle **specifiche** dettate dal Centro Nazionale per l'Informatica nella Pubblica<br>Amministrazione (CNIPA). Tutti i prodotti e servizi qui indicati sono forniti da InfoCert. Le

#### **4.3 Ricerca per prodotto**

Se abilitati, questa funzionalità permette di effettuare ricerche di prodotti presenti in archivio e rispondenti al parametro di ricerca scelto e al codice cliente e codice account selezionati in precedenza.

Inoltre è possibile ricercare tutti i prodotti attivati in un range di date e stampare il report visualizzato.

Inserendo un parametro di ricerca e cliccando sul corrispondente tasto Invia, viene visualizzato un elenco di prodotti che rispondono ai parametri di ricerca, oppure direttamente il dettaglio del prodotto.

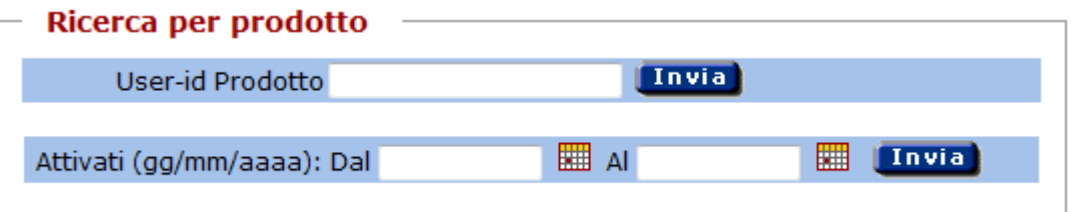

### **4.4 Dettaglio della richiesta**

Nel dettaglio della richiesta sono visualizzate le informazioni del richiedente e del titolare delle caselle/prodotti.

Da questa pagina è possibile:

- visualizzare l'elenco delle caselle relative alla richiesta in visualizzazione, cliccando su *Visualizza elenco caselle,* o eventualmente visualizzare il dettaglio del prodotto relativo alla richiesta, cliccando su *Visualizza dettaglio prodotto,*
- annullare la richiesta, le eventuali caselle ad essa associate o il prodotto associato, cliccando sul pulsante *Annulla,*
- acquisire il contratto di attivazione, cliccando sul pulsante *Upload/Scan,*
- visualizzare l'elenco dei documenti già acquisiti, cliccando sul pulsante *Elenco file,*

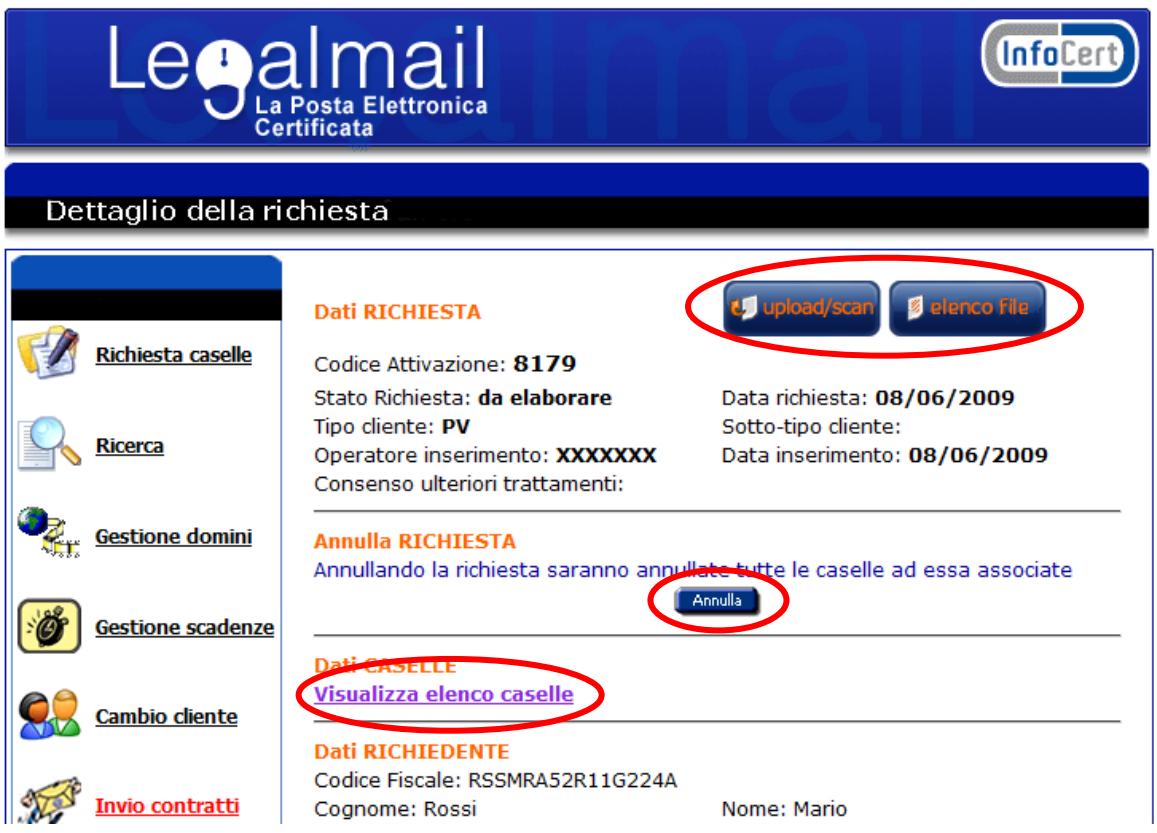

- modificare i dati della richiesta,
- duplicare i dati presenti in una nuova richiesta,
- tornare alla pagina precedente cliccando sul pulsante *Indietro*.

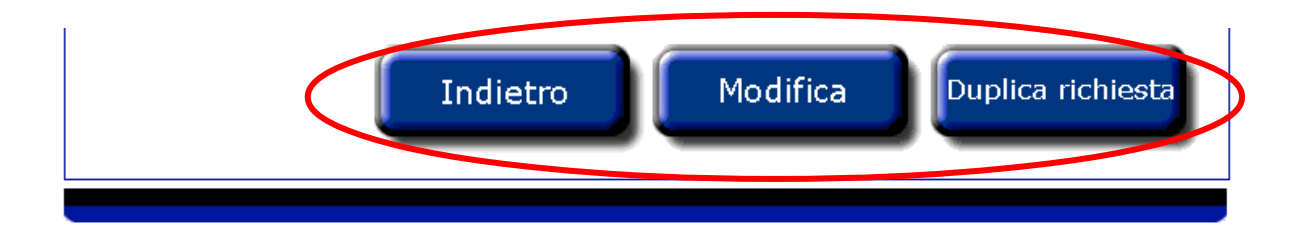

# **4.4.1 Upload contratto di attivazione**

Vedi paragrafo 3.3.

# **4.4.2 Visualizzazione documenti già acquisiti**

Dal dettaglio della richiesta è possibile visualizzare l'elenco di tutti i documenti già acquisiti, cliccare sul pulsante *Elenco file*.

Cliccando sul singolo documento è possibile aprire o salvare il file.

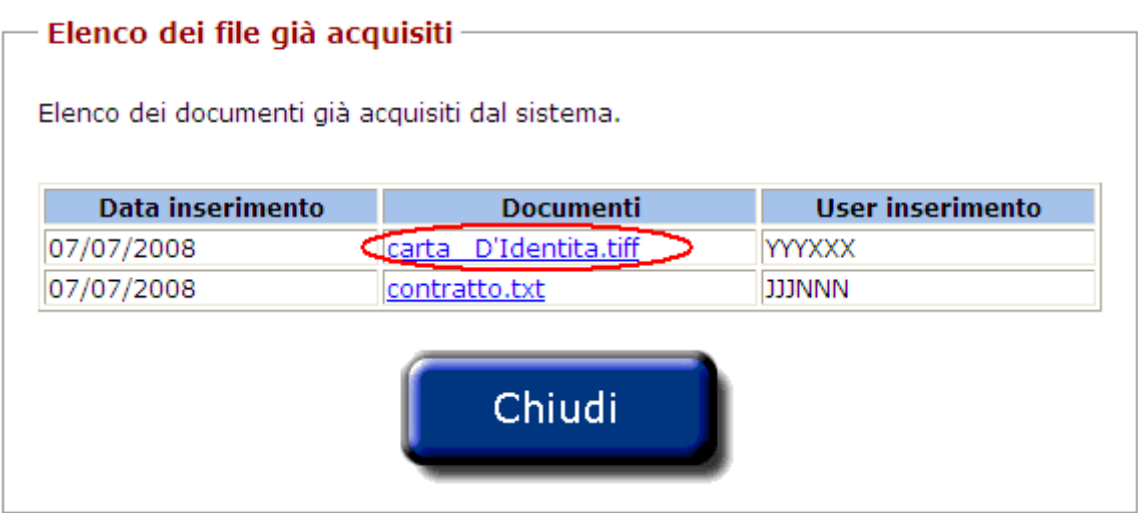

# **4.4.3 Modifica della richiesta**

Una volta visualizzato il dettaglio della richiesta è possibile modificarne alcuni dati. Per accedere alla funzionalità di modifica è sufficiente cliccare sul pulsante *Modifica*.

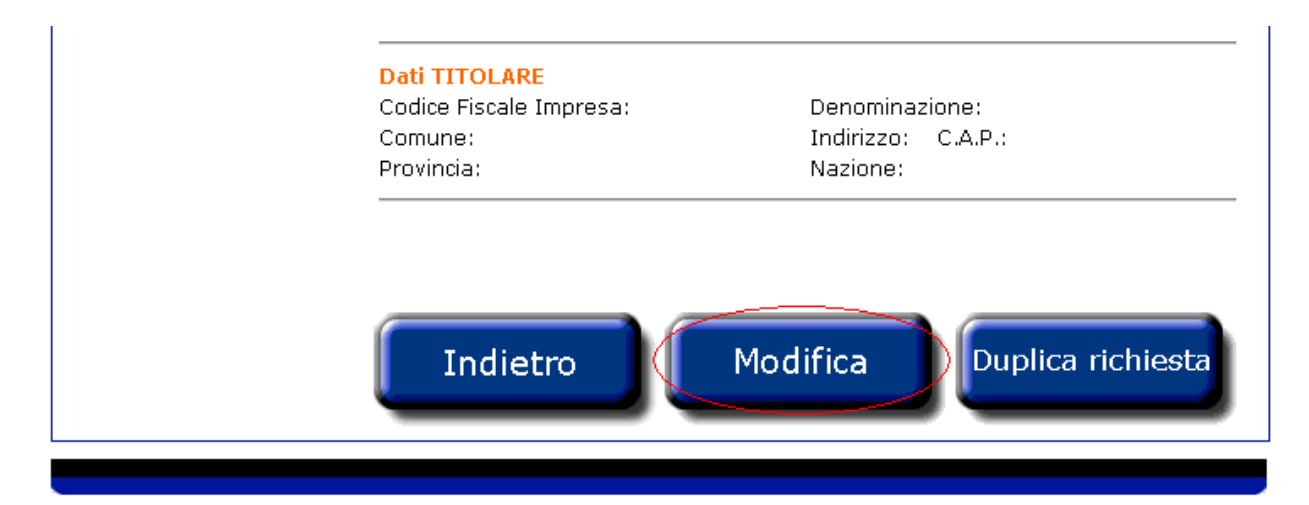

Le informazioni presenti nell'archivio devono rispettare le informazioni relative ai contratti di definizione delle caselle/prodotti. La modifica alle informazioni presenti è quindi permessa solo per allinearle alle informazioni di contratto; il disallineamento deriva da errori in fase di caricamento iniziale oppure da variazioni i al contratto originario.

Dopo un avviso all'utente, è possibile accedere alla pagina di modifica cliccando sul pulsante *Continua*, oppure tornare alla pagina precedente cliccando sul pulsante *Chiudi*.

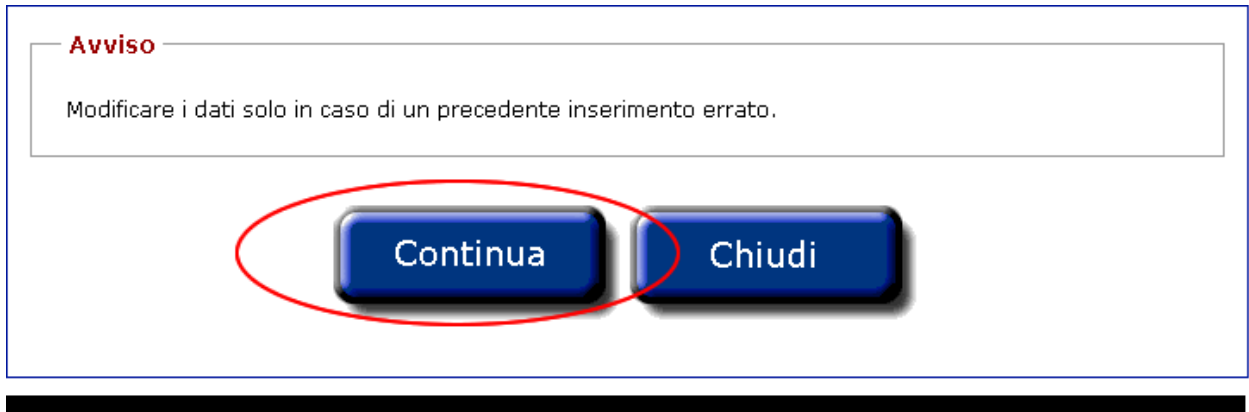

Per effettuare la modifica è necessario inserire i nuovi dati nei campi che si intende modificare e cliccare sul pulsante *Conferma*.

Le modifiche apportate vengono così inserite nell'archivio.

È possibile tornare al dettaglio della richiesta cliccando sul pulsante *Indietro*.

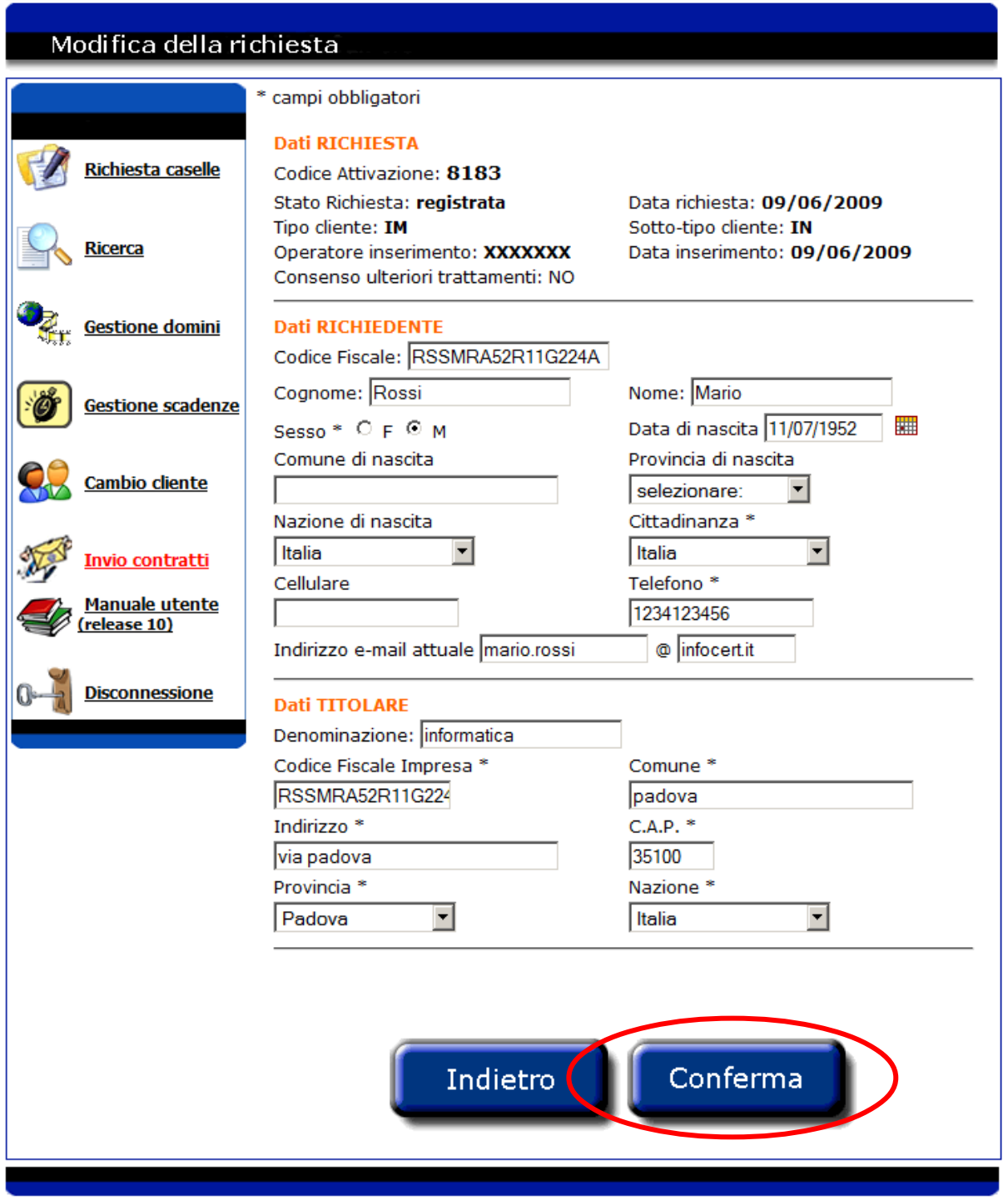

Sarà visualizzato all'utente un messaggio, in cui è riportato l'esito dell'operazione.

# **4.4.4 Duplicazione della richiesta**

Una volta visualizzato il dettaglio della richiesta è possibile crearne una nuova contenente le stesse informazioni relative a titolare e richiedente.

Questa funzionalità permette di effettuare una nuova richiesta, valorizzando i dati della richiesta con quelli appena visualizzati.

Cliccando sul pulsante *Duplica richiesta* si accede alla sezione *"Richiesta caselle".*

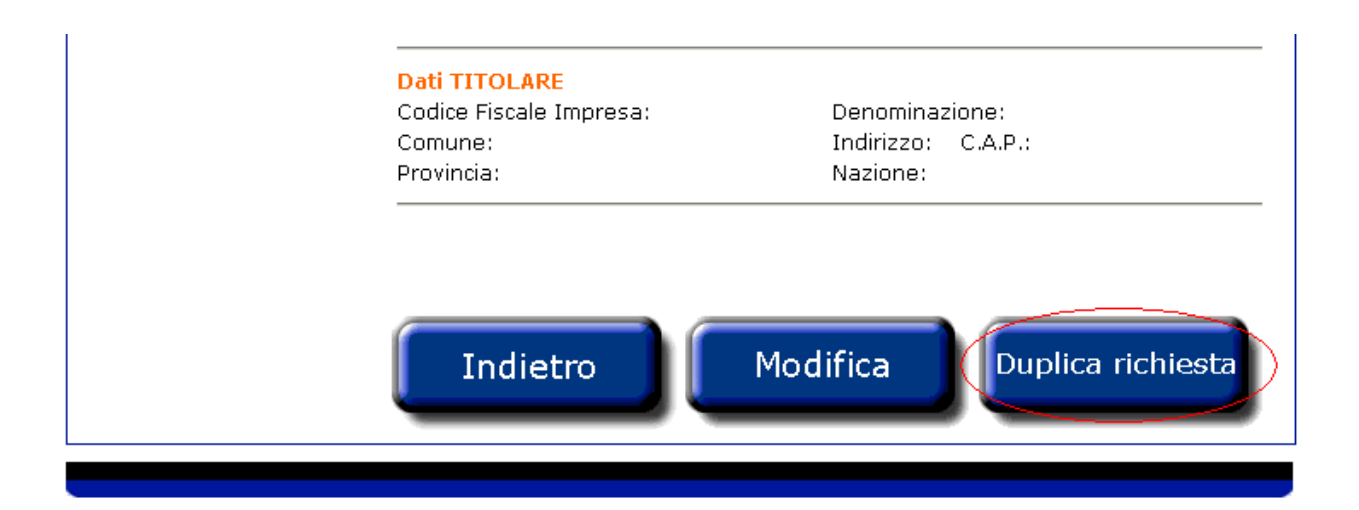

Nella sezione *"Richiesta caselle"* la maggior parte dei campi risulterà compilata, con i dati relativi alla richiesta visualizzata in precedenza.

Dopo aver controllato i dati precompilati e quelli eventualmente aggiunti, è sufficiente cliccare sul pulsante *Continua.*

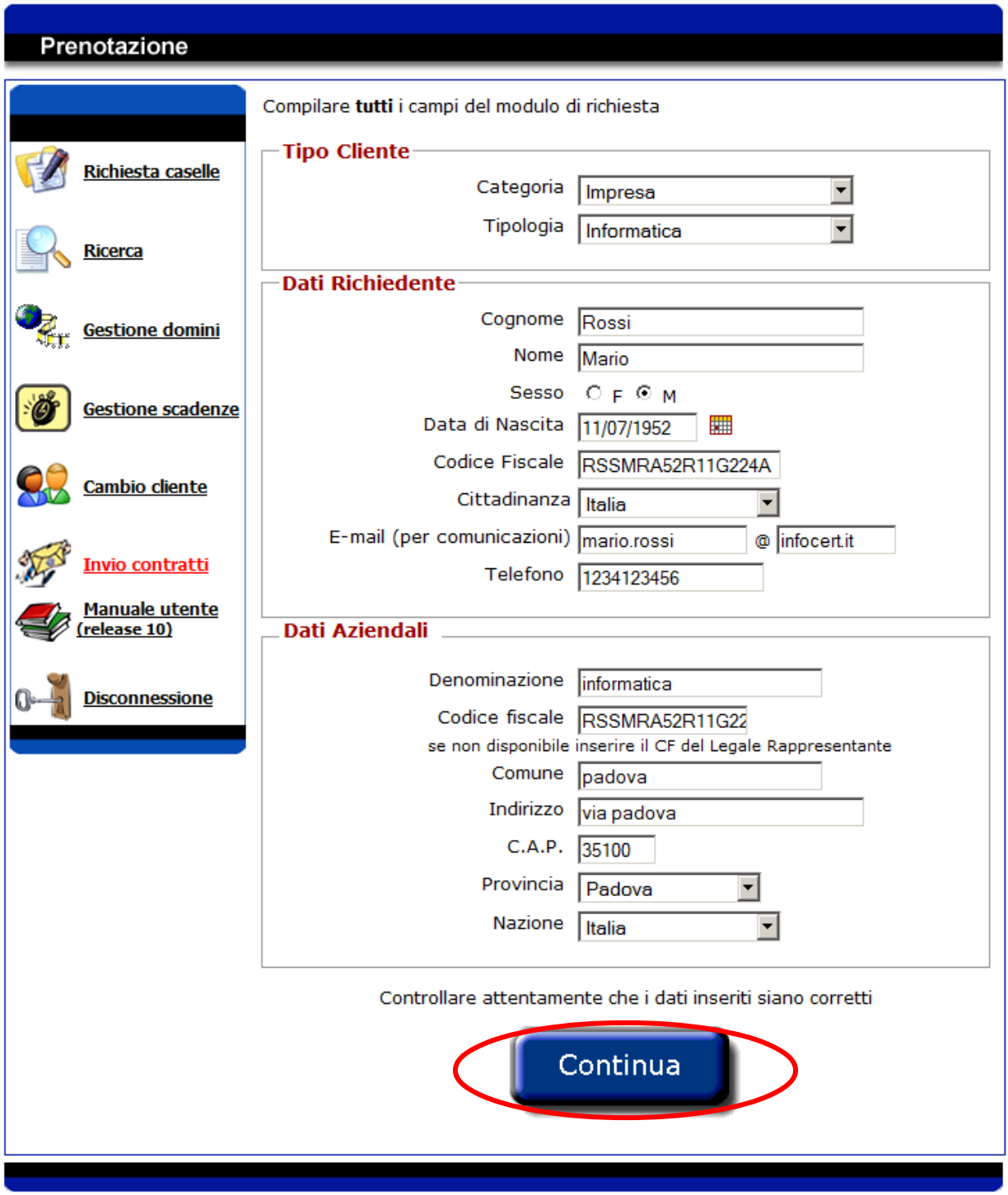

# **4.5 Dettaglio della casella**

Selezionando una casella dalla lista derivata dalla ricerca oppure dal riepilogo caselle di una richiesta, si possono visualizzare le informazioni relative ad una casella.

Nel dettaglio della casella sono visualizzate le informazioni relative alla casella di posta Legalmail e un riepilogo dei servizi disponibili.

Inoltre, per ogni servizio, è possibile verificare se è stato già abilitato ed eventualmente la quantità di cui si dispone.

Da questa pagina è possibile:

• accedere al dettaglio della richiesta associata alla casella, cliccando sul codice attivazione,

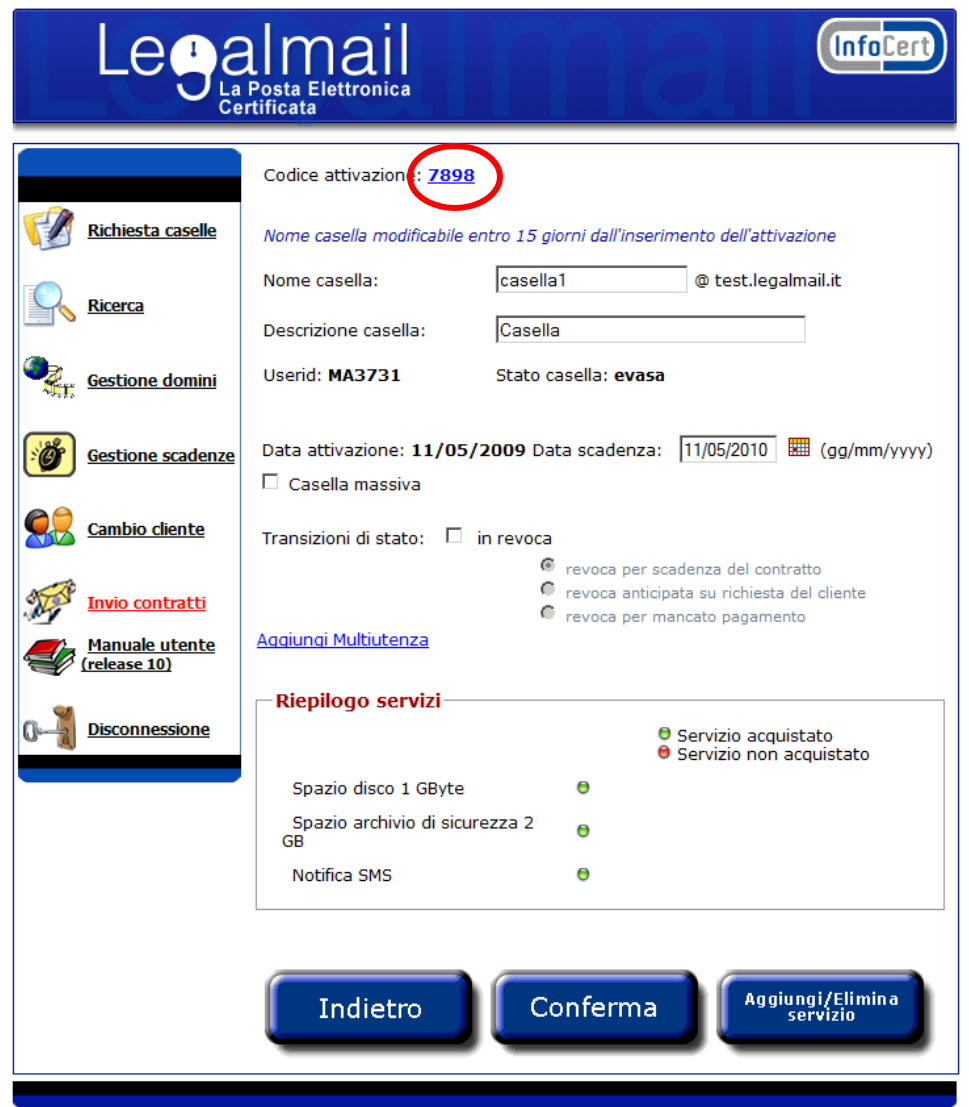

- modificare i dati della casella,
- disattivare/riattivare la casella,
- annullare la casella se è in stato registrata,
- aggiungere/eliminare i servizi,
- gestire la multiutenza,
- tornare alla pagina precedente cliccando sul pulsante *Indietro*.

# **4.5.1 Modifica della casella**

Una volta visualizzato il dettaglio della casella è possibile modificarne alcuni dati.

I dati sono modificabili solo se lo stato della casella è "evasa", quindi quando la casella è attiva.

Inoltre non è possibile modificare contemporaneamente i dati della casella e lo stato della casella, ma le due operazioni devono essere svolte in momenti diversi.

È possibile modificare:

- il nome della casella entro 15 giorni dall'inserimento della attivazione; in seguito non sarà più modificabile.
- la descrizione della casella,
- la data di scadenza della casella.

Affinché le modifiche siano inserite in archivio è sufficiente cliccare sul pulsante *Conferma*.

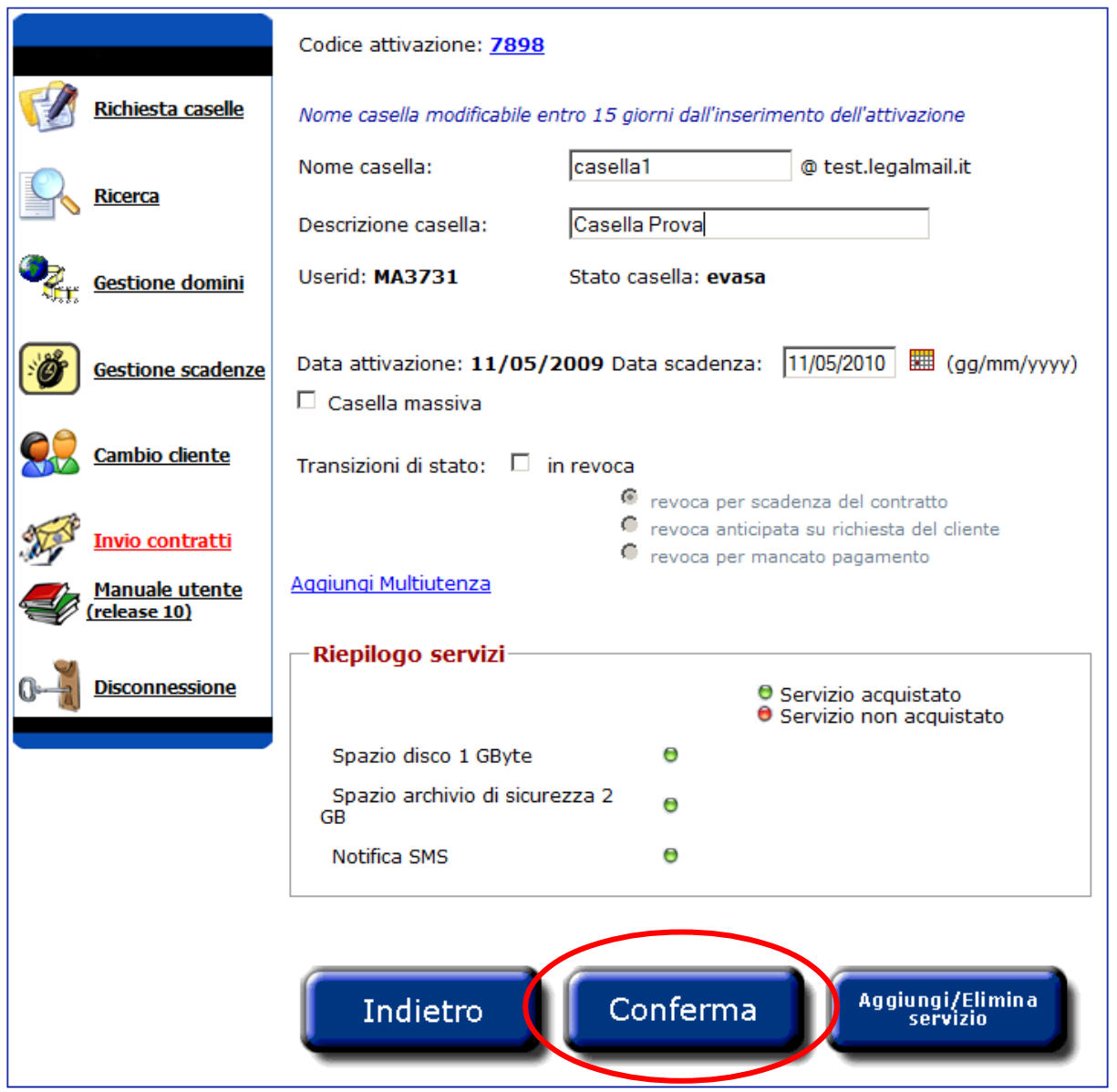

Sarà visualizzato all'utente un messaggio, in cui è riportato l'esito dell'operazione.

### **4.5.2 Disattivazione o riattivazione della casella**

Una volta visualizzato il dettaglio della casella è possibile disattivarla o riattivarla.

Una casella è disattivabile (revocabile) solo se lo stato della casella è "evasa", quindi quando la casella è attiva; mentre è riattivabile solo se lo stato della casella è "revocata". Non è possibile riattivare la casella se è stato già raggiunto il limite imposto dalla proprietà "numero massimo di caselle attive" (vedi capitolo [8\)](#page-79-0).

Non è possibile, contemporaneamente, modificare i dati della casella e disattivare/riattivare la casella, ma le due operazioni devono essere svolte in momenti diversi.

Per disattivare (revocare) la casella è necessario selezionare la transazione di stato "in revoca" e scegliere tra i tre tipi di revoca possibili. Per la revoca anticipata su richiesta del cliente è necessario fare l'upload del modulo di revoca (vedi par. 3.3), affinché la richiesta venga accolta.

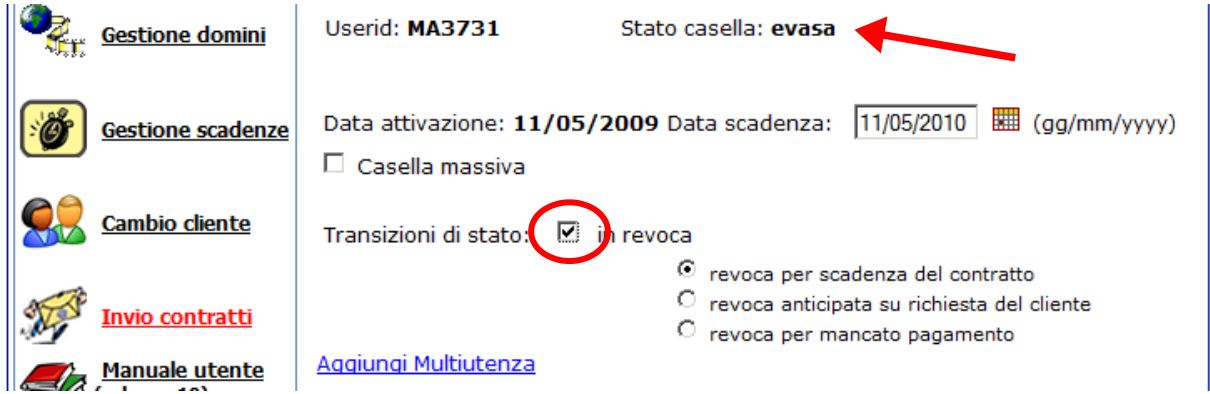

Per riattivare la casella, se possibile, è necessario selezionare la transazione di stato "in riattivazione":

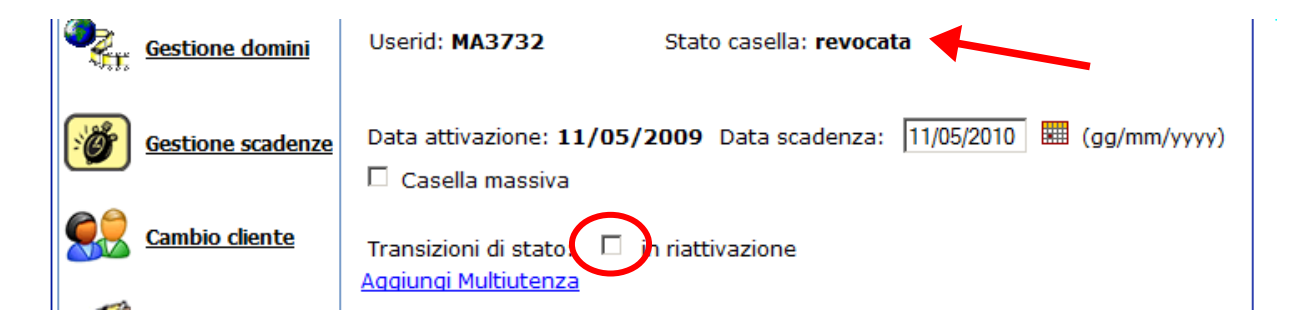

Per rendere effettiva la richiesta di disattivazione/riattivazione della casella è sufficiente cliccare sul pulsante *Conferma*.

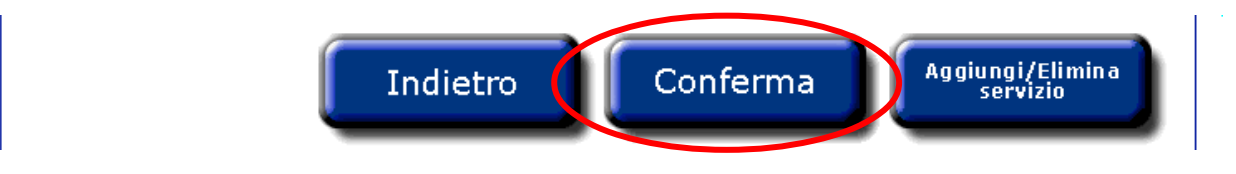

Sarà visualizzato all'utente un messaggio, in cui è riportato l'esito dell'operazione.

# **4.5.3 Annullare una casella in stato registrato**

Una volta visualizzato il dettaglio della casella in stato registrato è possibile annullare la casella cliccando sul pulsante Annulla:

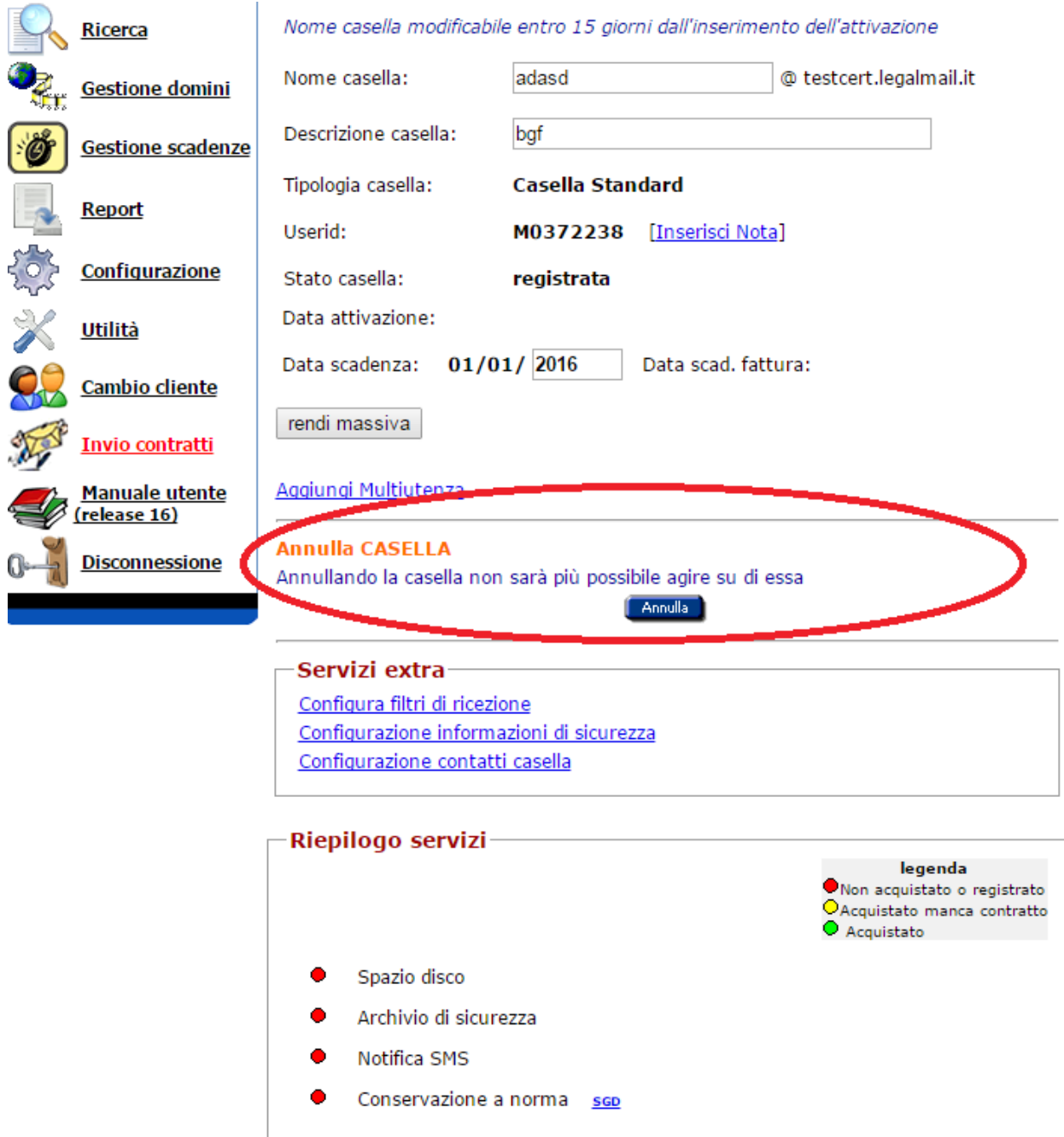

Se la casella era l'unica associata alla richiesta di attivazione verrà annullata anche la richiesta.

Allo stesso modo, se la casella è l'unica associata alla richiesta è possibile annullarla anche dal dettaglio della richiesta annullando la richiesta (vedi dettaglio della richiesta pag 47).

### **4.5.4 Gestione caselle massive**

Una volta visualizzato il dettaglio della casella è possibile gestire le caselle massive.

L'utente con profilo di amministratore, per ogni casella, vedrà il flag relativo alla voce "*Casella massiva*".

Gli utenti non abilitati alla gestione di caselle massive, vedranno il flag disabilitato.

Il flag "*Casella massiva*" è modificabile solo se lo stato della casella è "evasa", quindi quando la casella è attiva.

Inoltre non è possibile modificare contemporaneamente il flag "*Casella massiva*" e lo stato della casella, ma le due operazioni devono essere svolte in momenti diversi.

Se il flag appare selezionato, si tratta di una casella massiva; per rendere la casella non massiva basta deselezionare il flag e cliccare sul pulsante *Conferma.* 

Viceversa se il flag non appare selezionato, si tratta di una casella non massiva; per rendere la casella massiva basta selezionare il flag e cliccare sul pulsante *Conferma.* 

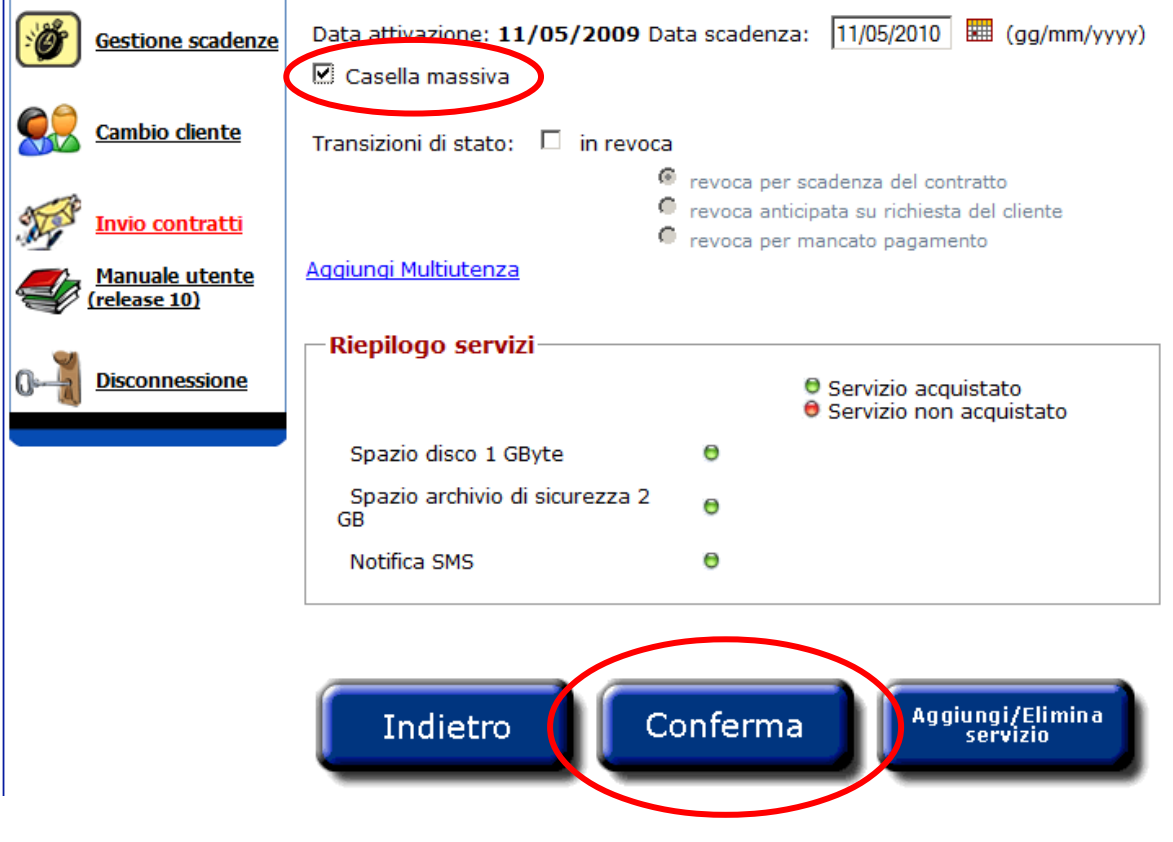

# **4.5.5 Riattivazione di Casella annullata**

E' possibile configurare per un determinato cliente e/o cliente / account la possibilità di riattivare una casella attivata che era stata successivamente annullata. Una volta configurata (su richiesta del cliente) tale funzionalità, nel dettaglio della casella, per le sole caselle annullate e che erano state attivate (e non quindi annullate da stato di registrato) e che non sono di tipo multiutenza viene visualizzato il pulsante "riattiva":

### **Prodotto MAIL – Legalmail**

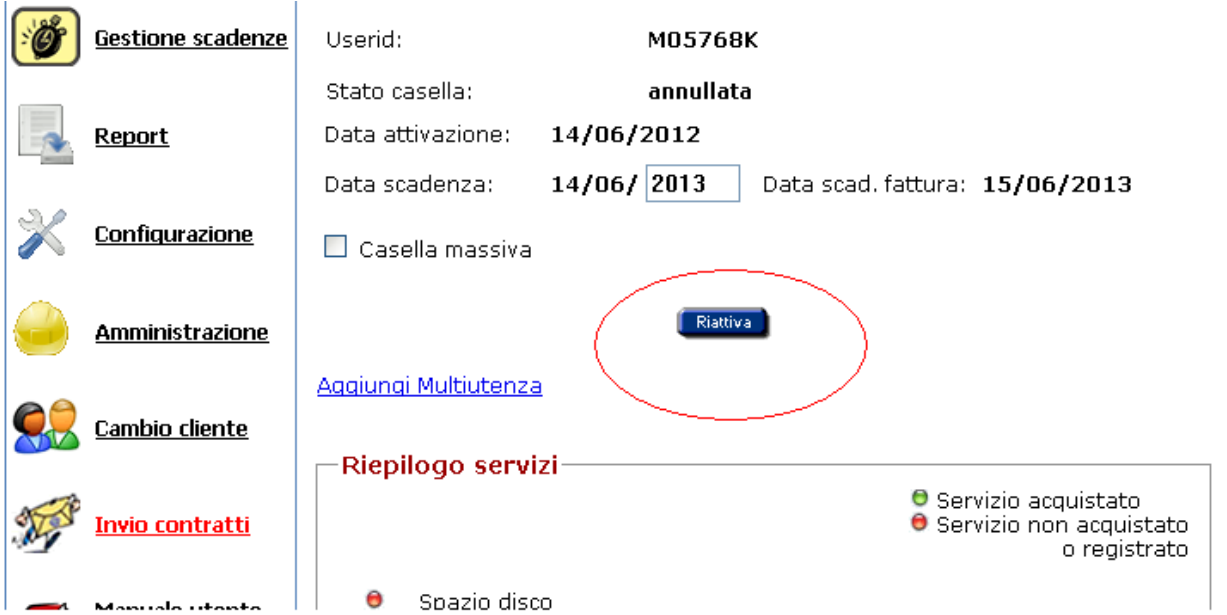

Alla premuta del pulsante verrà visualizzato un una finestra di richiesta "Sicuro di riattivare la casella annullata?"; se si preme annulla l'operazione si interromperà; se si preme OK l'operazione controllerà dapprima se il nome della casella è ancora disponibile.

Qualora questi non lo sia verrà visualizzato il messaggio d'errore:

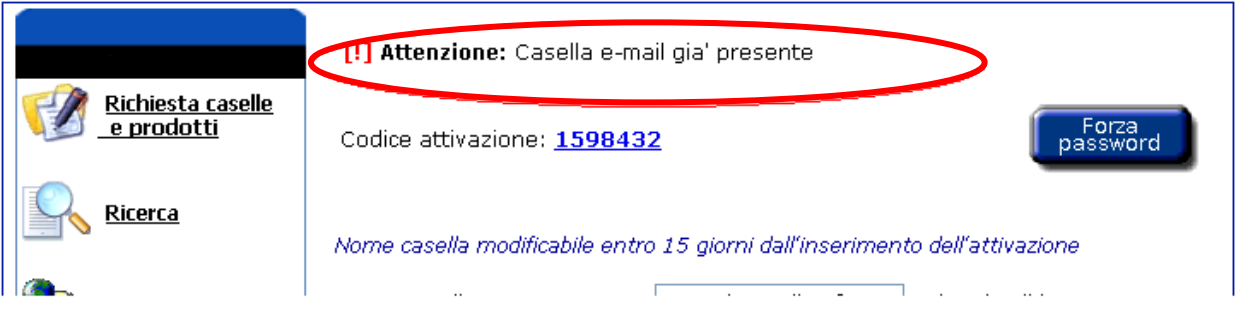

Qualora invece il nome della casella sia ancora disponibile, la riattivazione verrà eseguita e il risultato dell'operazione verrà visualizzato come segue:

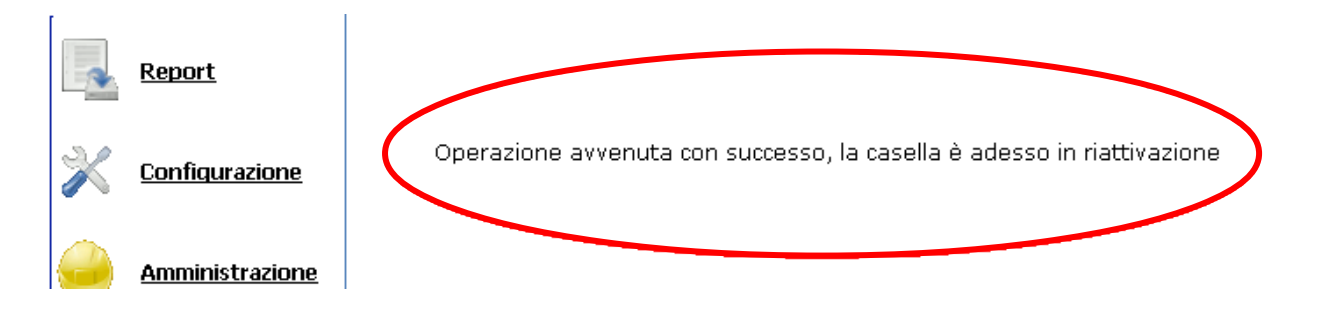

# **4.5.6 Aggiunta o eliminazione servizio**

Una volta visualizzato il dettaglio della casella è possibile aggiungere o eliminare uno o più servizi della casella visualizzata.

È visibile un riepilogo dei servizi in possesso della casella.

L'aggiunta o l'eliminazione dei servizi è possibile solo se lo stato della casella è "evasa". Per tutte le caselle non è possibile eliminare il servizio archivio di sicurezza.

Per accedere alla funzionalità di aggiunta/eliminazione servizio è sufficiente cliccare sul pulsante *Aggiungi/Elimina servizio*.

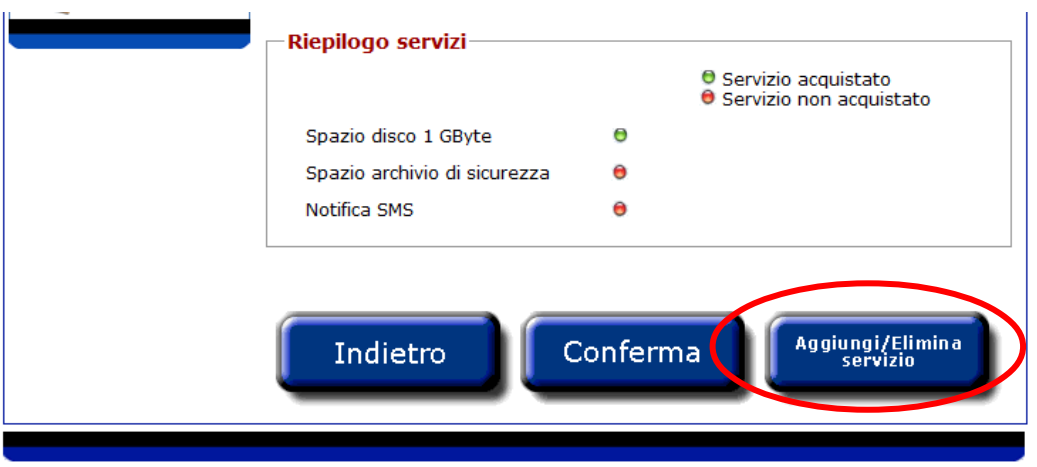

Si aprirà una pop-up in cui saranno selezionati: i servizi di cui si è già in possesso e le rispettive quantità, per i servizi che la prevedono.

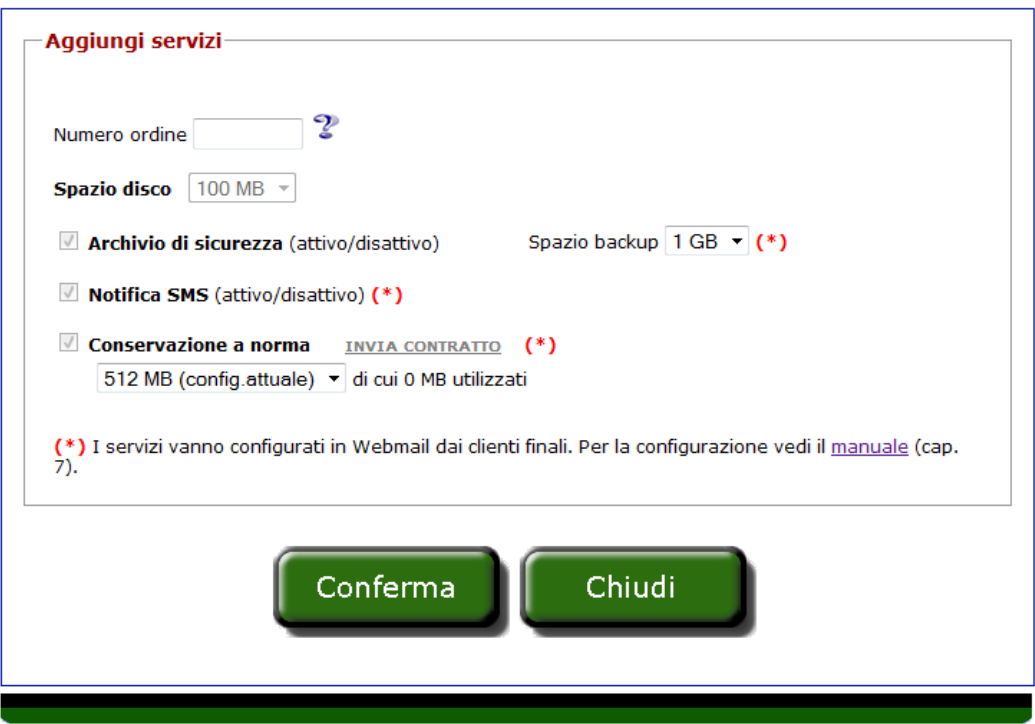

Anche per la singola casella, il rivenditore/Business Partner potrà associare alla richiesta di attivazione dei servizi aggiuntivi un numero ordine, che gli consentirà di risalire alle informazioni relative ai servizi attivati.

La nuova casella standard è attivata, di default, con 1 GB di spazio disco, 1 GB di archivio di sicurezza e notifica SMS (salvo casi ed accordi particolari attivare il servizio di notifica SMS, selezionando l'apposita opzione).

Il servizio Conservazione a norma può essere attivato solo se abilitati. Per richiederlo è necessario selezionare l'apposita opzione e cliccare sul pulsante Conferma. Per procedere con l'attivazione dello stesso occorre effettuare l'upload del relativo contratto selezionando la voce "Invia Contratto". Successivamente sarà possibile modificare la quantità acquistata selezionando dall'apposito menù la quantità desiderata.

Per rendere effettive le richieste di attivazione o eliminazione dei servizi e la modifica delle quantità è necessario cliccare sul pulsante *Conferma*.

In una pop-up, sarà visualizzato l'esito dell'elaborazione.

Esito positivo

Riepilogo-OK Servizi attivati per le caselle:

prova.prova@legalmail.it

Esito negativo nel caso in cui la casella non fosse nello stato "evasa" o "da elaborare" Riepilogo

KO Servizi NON attivati, per le sequenti caselle, perchè non sono in stato Evasa/Da elaborare:

prova1.prova1@leqalmail.it

Esito negativo nel caso in cui si è verificato un errore nell'elaborazione. In questo caso è necessario riprovare con l'elaborazione e se l'errore persiste contattare l'amministratore.

#### Riepilogo

KO Servizi NON attivati, per le seguenti caselle, perchè si è verificato un errore nell'elaborazione

prova1.prova1@legalmail.it

È possibile tornare al dettaglio della casella, aggiornato con le modifiche apportate ai servizi, cliccando sul pulsante *Chiudi* della pop-up.

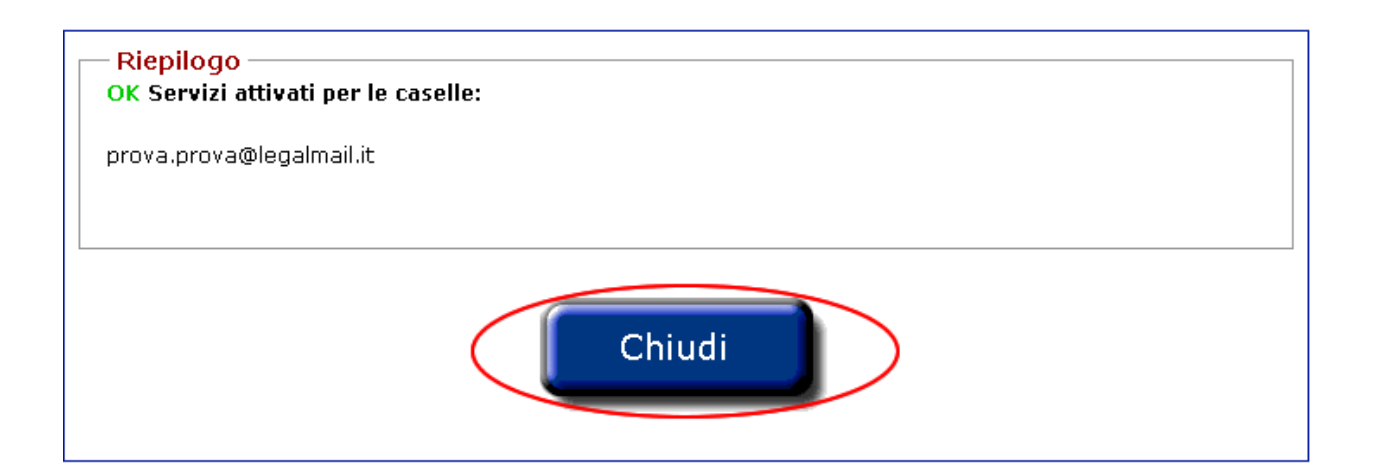

### **4.5.7 Multiutenza**

Una volta visualizzato il dettaglio della casella è possibile accedere al pannello per la gestione della Multiutenza.

È visibile un collegamento per accedere alla finestra di amministrazione della Multiutenza, che permette la creazione, l'attivazione e la disattivazione delle Userid slave che potranno accedere alla casella.

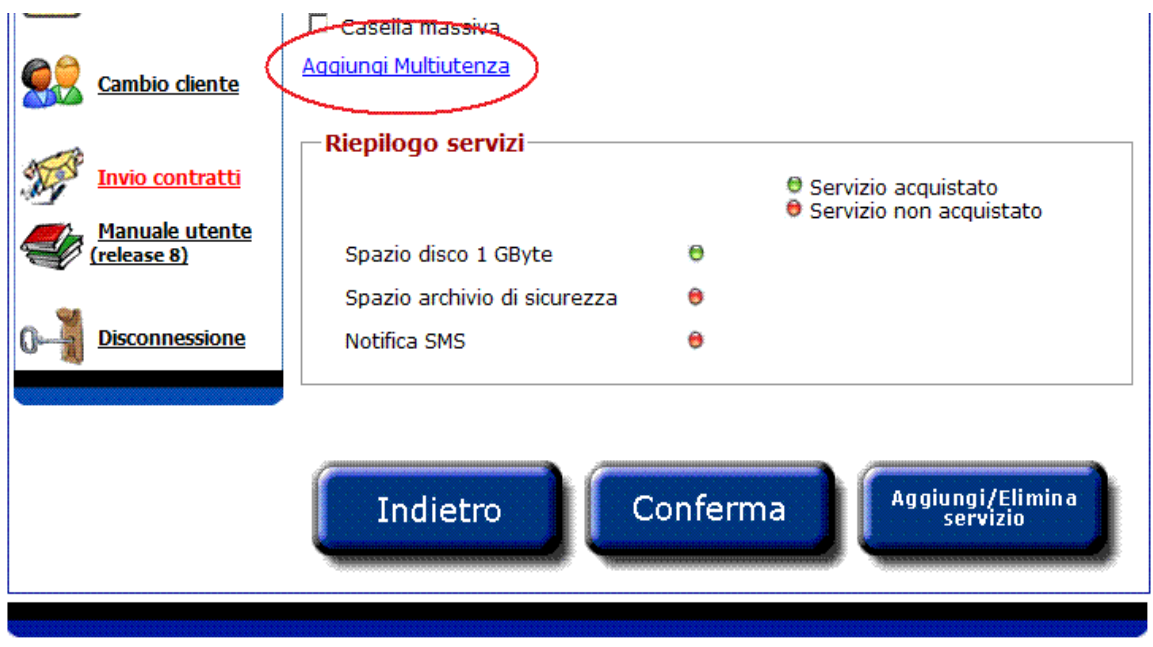

Nel caso si fossero già create in precedenza delle Userid slave verrà visualizzato il numero di Userid slave totali ed il numero di quelle attive o in attivazione.

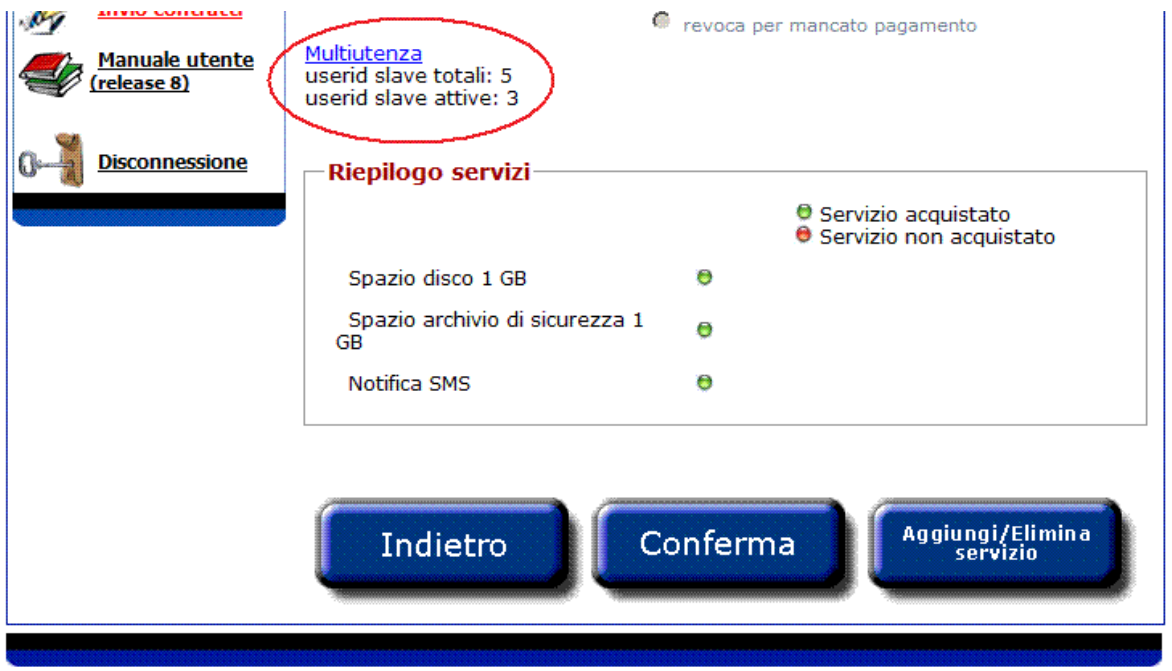

Solamente per le caselle attive è possibile modificare lo stato della Multiutenza ed possibile avere un massimo di 25 multiutenze attive.

La finestra di gestione della multiutenza è composta da una sezione che elenca le Userid slave create e da cui è possibile gestire l'attivazione e la disattivazione di queste ultime.

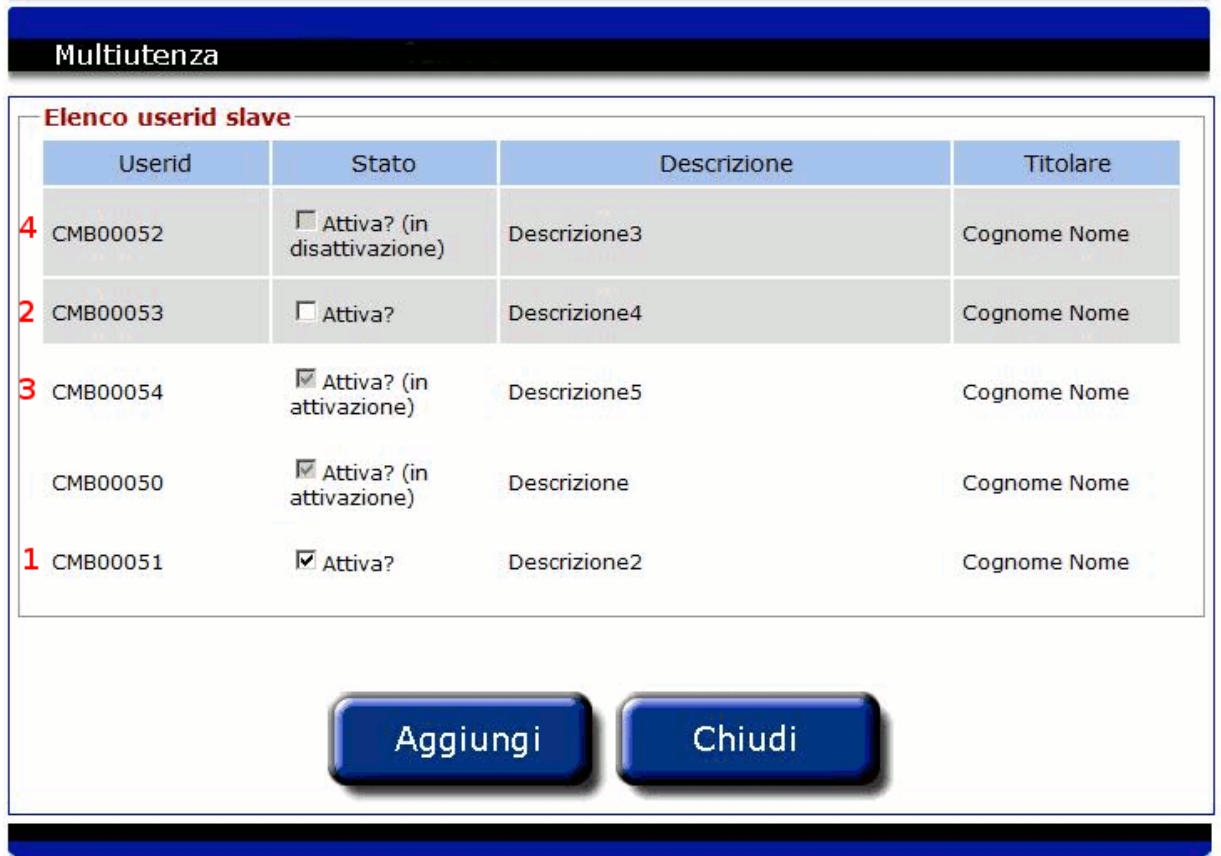

Nell'immagine precedente è visibile l'elenco di multiutenza per una casella con 5 Userid slave create. La colonna *Userid* indica la userid assegnata a all'utenza slave per la casella in esame. La colonna *Stato* indica lo stato attuale dell'utenza slave e la *checkbox* indicherà quest'ultima proprietà. La Userid slave può trovarsi in 4 diversi stati:

- *1. Attiva:* l'utenza slave è utilizzabile per la casella proprietaria, è possibile disattivare quest'utenza.
- *2. Disattivata:* l'utenza slave non è utilizzabile, è possibile attivare quest'utenza.
- *3. In attivazione:* l'utenza slave è appena stata create o riattivata, sarà possibile utilizzarla a breve, non appena lo stato passerà ad *Attiva.* In questo stato non sono possibili operazioni sulla userid slave.
- *4. In disattivazione:* l'utenza slave è appena stata disattivata, è ancora utilizzabile finchè non passa allo stato *Disattivata.* In questo stato non sono possibili operazioni sulla userid slave.

Le righe riguardanti le utenze slave disattivate od in disattivazione compariranno con uno sfondo grigio, mentre le utenze attive od in attivazione avranno sfondo bianco.

Cliccando il pulsante **Aggiungi** si potrà accedere alla sezione di creazione di una nuova Userid slave.

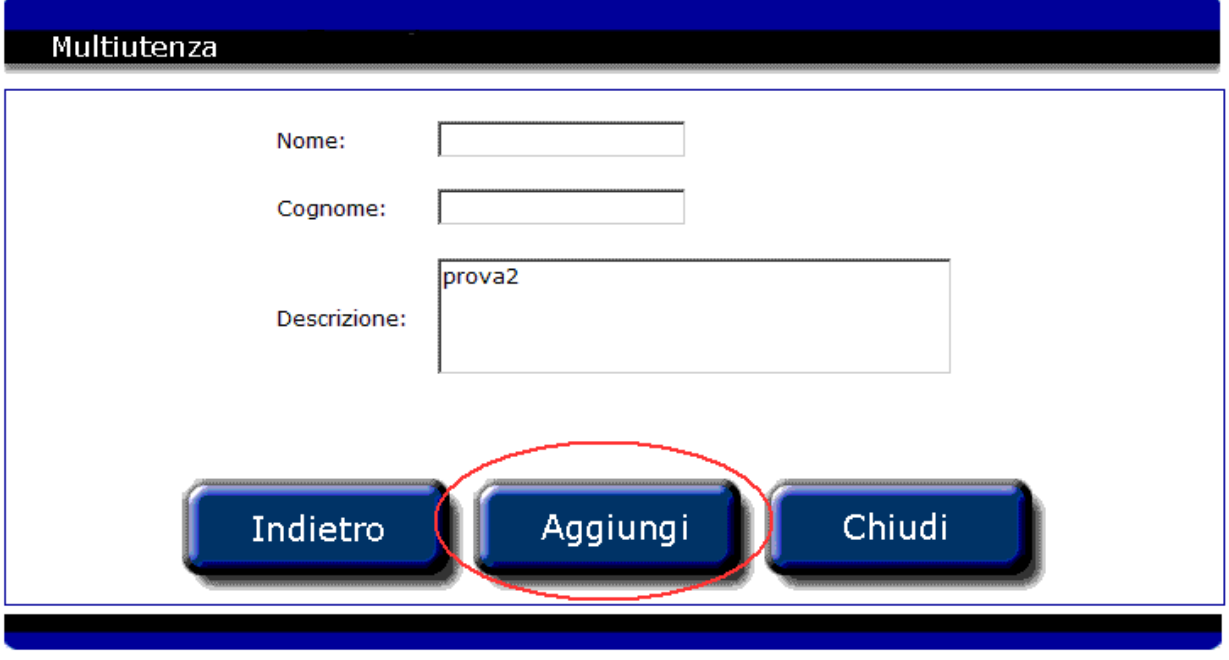

I campi Nome, Cognome e Descrizione sono obbligatori. Nel campo descrizione verrà proposta di default la descrizione della userid principale della casella. Cliccando il pulsante *Aggiungi* dopo aver compilato i campi, verrà creata una nuova Userid slave. Il pulsante *Indietro* permette di tornare all'elenco delle multiutenze mentre il pulsante *Chiudi* chiude la finestra di gestione Multiutenza.

# **4.6 Dettaglio del prodotto**

Selezionando un prodotto dalla lista derivata dalla ricerca oppure dal riepilogo prodotto di una richiesta, si possono visualizzare le informazioni relative ad un prodotto.

Nel dettaglio del prodotto sono visualizzate le informazioni relative al prodotto e un riepilogo della configurazione associata.

Inoltre, per ogni configurazione, è possibile verificare il valore definito ed eventualmente modificarlo.

Da questa pagina è possibile:

• accedere al dettaglio della richiesta associata al prodotto, cliccando sul codice attivazione,

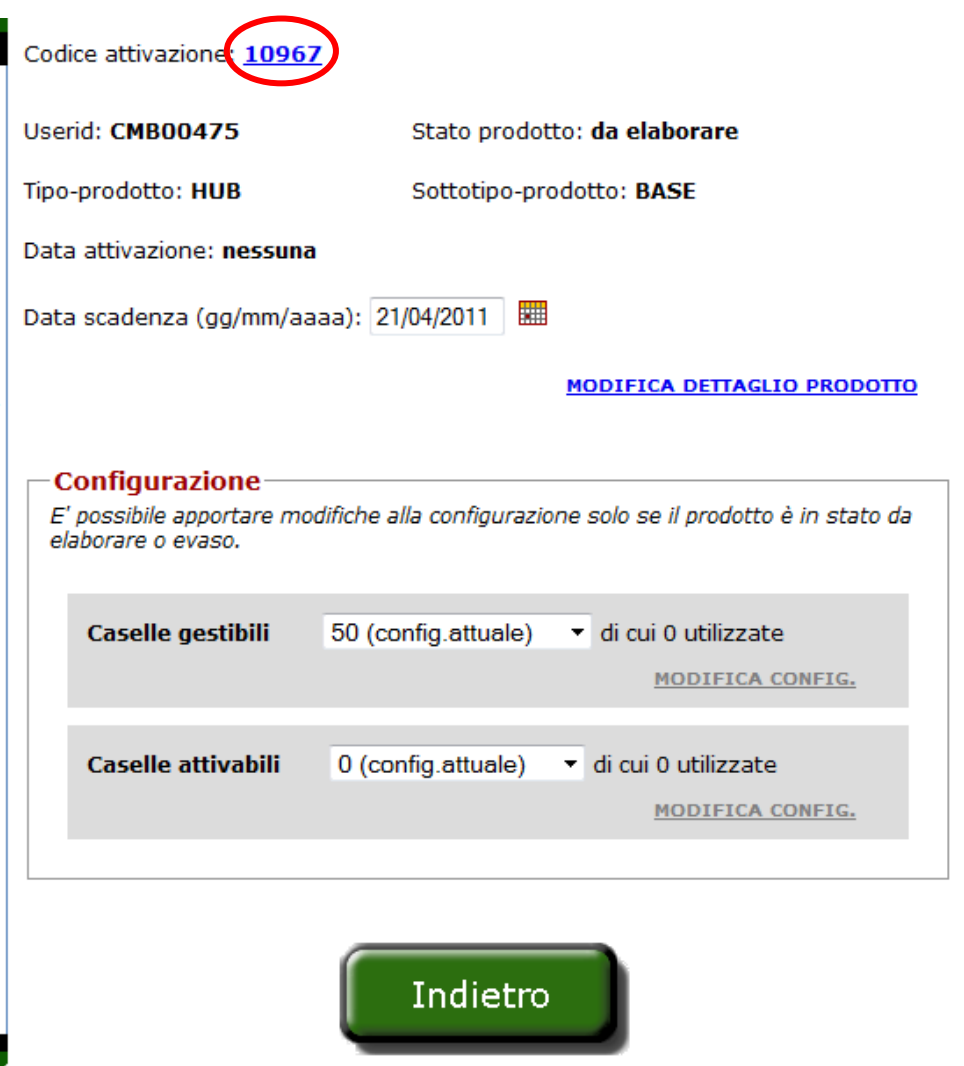

- modificare i dati del prodotto,
- disattivare/riattivare il prodotto,
- modificare la configurazione,
- tornare alla pagina precedente cliccando sul pulsante *Indietro*.

### **4.6.1 Modifica del prodotto**

Una volta visualizzato il dettaglio del prodotto è possibile modificarne alcuni dati.

Inoltre non è possibile modificare contemporaneamente i dati del prodotto e lo stato del prodotto, ma le due operazioni devono essere svolte in momenti diversi.

Affinché le modifiche siano inserite in archivio è sufficiente cliccare su *"Modifica dettaglio prodotto"*.

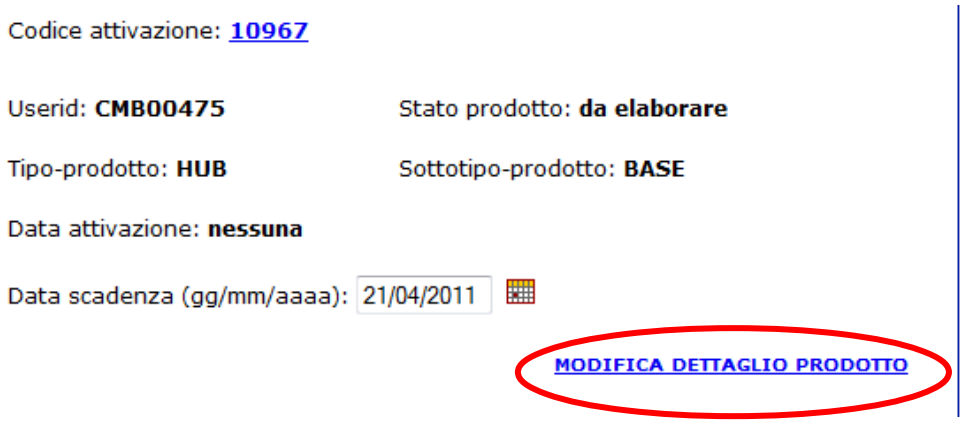

Sarà visualizzato all'utente un messaggio, in cui è riportato l'esito dell'operazione.

### **4.6.1.1 Disattivazione o riattivazione del prodotto**

Una volta visualizzato il dettaglio del prodotto è possibile disattivarlo o riattivarlo.

Un prodotto è disattivabile (revocabile) solo se lo stato del prodotto è "evaso", quindi quando il prodotto è attivo; mentre è riattivabile solo se lo stato del prodotto è "revocato".

Non è possibile, contemporaneamente, modificare i dati del prodotto e disattivare/riattivare il prodotto, ma le due operazioni devono essere svolte in momenti diversi.

Per disattivare (revocare) il prodotto è necessario selezionare la transazione di stato "in revoca" e scegliere tra i tre tipi di revoca possibili. Per la revoca anticipata su richiesta del cliente è necessario fare l'upload del modulo di revoca (vedi par. 3.3), affinché la richiesta venga accolta.

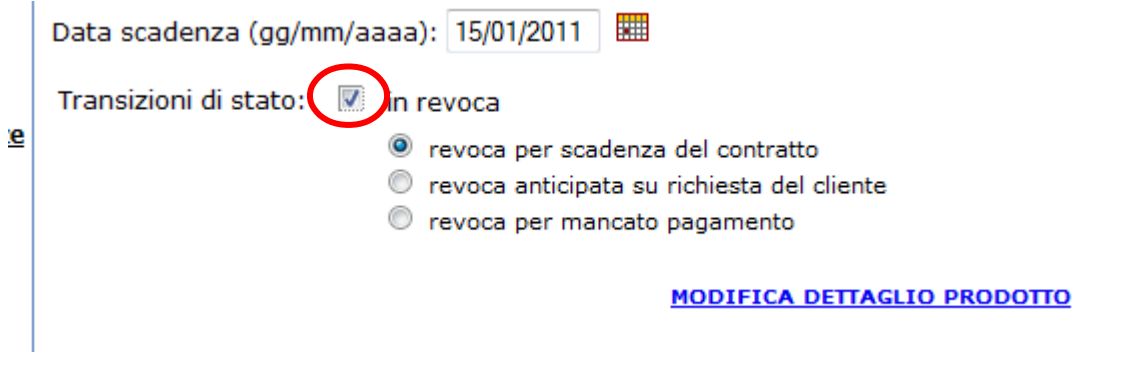

Per riattivare il prodotto, se possibile, è necessario selezionare la transazione di stato "in riattivazione":

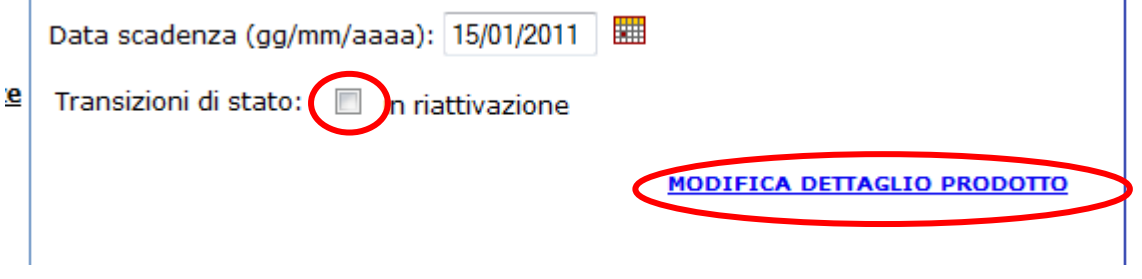

Per rendere effettiva la richiesta di disattivazione/riattivazione del prodotto è sufficiente cliccare su *"Modifica dettaglio prodotto"*.

L.

### **4.6.2 Modifica configurazione del prodotto**

È possibile apportare modifiche alla configurazione di un prodotto solo se il prodotto è in stato evaso o da elaborare.

Per modificare una configurazione è necessario selezionare la quantità desiderata. Verrà visualizzato un messaggio con il numero di lotti di cui è stata richiesta l'aggiunta o la rimozione. Per rendere effettiva la modifica è sufficiente cliccare sul corrispondente "Modifica Config."

### **4.6.2.1 Modifica configurazione HUB**

Per il prodotto HUB è possibile effettuare le seguenti modifiche:

- aggiungere/togliere lotti da 20 caselle gestibili;
- aggiungere/togliere lotti da 10 caselle attivabili.

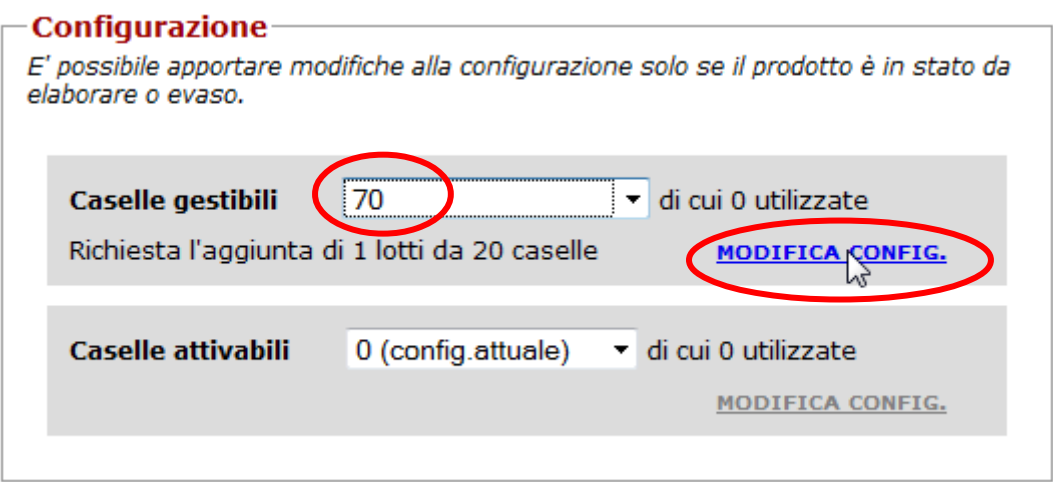

# **4.6.2.2 Modifica configurazione FIF**

Per il prodotto FIF è possibile effettuare le seguenti modifiche:

- aggiungere/togliere lotti da 1 operatore;
- aggiungere/togliere lotti da 5 operatori.

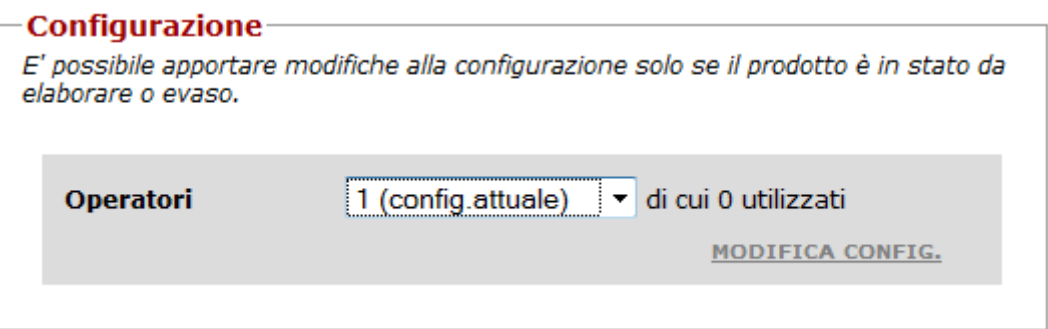

### **4.7 Ricerca di caselle con la richiesta incompleta dei dati contrattuali**

Alcune richieste risultano incomplete dei dati contrattuali, quindi come esito di una ricerca per casella si potrebbe ottenere una casella o un elenco di caselle, per le quali è necessario inserire i dati del contratto mancanti. Dopo l'inserimento dei dati, sarà necessario associare alla richiesta tutte le caselle previste dal contratto

Per queste caselle sarà possibile visualizzare le relative informazioni ma non sarà possibile effettuare modifiche o gestire i servizi aggiuntivi. Se si tenta di fare ciò, sarà visualizzato un messaggio del tipo "*Servizi NON attivati, per le seguenti caselle, perché le informazioni del contratto sono incomplete"***.** 

Solo gli utenti in possesso del profilo di amministratore potranno continuare a gestire le caselle e i servizi aggiuntivi.

Le richieste incomplete sono identificabili dal:

codice attivazione: **non definito**

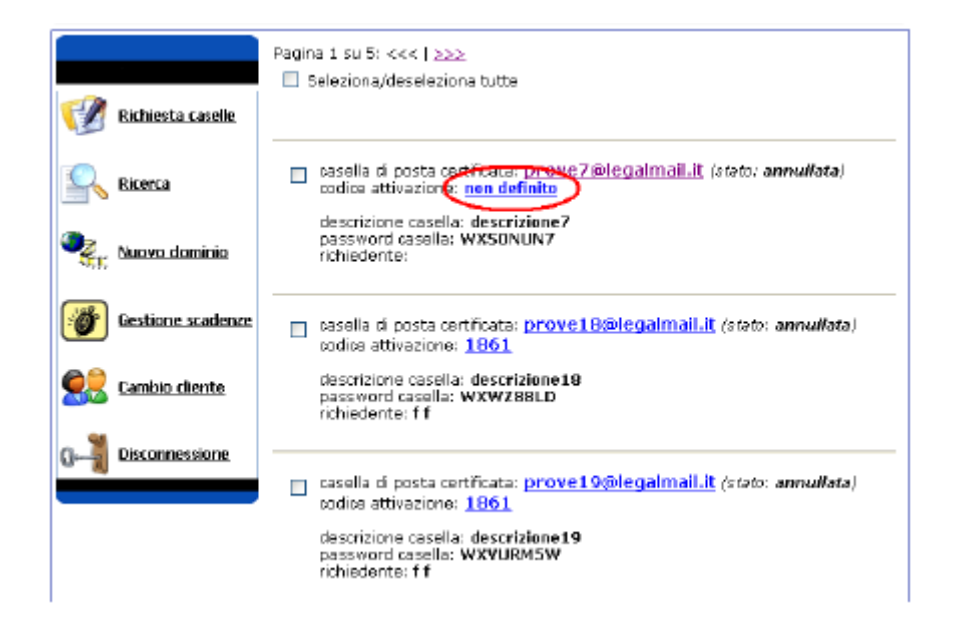

Cliccando su **non definito** si accede direttamente al completamento delle informazioni del contratto; mentre cliccando sull'indirizzo e-mail si accede al dettaglio della casella in modifica se si è amministratori, altrimenti in sola visualizzazione.

In entrambi i casi, dal dettaglio della casella, è possibile accedere al completamento delle informazioni del contratto tramite **clicca qui**.

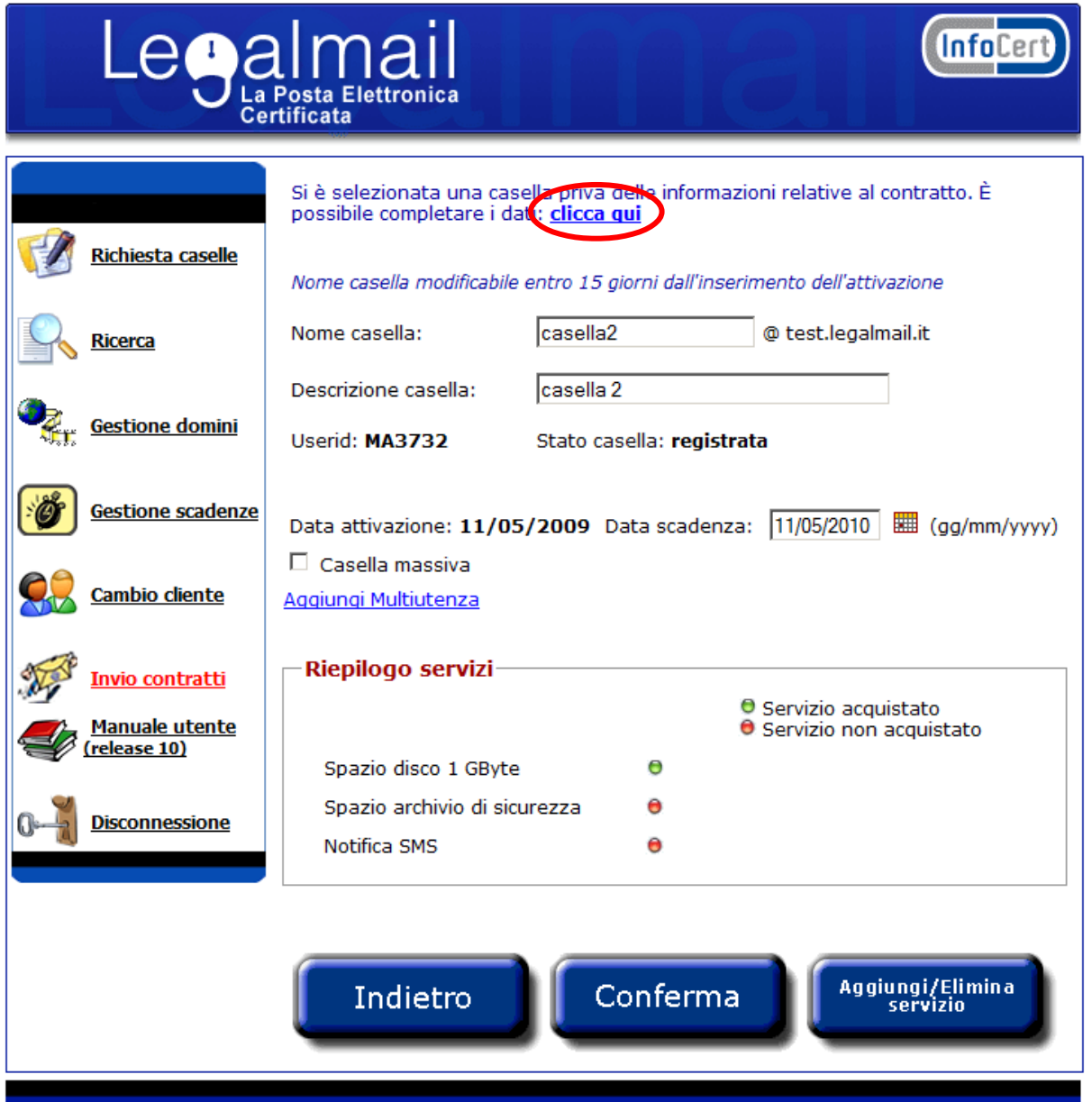

# **4.7.1 Inserimento dati del contratto e associazione delle caselle**

In seguito alla ricerca o alla selezione da un elenco di una richiesta incompleta, si accede alla pagina di inserimento dei dati, in cui è necessario inserire tutti i campi del modulo.

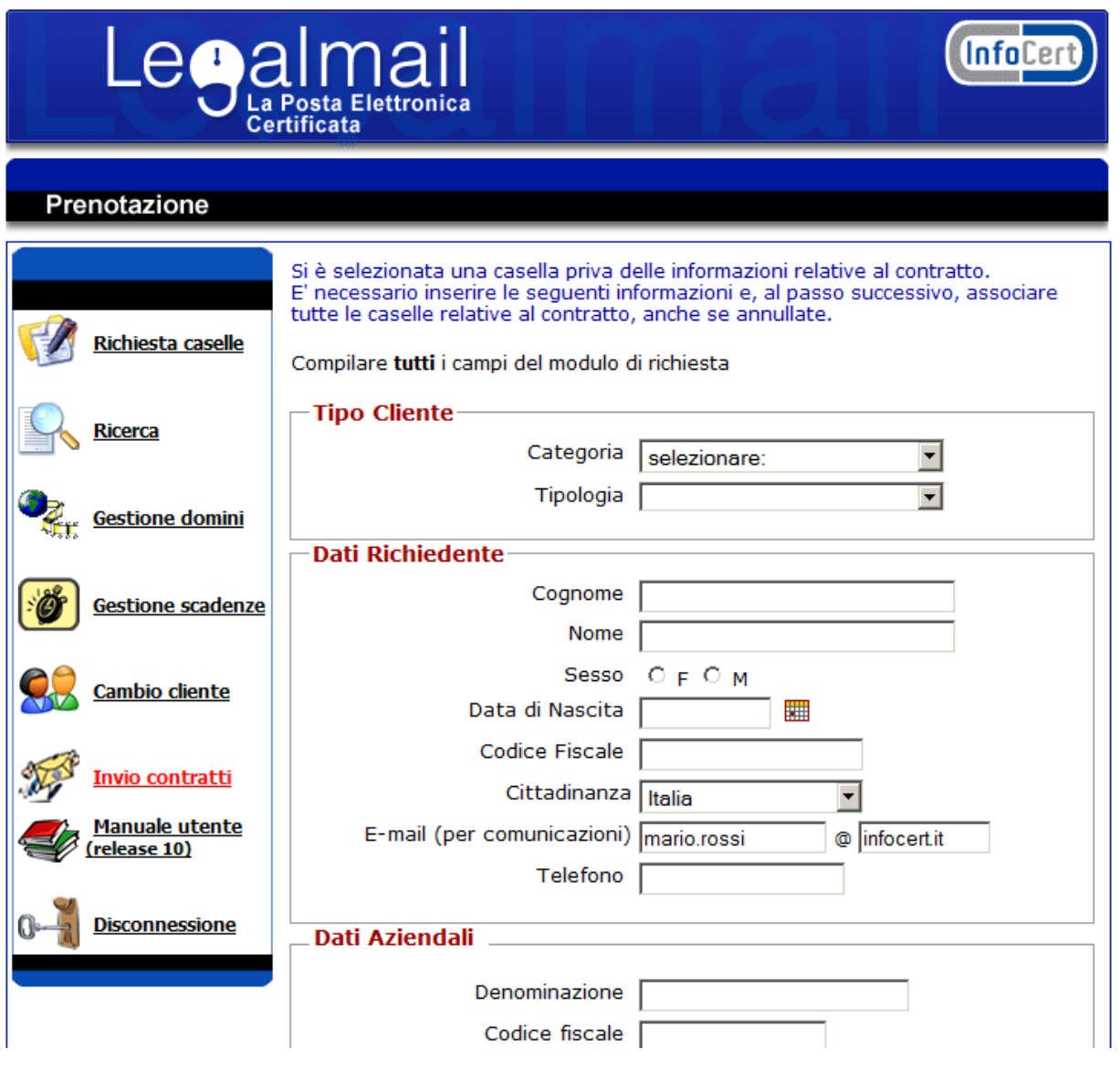

Dopo aver inserito i dati relativi al richiedente e al titolare delle caselle di posta Legalmail è sufficiente cliccare sul pulsante *Continua* per accedere alla pagina che consente di associare le caselle alla richiesta o al riepilogo delle caselle associate.

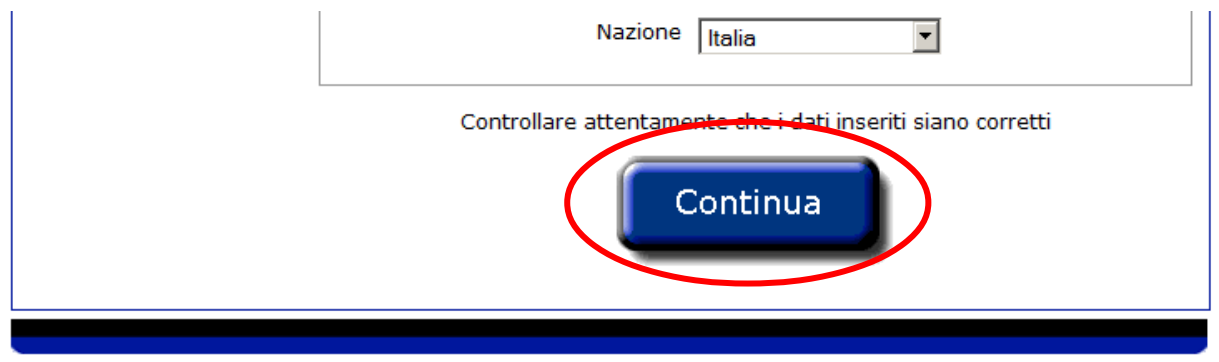

Sarà possibile associare le caselle solo alle richieste per le quali non è stata ancora inserita la collocazione. In questo caso bisognerà selezionare, da un elenco, tutte le caselle, che da contratto sono state richieste.

Dopo aver selezionato le caselle, cliccando sul pulsante *Associa* si accede al riepilogo delle caselle relative alla richiesta.

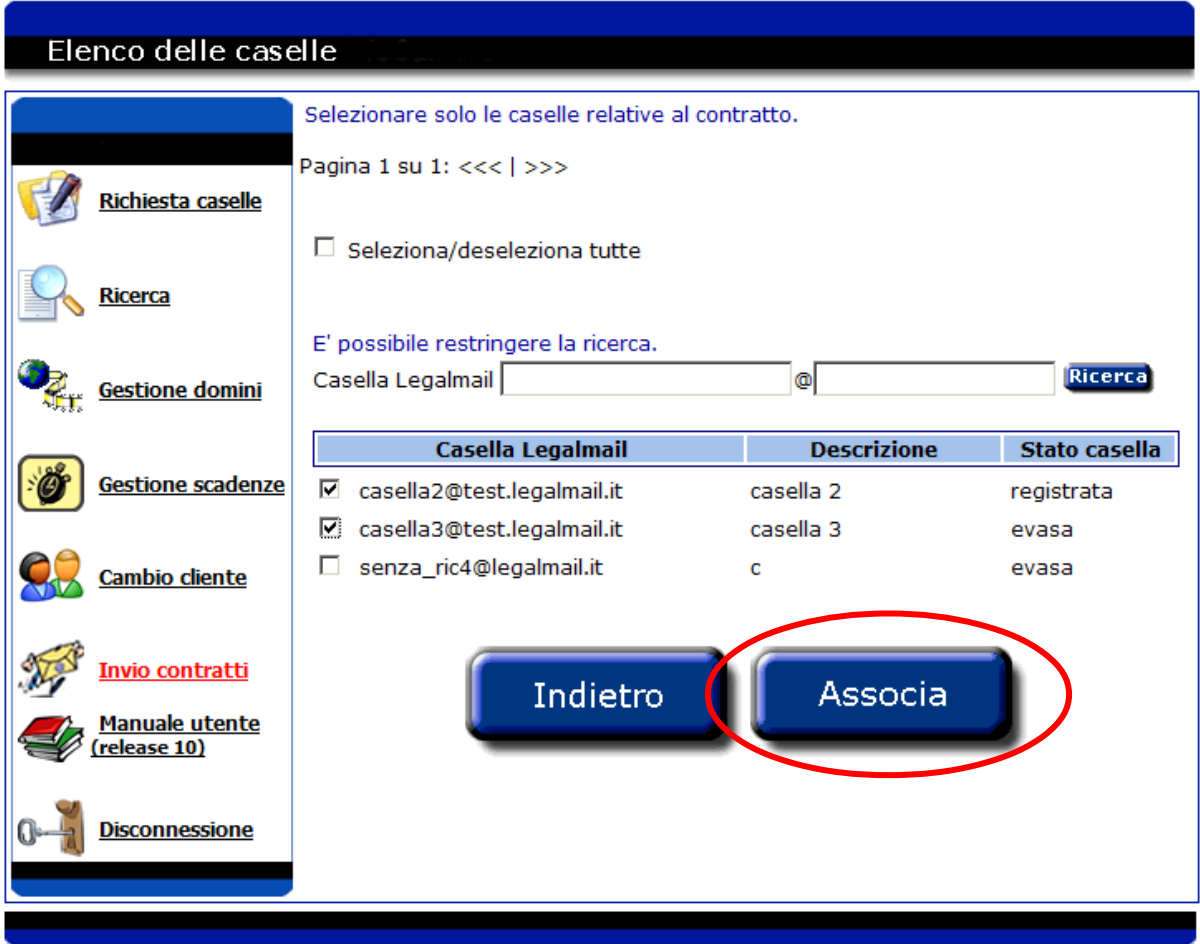

Al riepilogo delle caselle relative alla richiesta si accede anche nel caso di richiesta, per la quale è stata già inserita la collocazione.

È sufficiente cliccare sul pulsante *Conferma* affinché la richiesta venga inserita in archivio.

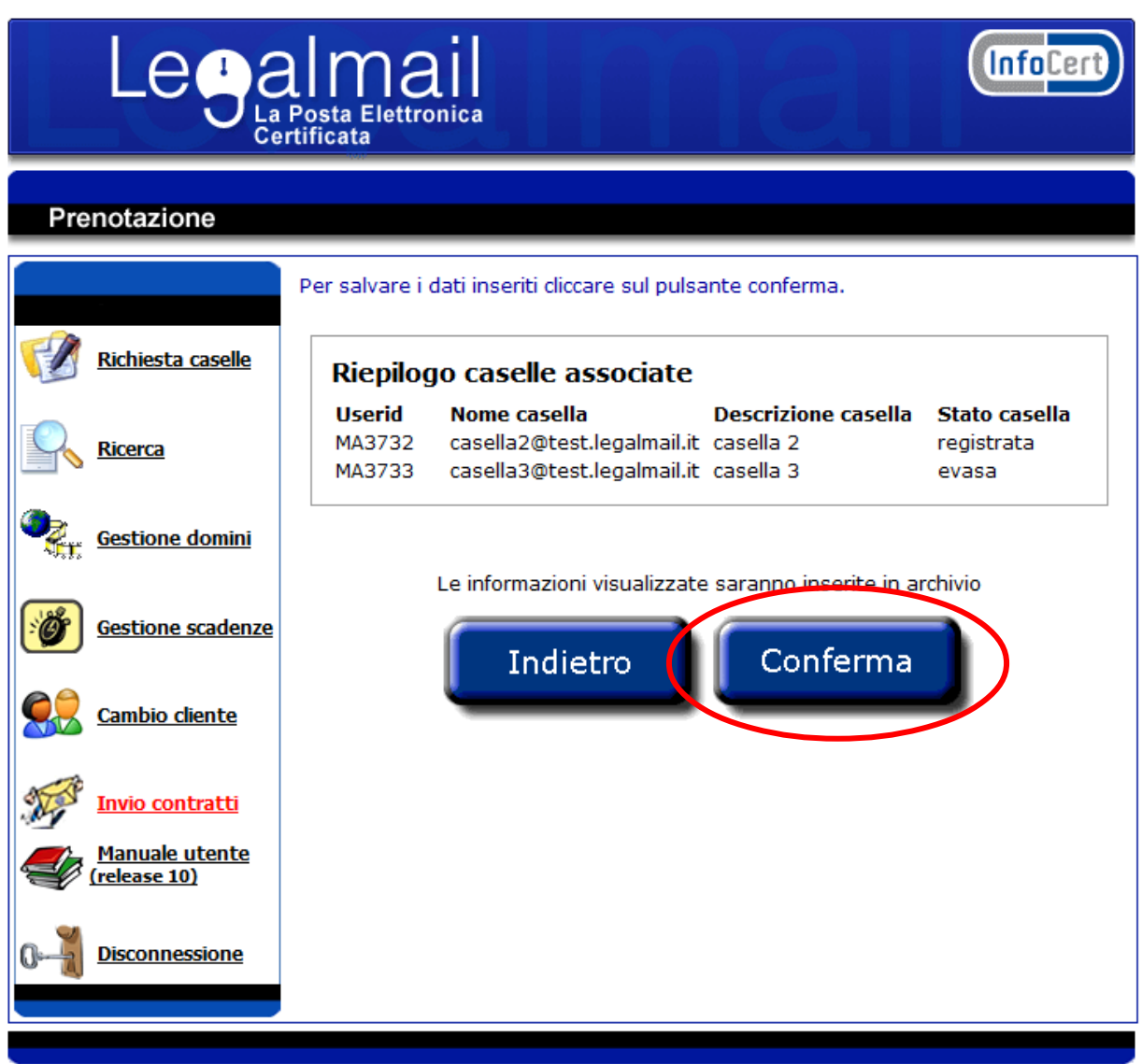

Al termine dell'elaborazione è visualizzata una pagina di riepilogo in cui sono riportate alcune informazioni relative alla richiesta e all'elenco di tutte le caselle e-mail associate.

Per stampare questa pagina di riepilogo è sufficiente cliccare sull'immagine *Stampa la pagina*.

Per tornare al menù di scelta operazioni è sufficiente cliccare sul pulsante *Chiudi*.

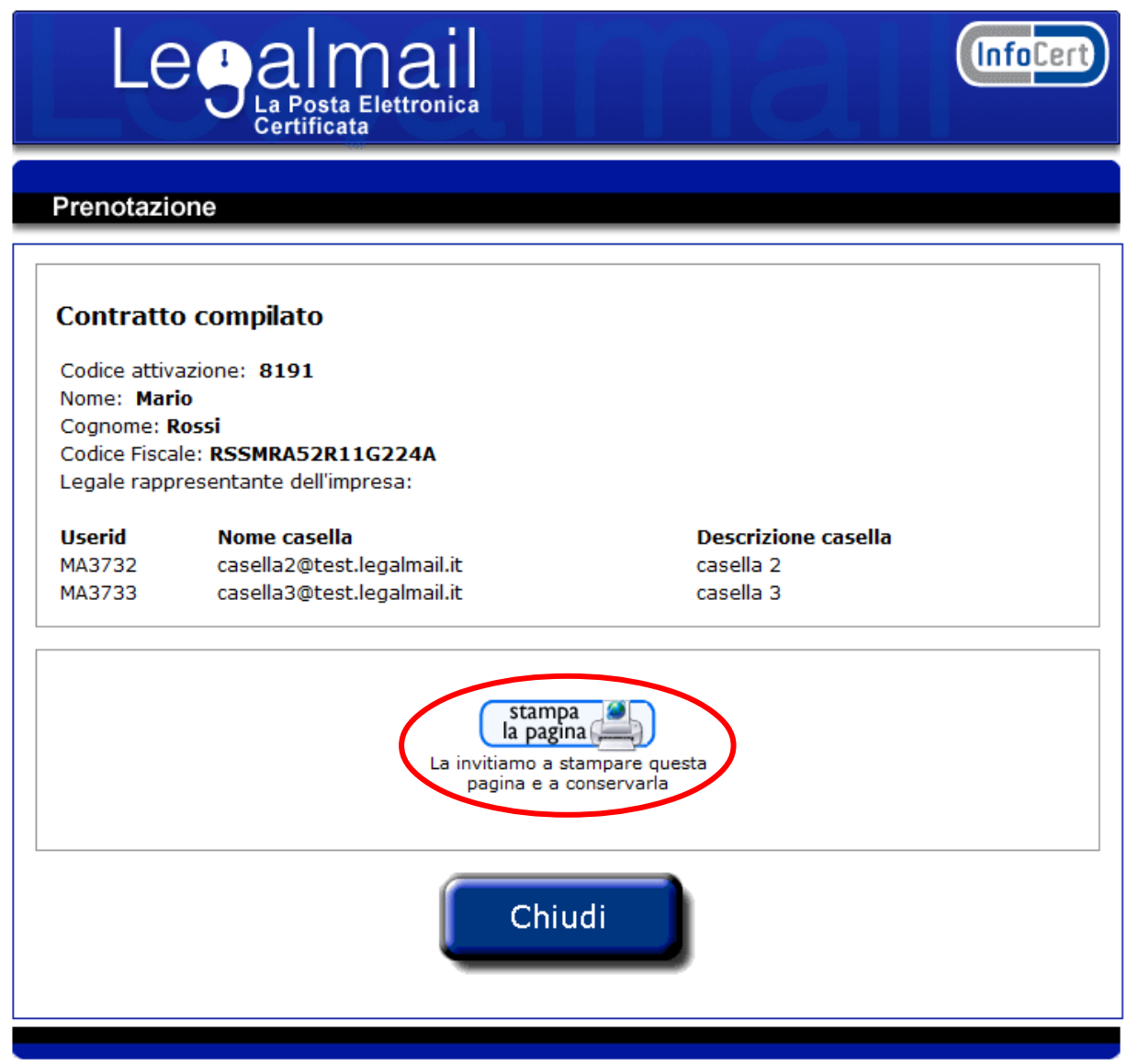

### **4.8 Ricerca di un prodotto con la richiesta incompleta dei dati contrattuali**

Analogamente alle caselle, alcune richieste di prodotto risultano incomplete dei dati contrattuali, quindi come esito di una ricerca si potrebbe ottenere un prodotto, per il quale è necessario inserire i dati del contratto mancanti.

Dal dettaglio del prodotto, è possibile accedere al completamento delle informazioni del contratto tramite **clicca qui**.

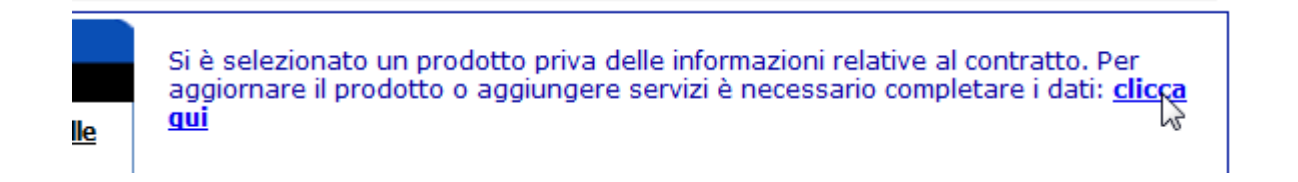

### **4.8.1 Inserimento dati del contratto e associazione del prodotto**

In seguito alla ricerca o alla selezione da un elenco di una richiesta incompleta, si accede alla pagina di inserimento dei dati, in cui è necessario inserire tutti i campi del modulo.

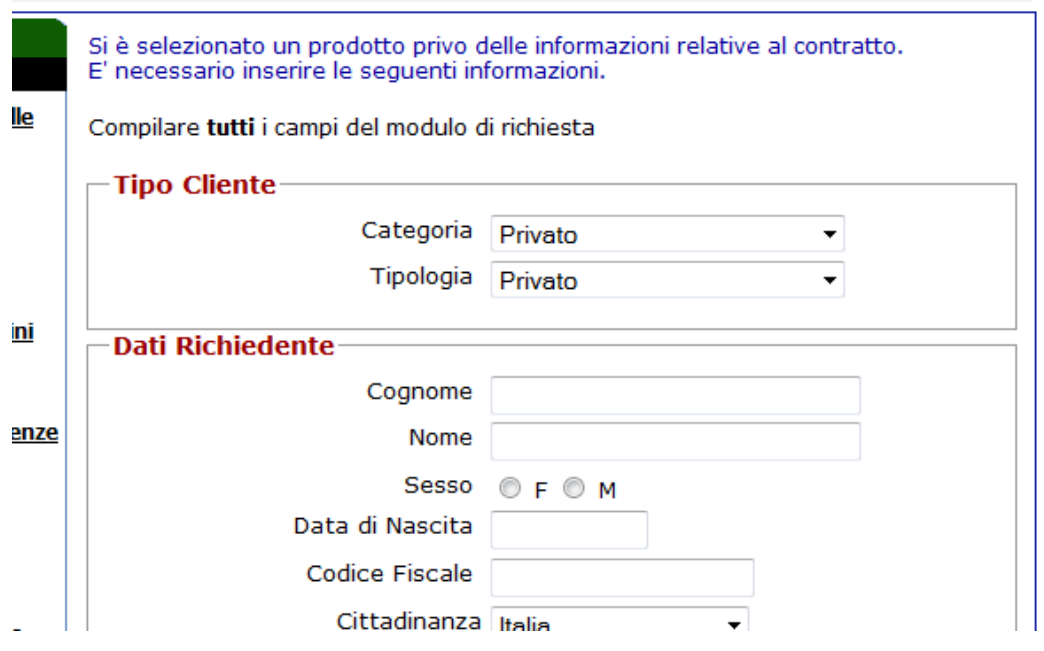

Dopo aver inserito i dati è sufficiente cliccare sul pulsante *Continua* per accedere alla pagina con il riepilogo del prodotto associato alla richiesta*.*

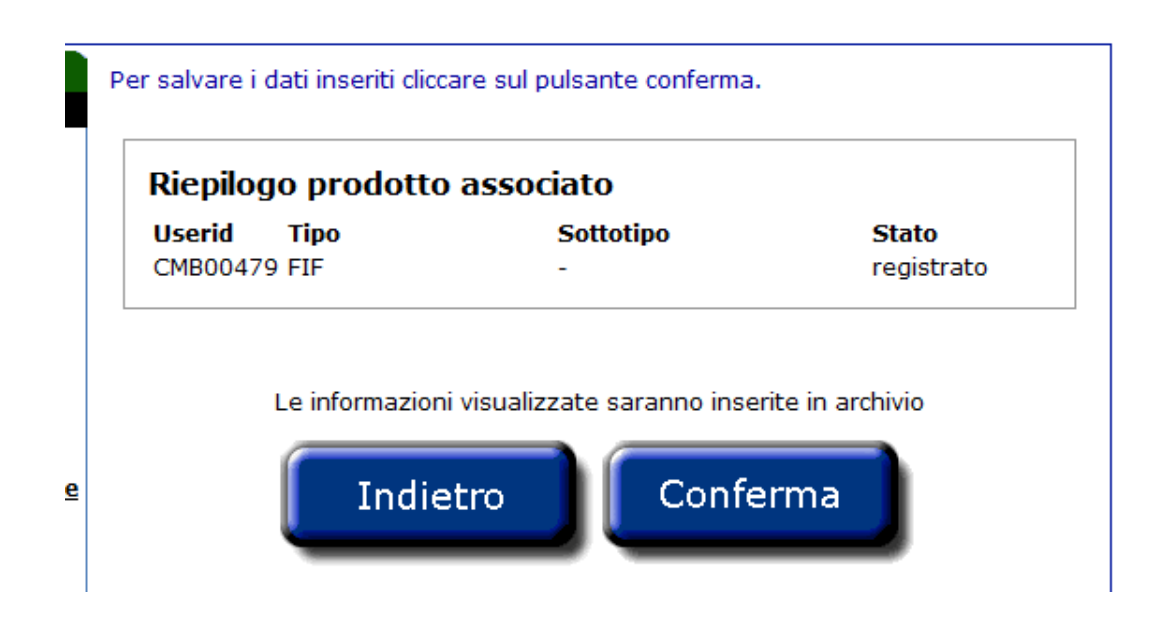

È sufficiente cliccare sul pulsante *Conferma* affinché la richiesta venga inserita in archivio.

Al termine dell'elaborazione è visualizzata una pagina di riepilogo in cui sono riportate alcune informazioni relative alla richiesta e al prodotto associato.

Per stampare questa pagina di riepilogo è sufficiente cliccare sull'immagine *Stampa la pagina*.

Per tornare al menù di scelta operazioni è sufficiente cliccare sul pulsante *Chiudi*.

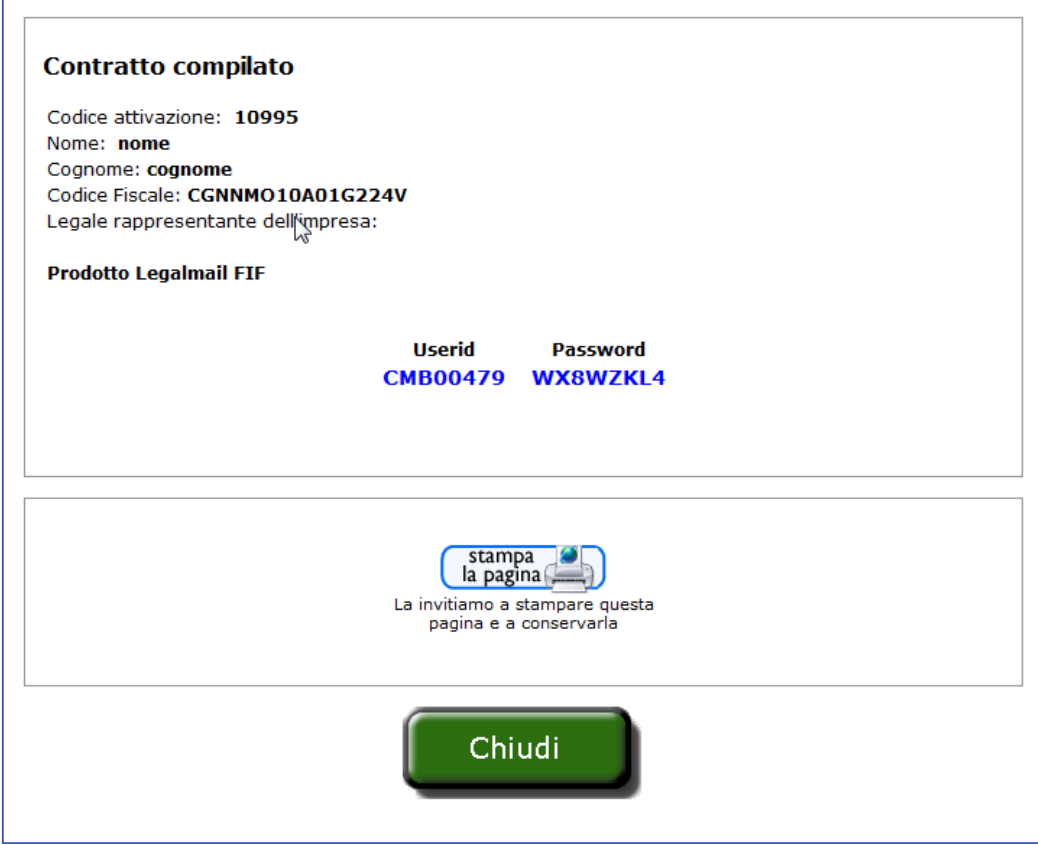

# **5 Gestione domini**

Questa sezione consente la gestione dei domini del codice cliente/account selezionato.

Accedendo alla sezione è possibile:

- scaricare un file csv contenente la lista di tutti i domini disponibili con lo stato di attivazione cliccando sul tasto "Scarica tutti i domini";
- visualizzare una tabella con la lista dei soli domini anomali (non completamente attivi o con record mx da aggiornare) ed il loro stato di attivazione;
- aggiornare lo stato di un singolo dominio anomalo cliccando sul suo nome.

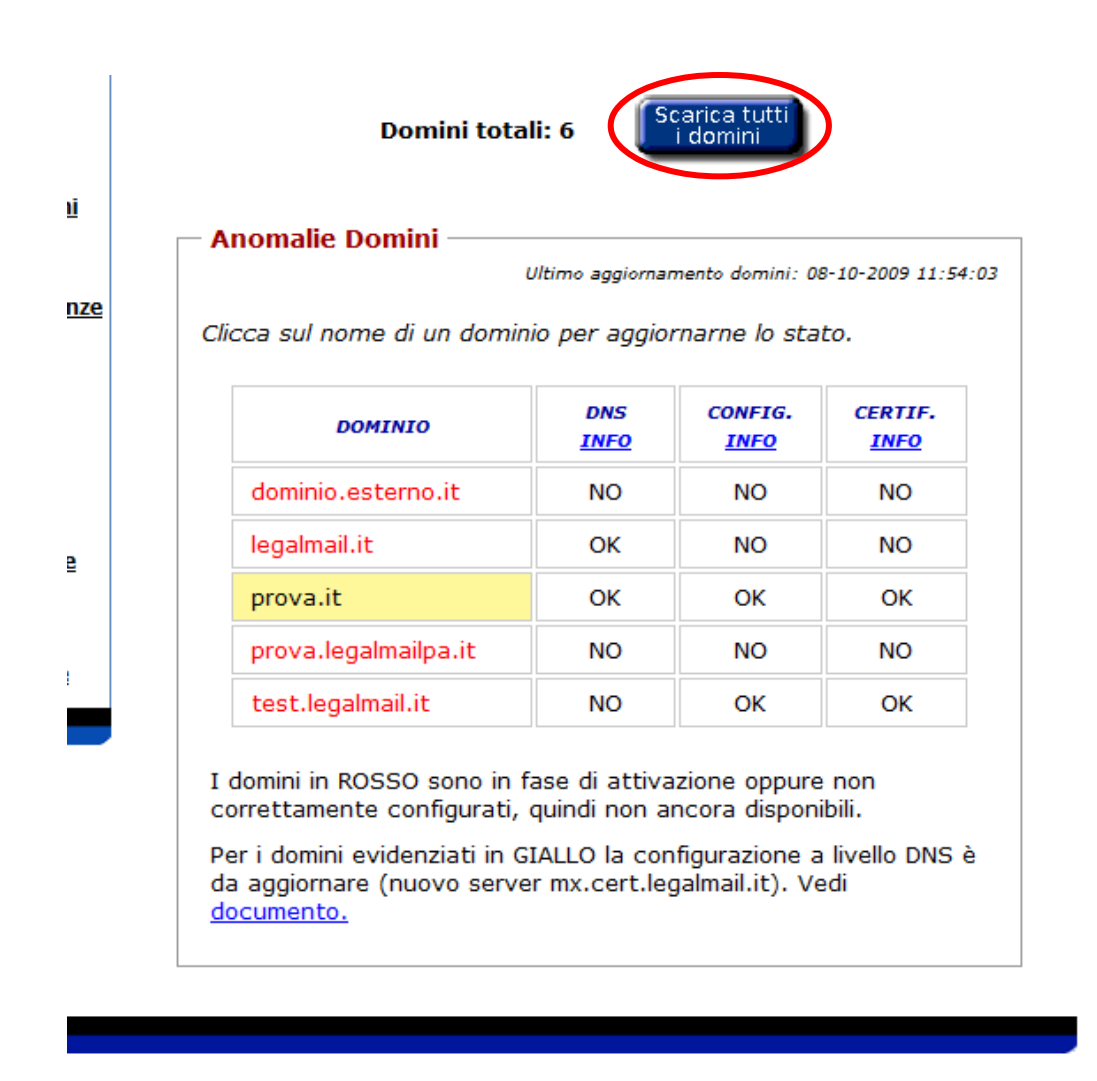

La data che compare all'interno della sezione "Anomalie domini" è relativa all'ultimo aggiornamento effettuato sullo stato dei domini.
# **5.1 Tabella dei domini con stato di attivazione**

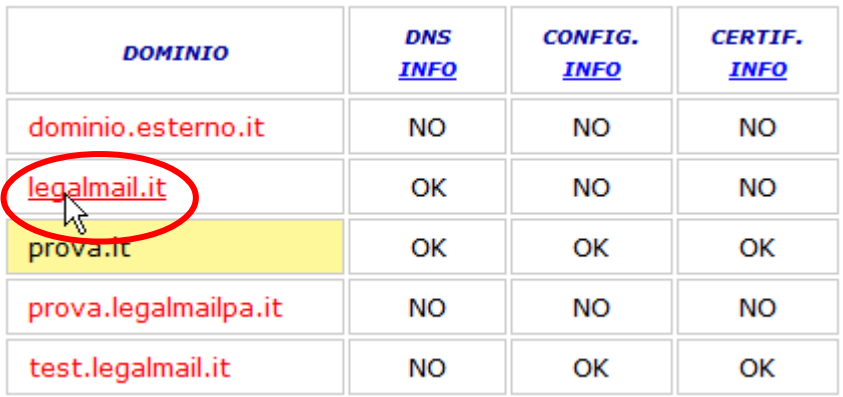

Lo stato di attivazione fa riferimento a tre condizioni:

- Configurazione DNS (record mx): definizione DNS del Record mx associato al dominio (per i domini esterni è a carico del partner);
- Configurazione Dominio: configurazione del dominio nei server di Infocert.
- Certificazione dominio: configurazione del dominio nell'indice Cnipa dei domini certificati.

Soltanto i domini con tutti gli stati "OK" possono essere considerati attivi e quindi utilizzabili per la richiesta di nuove caselle di posta Legalmail. Tutti gli altri, di colore rosso, sono in fase di attivazione oppure non correttamente configurati.

È possibile che il nome di un dominio sia evidenziato con il colore giallo. In questo caso, il dominio è operativo ma la configurazione a livello DNS è da aggiornare (nuovo server mx.cert.legalmail.it). Vedi il [documento](https://webmail.infocert.it/relm.webreg/intro/Personalizzazione_domini_pec2.pdf) per la configurazione.

# **5.2 Richiesta Nuovo Dominio**

Cliccando su "Nuovo dominio" si aprirà un pop-up che consente la definizione di nuovi domini.

Il sistema permette la definizione dei seguenti nuovi domini:

- Sotto-domini di legalmail.it;
- Sotto-domini di legalmailpa.it;
- Domini esterni;
- Domini da porre in archivio per il riferimento cliente/account (area visibile solo agli utenti amministratori di Infocert).

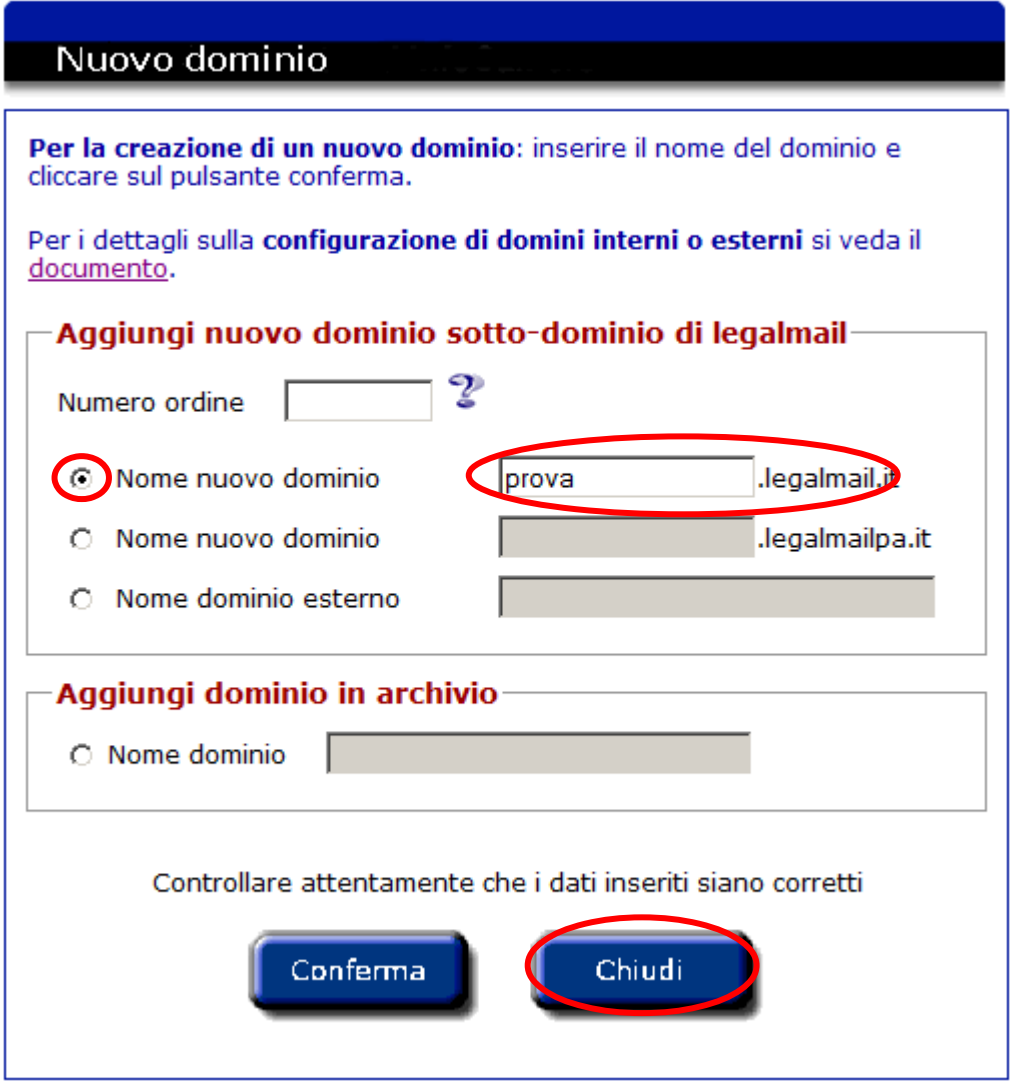

Non è possibile inserire contemporaneamente più domini.

Per inserire un nuovo dominio è sufficiente attivare il campo relativo al tipo di dominio desiderato, inserire il nome del dominio nell'apposito campo e cliccare sul pulsante *Conferma*.

Il rivenditore/Business Partner potrà associare, alla richiesta di attivazione nuovo dominio, un numero ordine, che gli consentirà di risalire alle informazioni relative ai servizi attivati.

La lunghezza massima del dominio è di 60 caratteri.

Il nuovo dominio viene inserito in archivio e visualizzato poi nella lista dei domini esistenti. Il dominio sarà abilitato alla attivazione di nuove caselle appena le configurazioni del dominio saranno concluse (è possibile controllare lo stato del dominio nella tabella di riepilogo – par. 5.1) .

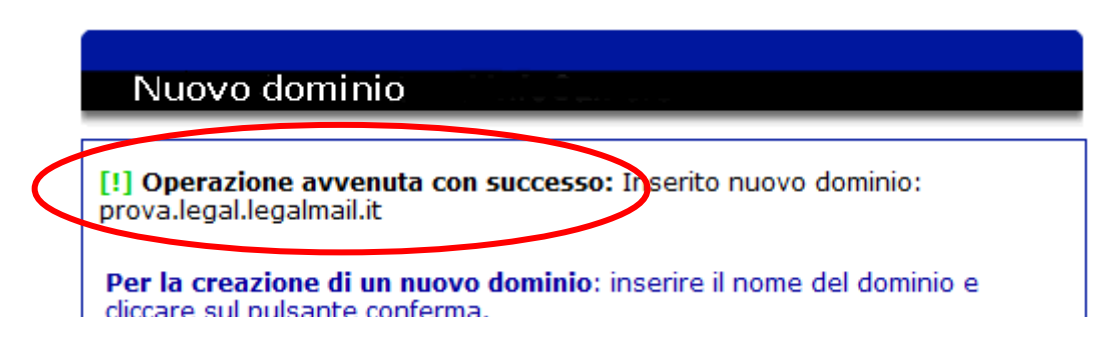

È possibile tornare alla tabella dei domini, aggiornata con i nuovi domini inseriti, cliccando sul pulsante *Chiudi* della pop-up.

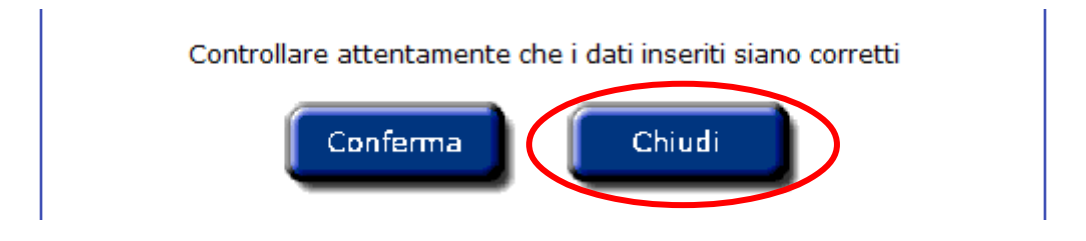

NOTA: Se viene inserito un dominio esterno è compito del Distributore/Rivenditore stesso configurare opportunamente il Record Mx [\(guida alla configurazione\)](https://webmail.infocert.it/relm.webreg/intro/Personalizzazione_domini_pec2.pdf). Questa operazione è necessaria al fine della richiesta di nuove caselle Legalmail associate. Inoltre, nel caso il record non venga definito entro 5 giorni dalla data di inserimento del dominio oppure nel caso il record venga perso, viene inviata una mail all'intermediario di riferimento ricordando di (ri)configurare.

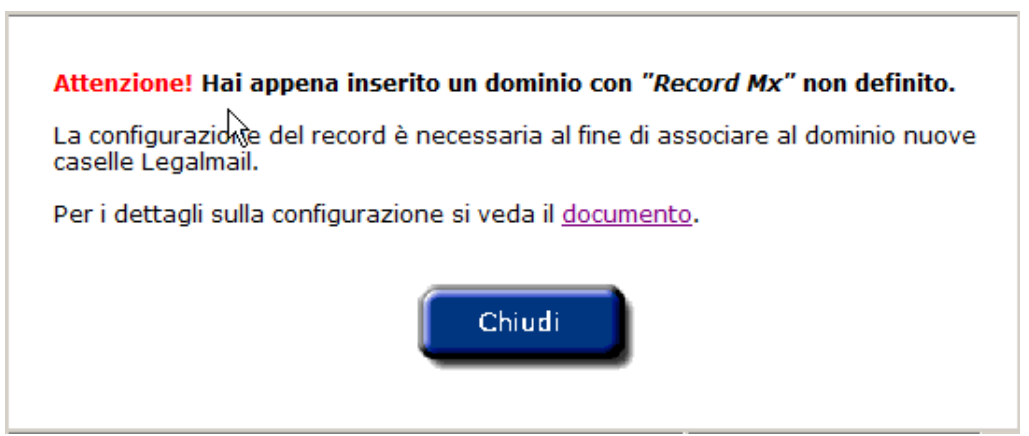

# **6 Gestione scadenze e personalizzazione messaggi**

Questa sezione consente la configurazione del servizio di gestione automatica della scadenza delle caselle e, se abilitati, la personalizzazione dei messaggi di disattivazione che, nel caso specifico, dovranno essere inviati ad un utente.

#### **6.1 Gestione scadenze**

All'accesso alla sezione se l'utente aveva già configurato il servizio di gestione automatica, saranno visualizzate le sue impostazioni, altrimenti potrà configurare il servizio.

Per configurare il servizio è necessario:

• inserire il flag per l'attivazione del servizio,

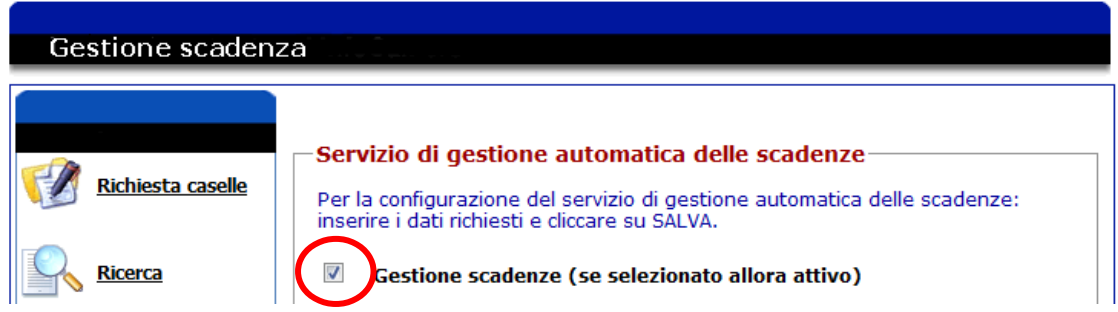

• inserire uno o più indirizzi e-mail, separati dalla virgola (,), al qual saranno inviati i report di gestione automatica delle scadenze,

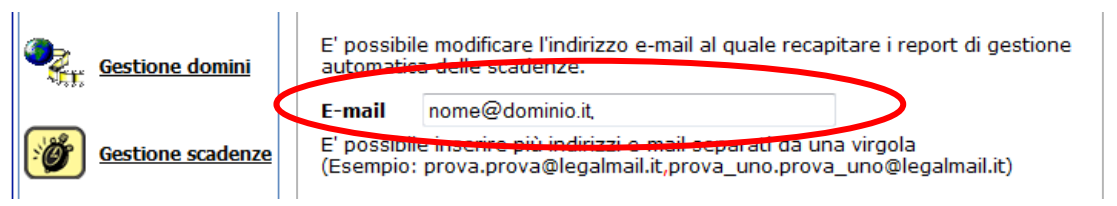

• selezionare SI, se si vuole che le procedure disattivino automaticamente le caselle alla data di scadenza e che siano inviati i relativi messaggi di disattivazione agli utenti; NO se si vuole che le procedure segnalino la scadenza della casella senza effettuare la disattivazione, alla quale dovrà provvedere l'amministratore.

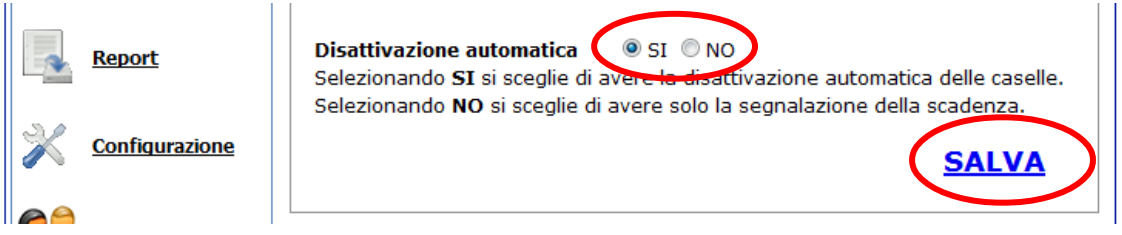

Dopo aver configurato il servizio è necessario cliccare su *SALVA* per rendere effettivo il servizio.

### **6.2 Personalizzazione messaggi di disattivazione**

Accedendo alla sezione "Gestione scadenze" è possibile, se abilitati, personalizzare una parte dei testi dei messaggi di disattivazione che, nel caso specifico, dovranno essere inviati ad un utente.

I messaggi personalizzabili sono quattro (vedi capitolo [9.2](#page-81-0) per la descrizione dei messaggi):

- testo avvisi di approssimarsi scadenza: questo messaggio viene inviato, e quindi è possibile personalizzarlo, solo se è stato selezionato SI nella disattivazione automatica descritta sopra.
- avviso di disattivazione: questo messaggio viene inviato, e quindi è possibile personalizzarlo, solo se è stato selezionato SI nella disattivazione automatica descritta sopra.
- avviso di disattivazione per scadenza contratto o per mancato pagamento: l'invio di questo messaggio è indipendente dalla scelta inserita per la disattivazione automatica e quindi è sempre possibile la personalizzazione.
- avviso di disattivazione anticipata su richiesta del cliente: l'invio di questo messaggio è indipendente dalla scelta inserita per la disattivazione automatica e quindi è sempre possibile la personalizzazione.

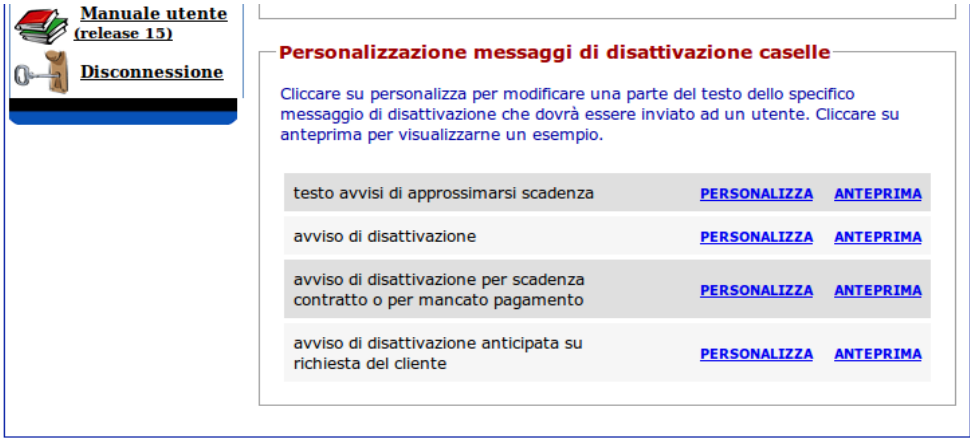

Cliccando su anteprima verrà visualizzato un popup con il messaggio che attualmente viene utilizzato per l'invio all'utente.

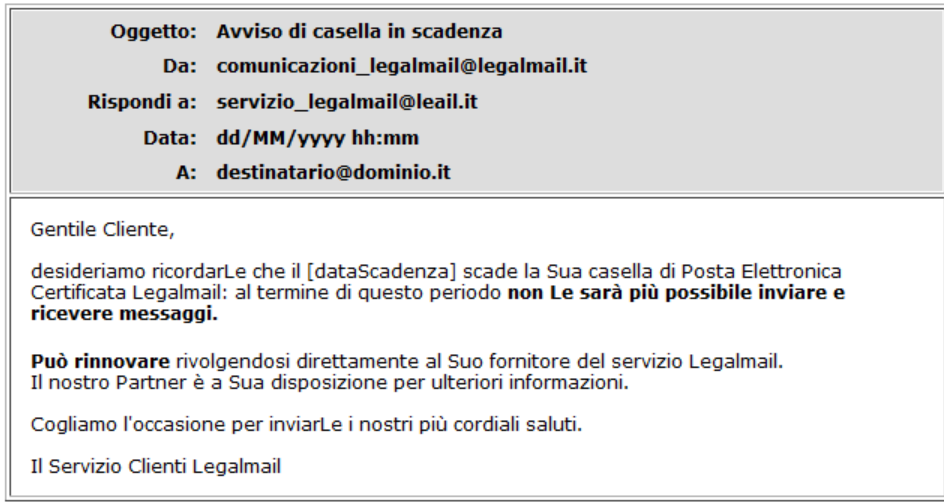

**PERSONALIZZA MESSAGGIO** 

Cliccando su personalizza verrà visualizzato un altro popup con lo stesso messaggio ma suddiviso in una parte fissa ed in una parte personalizzabile con la possibilità di modificare e salvare le modifiche effettuate.

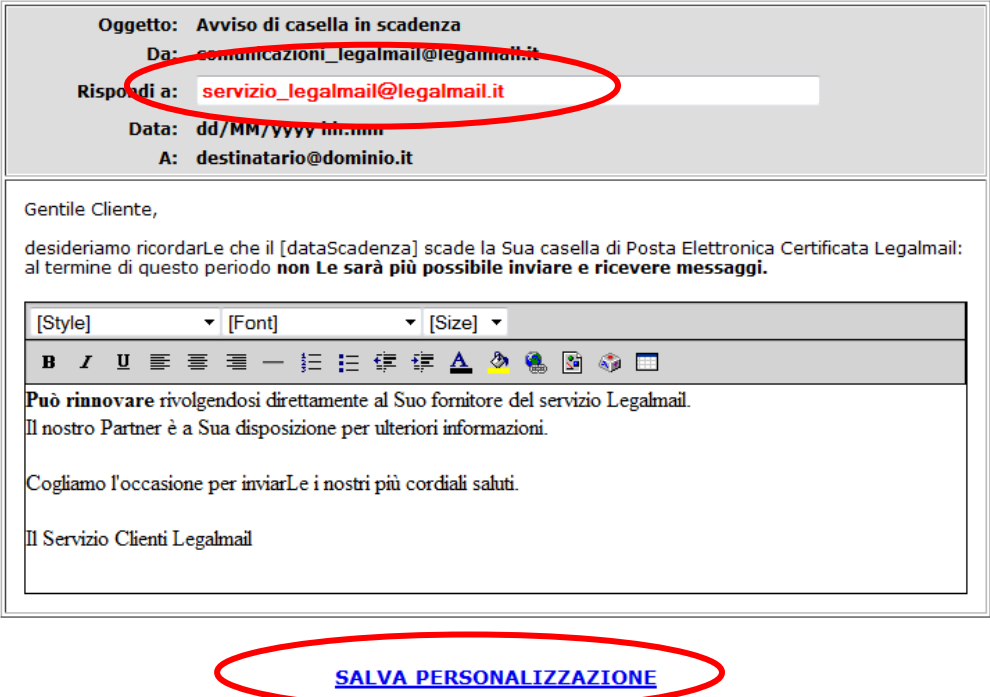

Le parti personalizzabili sono:

- il campo "Rispondi a": dovrà essere inserito un indirizzo mail valido in possesso del cliente (cliente/account, ossia il fornitore della casella in riferimento). Per salvare il messaggio personalizzato è obbligatorio l'inserimento di questo parametro e dovrà essere diverso dall'indirizzo Infocert inserito di default. Utilizzando questo campo tutti gli utenti che riceveranno il messaggio risponderanno direttamente al proprio fornitore senza passare per Infocert.
- una parte del testo del messaggio: è possibile personalizzare la parte del corpo del messaggio inserita all'interno del box editor. Qui potrà essere inserito, sotto la propria responsabilità, qualsiasi messaggio desiderato.

Cliccando su salva personalizzazione verrà salvata la personalizzazione inserita e verrà visualizzata l'anteprima del messaggio salvato.

Nel caso sia stato già inserita una personalizzazione del messaggio verrà visualizzato anche un link "ripristina default" per ripristinare il messaggio di default definito da Infocert.

# **7 Report**

Questa sezione consente il download di alcuni report. Utilizzando la funzione in autogestione account verranno prodotti i report in relazione al solo account selezionato. Operando invece in autogestione cliente verrano elaborati in riferimento a tutti gli account associati al cliente loggato.

Per ottenere il report desiderato occorre selezionare la tipologia e i mesi di riferimento e cliccare su "*Download*". Verrà prodotto un file csv con le informazioni estratte.

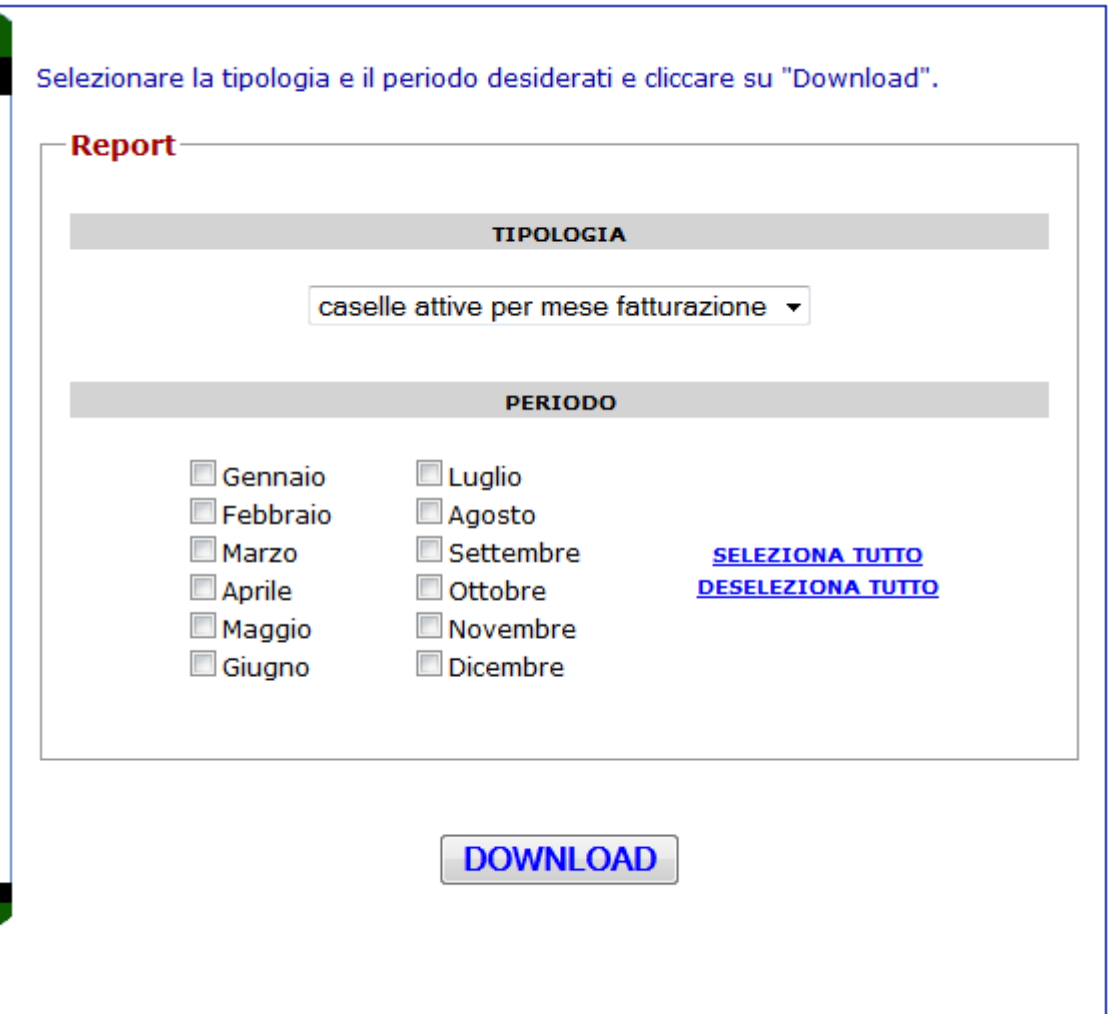

I report disponibili sono:

- *caselle attive per mese fatturazione*: elenco delle caselle attive aggregate per il relativo mese di fatturazione (in funzione dei mesi selezionati)
- **utilizzo servizi caselle attive**: elenco delle caselle attive con relativo spazio occupato dell'archivio di sicurezza e conservazione.

# **8 Configurazione**

Questa sezione, disponibile sia in autogestione cliente che in autogestione account, consente la visualizzazione/modifica delle proprietà di configurazione. In particolare:

- *mail di riferimento:* l'indirizzo di posta elettronica su cui possono essere inviate alcune informazioni di gestione e/o comunicazione. Se non è stato impostato alcun valore verrà visualizzata la stringa "n.d".
- *numero massimo di caselle attive:* il numero massimo di caselle attive che un account può avere contemporaneamente associate a sé stesso. Una casella è da considerarsi attiva se si trova in uno dei seguenti stati: RE, EL, EV, CC, CD, RN o RX (per la descrizione degli stati vedi capitolo [10\)](#page-84-0). Se il parametro non viene impostato è da considerarsi illimitato. Questo valore verrà controllato sia in fase di richiesta di nuove caselle sia in fase di riattivazione di una o più caselle.
- *abilitazione HUB:* abilitazione all'attivazione/gestione del prodotto HUB.
- *abilitazione FIF:* abilitazione all'attivazione/gestione del prodotto FIF.
- *abilitazione Conservazione:* abilitazione all'attivazione/gestione del servizio Conservazione a norma.
- *abilitazione Personalizzazione Msg Disattivazione:* abilitazione alla personalizzazione dei messaggi di disattivazione.

Utilizzando la funzione in autogestione cliente è possibile impostare le proprietà di default, ossia quei valori validi per tutti gli account associati al cliente selezionato se non espressamente indicati per lo specifico account. Sotto alla lista delle proprietà di default è presente l'elenco degli account amministrabili. Cliccando sul pulsante configura associato a ciascun account è possibile settare le proprietà specifiche per l'account stesso.

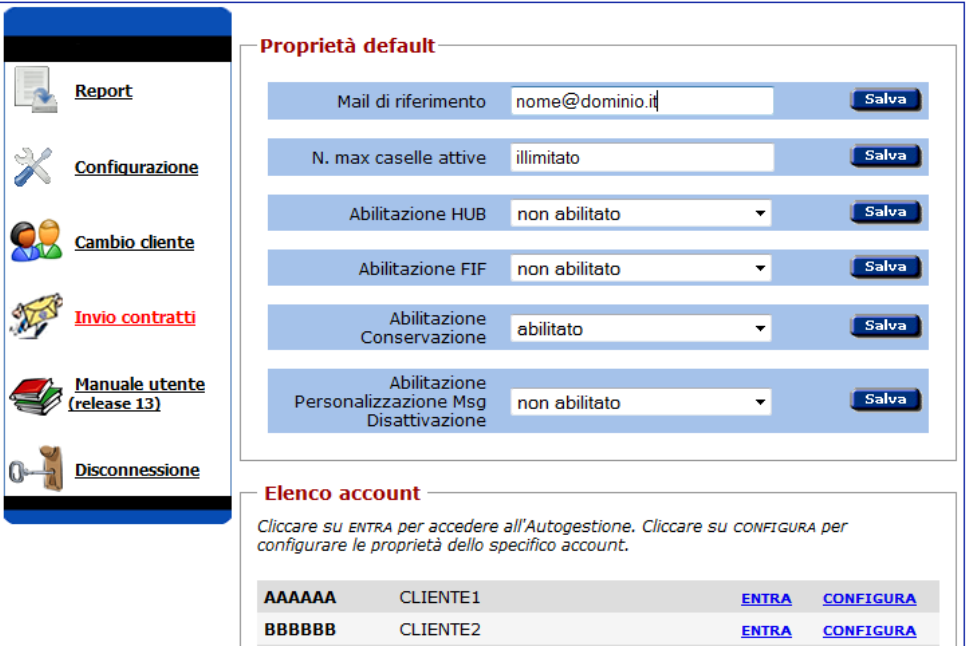

Utilizzando, invece, la funzione in autogestione account è possibile impostare soltanto le proprietà di configurazione specifiche per l'account selezionato.

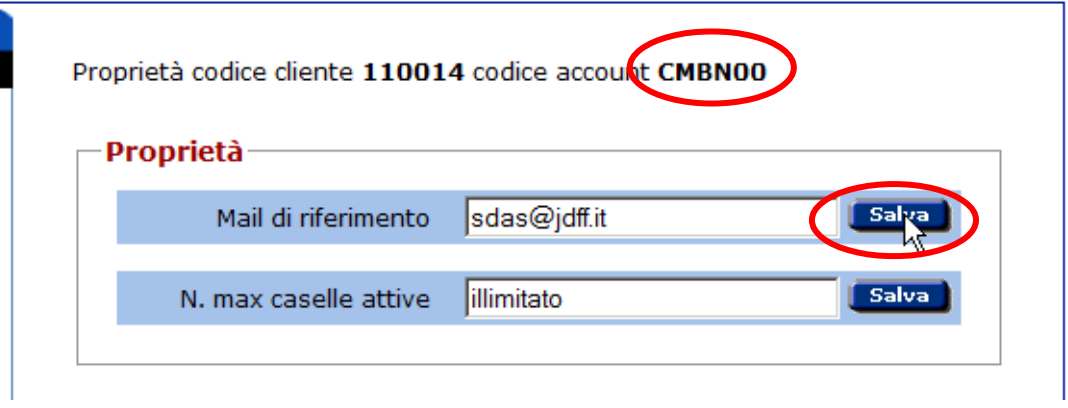

Per quanto riguarda le proprietà mail di riferimento e numero massimo di caselle attive (sia default che specifiche) l'utente amministratore, cliente o LMXADM può effettuare modifiche semplicemente cambiando il relativo valore e cliccando sul pulsante salva. L'utente intermediario può solo visualizzarle.

Mentre per quanto riguarda le proprietà di abilitazione occorre effettuare delle distinzioni. Le relative proprietà di default sono visualizzabili e sono modificabili solo da un utente con profilo LMCOMM. Mentre le proprietà specifiche per ciascun account sono visualizzabili e modificabili da LMCOMM, LMXADM e LMCADM a patto che il corrispettivo valore di default sia "abilitato". Perché un utente possa attivare e gestire HUB, FIF e Conservazione a norma e personalizzare i messaggi di disattivazione è necessario che anche il relativo valore specifico per l'account sia "abilitato".

# **9 Descrizione dei servizi**

#### **9.1 Servizi attivabili per la casella**

### **9.1.1 Servizio di salvataggio posta – Archivio di sicurezza – per l'utente (Backup)**

Questo servizio, se attivato, prevede che i messaggi in entrata e uscita dalla casella di posta certificata dell'utente venga archiviata in automatico in un archivio persistente.

L'amministratore può abilitare per gli utenti il servizio di archivio di sicurezza automatico (successivamente l'utente ha a disposizione le opzioni per attivarlo). Lo spazio di archivio standard è di 1 GB. L'amministratore può estendere lo spazio di archivio riservato alla casella. Al riempimento dello spazio riservato l'archivio di sicurezza prevede il rifiuto dei messaggi in ingresso, notificando all'utente il salvataggio NON avvenuto.

E' previsto inoltre un messaggio all'utente al superamento del 70% della quota disponibile.

L'utente può, tramite le opzioni dell'interfaccia Webmail, attivare l'archiviazione dei messaggi, scegliendo quali tipologie di messaggi in ingresso o uscita porre in archiviazione (posta certificata, posta tradizionale, ricevute di accettazione, ricevute di consegna, eccetera).

Tramite Webmail può inoltre effettuare ricerche nell'archivio di sicurezza per accedere ai messaggi archiviati e visualizzarli.

### **9.1.2 Servizio di notifica tramite SMS**

Il servizio di notifica SMS prevede l'invio di un messaggio SMS giornaliero per avvisare l'utente finale della presenza di nuovi messaggi in casella. Il messaggio viene inviato solo se sono presenti nuovi messaggi di posta certificata in casella (non viene inviato invece per messaggi di posta non certificata oppure ricevute, di accettazione o di consegna).

L'amministratore può abilitare una casella al servizio di notifica SMS.

L'utente, una volta abilitato il servizio, può attivare o disattivare il servizio tramite l'accesso al Webmail.

Tramite le opzioni può attivare/disattivare il servizio, e configurare il numero di telefono e l'ora in cui inviare il messaggio.

### **9.2 Servizio di gestione automatica delle scadenze**

<span id="page-81-0"></span>L'amministratore può configurare il servizio di gestione automatica delle caselle, vedi cap. 6).

Se attivato, il servizio predispone:

 l'invio di un messaggio di notifica all'amministratore circa 3 mesi prima della scadenza delle caselle per avvisarlo della prossima scadenza. L'indirizzo a cui viene inviato il riepilogo può essere configurato dall'amministratore.

Il testo del messaggio di notifica sarà di questo tipo:

"*La presente per notificare la prossima scadenza per le seguenti caselle di posta elettronica certificata.*

 *Caselle in scadenza:*

 *User: [userid]; casella: [mail]; scadenza: [data\_scadenza];*

 *Sottintendendo un rinnovo tacito le caselle indicate rimarranno comunque attive dopo la scadenza qualora non si provveda a disattivarle attraverso l'interfaccia di autogestione o qualora sempre attraverso tale interfaccia non sia stata attivata l'opzione di disattivazione automatica alla scadenza.*

*Per ulteriori informazioni o chiarimenti si può rivolgere al nostro servizio assistenza al numero 840.500.666, attivo dal lunedi' al venerdi' dalle 8.00 alle 19.00; ed il sabato dalle 8.00 alle 14.00, oppure tramite la casella [info@legalmail.it.](mailto:info@legalmail.it)*

*Distinti saluti Servizio assistenza Legalmail*"

Se si configura la disattivazione automatica delle caselle, inoltre:

 l'invio di un messaggio nella casella dell'utente una settimana prima della disattivazione per avvisarlo della prossima scadenza e relativa disattivazione

Il testo del messaggio di notifica sarà di questo tipo:

*Gentile Cliente,*

*desideriamo ricordarLe che il [dataScadenza] scade la Sua casella di Posta Elettronica Certificata Legalmail: al termine di questo periodo non Le sarà più possibile inviare e ricevere messaggi.*

*Può rinnovare rivolgendosi direttamente al Suo fornitore del servizio Legalmail. Il nostro Partner è a Sua disposizione per ulteriori informazioni.*

*Cogliamo l'occasione per inviarLe i nostri più cordiali saluti.*

*Il Servizio Clienti Legalmail* 

 la disattivazione della casella alla scadenza, con relativo avviso all'utente e report riepilogativo delle scadenze effettuate all'amministratore.

Il testo dell'avviso di disattivazione sarà di questo tipo:

*Gentile Cliente,*

*desideriamo ricordarLe che la Sua casella di posta elettronica certificata Legalmail è scaduta. Da oggi non sarà più possibile inviare e ricevere messaggi, mentre avrà ancora la possibilità di consultare quelli precedenti per altri 30 giorni. Dopo tale data la casella verrà cancellata definitivamente.*

*Le ricordiamo che nei prossimi 30 giorni potrà rinnovare la casella rivolgendosi direttamente al Suo fornitore del servizio Legalmail. Il nostro Partner è a sua disposizione per ulteriori informazioni.*

*Cogliamo l'occasione per inviarLe i nostri più cordiali saluti.*

# *Il Servizio Clienti Legalmail*

 Con l'introduzione di 3 tipi di revoche, l'avviso precedente sarà sostituito con uno dei seguenti in base al tipo di revoca selezionato.

Il testo dell'avviso di disattivazione per scadenza del contratto oppure per mancato pagamento sarà di questo tipo:

### *Gentile Cliente,*

*con la presente La informiamo che viene applicata la risoluzione del contratto del servizio Legalmail (Art. 13 - Condizioni generali di contratto - Servizio Legalmail).*

*Pertanto, la Sua casella di Posta Elettronica Certificata [mail] viene revocata in data odierna.*

*Per ulteriori informazioni, può rivolgersi rivolgersi al rivenditore che Le ha fornito la casella di Posta Elettronica Certificata.*

*Il Servizio Clienti Legalmail* 

Il testo dell'avviso di disattivazione anticipata su richiesta del cliente sarà di questo tipo:

*Gent.le Cliente,*

*con la presente La informiamo che la casella di Posta Elettronica Certificata Legalmail [mail] viene revocata in data odierna come da Sua specifica richiesta.*

*Per ulteriori informazioni, può rivolgersi al rivenditore che Le ha fornito la casella di Posta Elettronica Certificata.*

*Il Servizio Clienti Legalmail* 

Il testo del report riepilogativo all'amministratore sarà di questo tipo:

"*La presente per notificare la disattivazione delle seguenti caselle di posta elettronica certificata. Caselle disattivate:*

 *User: [userid]; casella: [mail]; scadenza: [data\_scadenza];*

*Sollecitiamo la necessità di verificare se provvedere al rinnovo delle caselle indicate.*

*Per ulteriori informazioni o chiarimenti si può rivolgere al nostro servizio assistenza al numero 840.500.666, attivo dal lunedi' al venerdi' dalle 8.00 alle 19.00; ed il sabato dalle 8.00 alle 14.00, oppure tramite la casella [info@legalmail.it.](mailto:%20info@legalmail.it)*

*Distinti saluti Servizio assistenza Legalmail*"

Dopo la disattivazione è possibile, per l'amministratore, riattivare nuovamente la casella.

### **10 Riepilogo stati casella/prodotto**

<span id="page-84-0"></span>In questo capitolo vengono descritti gli stati in cui una casella/prodotto può trovarsi.

**STATO RX** (da confermare): le caselle in questo stato richiedono, previa autenticazione ed accesso ad un'apposita form, una conferma dei dati da parte dell'utente prima di passare in stato "registrata". Questa funzionalità è esclusiva di alcuni clienti. Il nome della casella è prenotato.

**STATO RE** (registrata): le caselle in questo stato attendono il completamento delle attività di attivazione, come un'eventuale sottomissione di contratto. Il nome della casella è prenotato.

**STATO EV** (evasa): le caselle in questo stato sono attive a tutti gli effetti.

**STATO AA** (annullata): le caselle in questo stato non hanno più la possibilità di essere attivate o ripristinate ad esclusione dei clienti abilitati alla riattivazione da annullato. Il contenuto delle caselle annullate non è più recuperabile. Il nome della casella annullata non può essere riutilizzato.

**STATO AR** (registrazione annullata): le caselle in questo stato non hanno più la possibilità di essere attivate ed il nome della casella non è più prenotato.

**STATO RV** (revocata): la casella è revocata e non può più inviare o ricevere messaggi, il nome della casella resta comunque prenotato ed è possibile accedervi, ad esempio tramite Webmail.

**STATO RV2** (revocata da oltre 1 mese): la casella è revocata e non può più inviare o ricevere messaggi, il nome della casella resta comunque prenotato ma non è più possibile accedervi, ad esempio tramite Webmail.

**STATO RA** (in attesa di revoca): la casella è revocata per l'utente, ma verrà effettivamente disattivata solo alla data di scadenza.